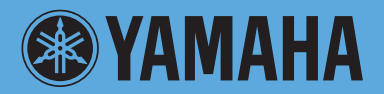

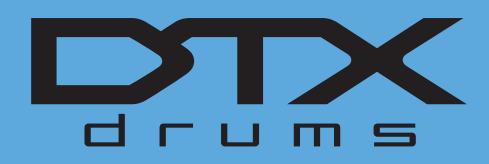

# **DRUM TRIGGER MODULE DTX700**

# 참고 설명서

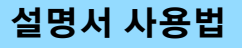

DTX700 참고 설명서(PDF 형식)는 특정 용어를 클릭하여 원하는 페이지로 이동할 수 있는 링크 기능과 검색 기능 등 전자 파일 전용의 특수 기능을 갖추고 있습니다.

이 그림은 전면 패널의 [MENU] 버튼을 눌렀을 때 DTX700에 표시되는 페이지를 나타낸 것입니다. 메뉴 항목을 클릭하면 해당 섹 션의 시작 부분으로 이동합니다.

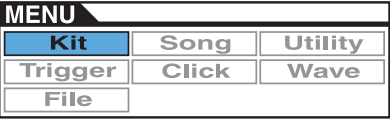

# 검색 기능

뷰어 소프트웨어에 내장된 이 기능은 익숙하지 않은 용어의 의미를 파악하려는 경우에 매우 유용합니다. Adobe Reader를 사용하여 본 설명서를 읽는 경우 검색 상자에 특정 단어를 입력한 다음 컴퓨터 키보드의 <Enter> 키를 눌러 본 설 명서의 해당 부분을 불러옵니다.

주

**•** 다음 사이트에서 Adobe Reader의 최신 버전을 확인하고 다운로드하십시오. http://www.adobe.com/products/reader/

# 이전 페이지 보기 / 다음 페이지 보기

Adobe Reader를 사용하는 경우 툴바에서 이 버튼들을 클릭하여 이전 페이지 보기 또는 다음 페이지 보기로 이동합니다. 이 기능은 링크 페이지로 이동 시 이전 페이지 보기로 돌아가려는 경우에 매우 유용합니다.

주

- 이전 페이지 보기/다음 페이지 보기 버튼이 툴바에 표시되지 않는 경우에는 <Alt> 키를 누른 상태에서 <←>/<→> 키를 눌러 이전/다음 페이지 보기로 이동합니다.
- **•** 소프트웨어의 이 기능들과 그 밖의 기능에 대한 자세한 내용은 소프트웨어 사용설명서를 참조하십시오.

# <span id="page-1-0"></span>**DTX700** 내부 설계

이 본편에서는 패드를 두드리는 것과 스피커에서 사운드 가 출력되는 것 사이에 **DTX700** 내에서 발생하는 작동에 대해 설명합니다**.** 신호의 흐름과 내부 처리 방식을 이해하 면 이 다양한 표현이 가능한 악기의 강력한 기능을 최대한 활용할 수 있게 될 것입니다**.**

# 패드 및 트리거 신호

패드를 두드릴 때마다 다양한 연주 데이터 항목이 포함되어 있는 트리거 신호가 생성됩니다. 일반적으로 이 신호에는 패 드를 두드릴 때의 강도, 실제로 두드린 위치 등이 반영되며 케 이블과 트리거 입력 잭을 통해 DTX700의 내장 톤 제너레이터 로 전달되면 톤 제너레이터가 그에 해당하는 드럼 사운드를 출력합니다. 1초 동안만 생성되도록 설정할 경우 트리거 신호 형식과 드럼 음색 출력 사이에 1대 1 관계가 형성됩니다. 그러 나 일부 형식은 두드린 위치, 사용된 드럼 연주 기법 및 기타 요 인이 반영되는 다양한 형식의 트리거 신호를 생성할 수 있습 니다.

#### **[**용어**]** 존

"존"은 림, 컵, 헤드 같은 패드의 특정 영역을 지칭할 때 사 용하는 용어입니다. 존이 여러 개인 패드(예: 2존, 3존 패드) 는 각각 서로 다른 트리거 신호를 생성할 수 있습니다. 이름 에서 알 수 있듯이 1존 패드는 두드리는 부분과 상관없이 단 1개의 신호만 생성합니다.

## 트리거 입력 소스

트리거 입력 소스는 해당 패드 또는 페달을 두드리거나 작 동하는 방식에 따라 이름이 부여됩니다.

# **1**존 패드**(**단일 트리거 신호 생성**)**

TP65 1존 드럼 패드 또는 PCY65 1존 심벌즈 패드 같은 모노 패드는 두드리는 부분과 상관없이 단 1가지 형식의 트리거 신호를 DTX700으로 전송합니다.

# **2**존 및 **3**존 패드**(**다수의 트리거 신호 생성**)**

PCY65 1존 심벌즈 패드 및 기타 모노 패드와 달리 PCY65S 2존 심벌즈 패드 같은 멀티 존 패드는 두드리는 존에 따라 2 가지 형식의 트리거 신호를 생성할 수 있고 PCY135 3존 심 벌즈 패드는 3가지 신호를 생성할 수 있습니다. 일부 조건 에서 멀티 존 패드는 2존 또는 3존 패드로 제작됩니다. 예를 들어 아래에 나오는 PCY135 3존 심벌즈 패드는 보우, 에지, 컵의 3가지 트리거 입력 소스로 구성되며 각 소스를 두드릴 때 트리거 입력 신호를 생성합니다.

#### 예**: [**y**CRASH1]** 트리거 입력 잭에 연결될 경우의 **PCY135** 트리거 입력 소스

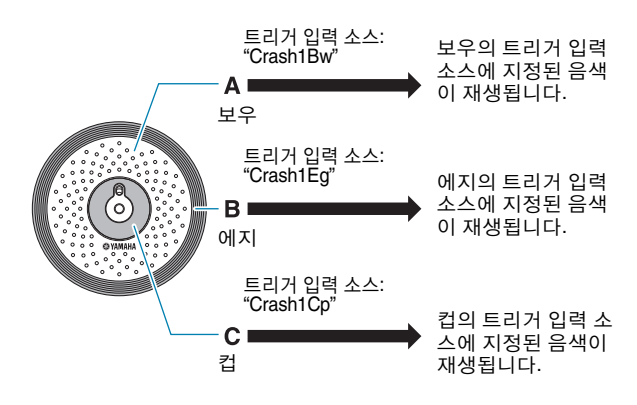

# ■ 패드 컨트롤러를 사용하여 트리거 입력 소스 의 수를 늘리는 방법 예

예를 들어, XP100SD 스네어 패드가 [①SNARE] 트리거 입 력 잭에 연결되어 있고 메뉴 영역의 Kit/Pad 페이지에 있는 PadCtrlType(패드 컨트롤 형식) 파라미터가 "snaresOn/Off" 로 설정되었다고 가정해봅니다. 이 패드는 3가지 존, 즉 오 픈 림(A), 폐쇄 림(B), 헤드(C)로 구성되어 있으므로, 이 패 드에는 3가지 트리거 입력 소스가 있습니다. 이후 패드 컨 트롤러를 SnaresOn/Off(스네어 와이어 켜기/끄기) 파라미 터의 "on" 또는 "off" 전환에 사용할 경우 패드에 총 6개의 트리거 입력 소스가 생길 수 있을 것입니다.

# **3**개의 존과 패드 컨트롤러를 결합하여 **6**개의 트 리거 입력 소스 생성

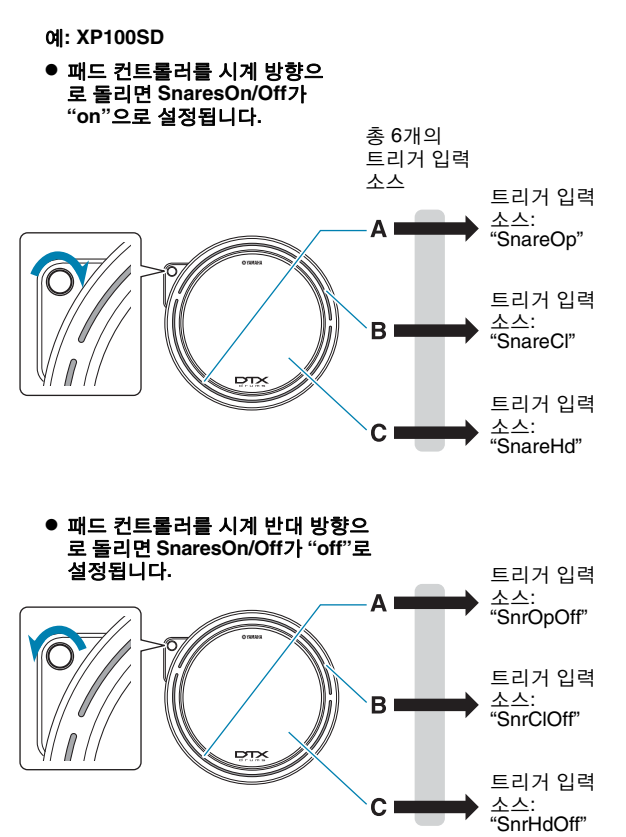

# <span id="page-2-0"></span>트리거 설정

DTX700은 트리거 설정이라고 하는 파라미터를 사용하여 패 드와 컨트롤러의 트리거 신호를 이상적으로 처리합니다. 패드 를 두드렸을 때의 실제 패드 감도 이외에 트리거 설정은 1회의 두드림에 반응해 발생하는 트리거 신호 쌍, 그리고 두드린 패 드가 아닌 다른 패드에 의해 생성되는 원치 않는 트리거 신호 (즉, 크로스토크)를 방지하기 위한 설정을 포함할 수 있습니다. DTX700에는 다양한 필요에 적합한 총 9개의 내장 트리거 설 정이 로드되어 있으며, 개별 요건에 맞춰 최대 20개의 고유한 사용자 트리거 설정을 만들 수도 있습니다.

# 패드 및 트리거 입력 잭

위에서 설명했듯이 일부 패드에는 자체적인 트리거 신호를 각 각 생성할 수 있는 여러 개의 트리거 입력 소스가 있습니다. 이 러한 신호를 수집하고 처리하는 것이 DTX700의 역할이지만 처리되는 트리거 신호의 형식은 연결에 사용되는 트리거 입력 잭에 따라 다릅니다. 패드 형식과 DTX700 트리거 입력 잭 사 이의 통신에 대한 최신 정보는 다음 웹페이지를 참조하시기 바랍니다.

http://dtxdrums.yamaha.com/

# 드럼 키트 및 음색

트리거 신호를 수신하면 DTX700의 내장 톤 제너레이터는 해 당 트리거 입력 신호에 지정된 음색을 재생합니다. "키트"는 모든 트리거 입격 소스에 지정된 음색 전체를 지칭할 때 사용 하는 용어이며 DTX700에는 50개의 내장 드럼 키트가 사전에 로드되어 있습니다. 그러나 사용자가 원하는 방식대로 이러한 드럼 키트를 변경할 수 있습니다. 대부분의 경우, 연주에 맞는 내장 드럼 키트 중 하나만 선택하는 것으로 충분하지만 나만 의 키트를 만들고 싶다면 드럼 키트 구성을 포함해 DTX700의 내부 작동을 잘 알아야 합니다.

# ■ 트리거 입력 소스의 음색 지정

패드의 트리거 신호를 전송하는 각 트리거 입력 소스에 음 색을 자유롭게 지정할 수 있으므로 나만의 드럼 키트를 간 편하게 구성할 수 있습니다. 기본 절차에 대한 자세한 내용 은 16[페이지를](#page-15-0) 참조하십시오.

#### 각 트리거 입력 소스의 개별 음색

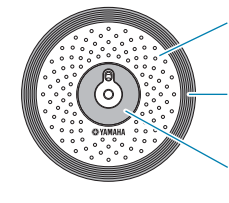

A: 트리거 입력 소스 A에 지정된 드럼 음색

B: 트리거 입력 소스 B에 지정된 드럼 음색

C: 트리거 입력 소스 C에 지정된 드럼 음색

## ■ 트리거 입력 잭에 대한 악기 지정

각 트리거 입력 소스에 개별적으로 음색을 지정한다면 시 간이 상당히 걸릴 수 있습니다. 이 과정에 소요되는 시간을 단축하기 위해 DTX700에는 여러 트리거 입력 소스에 지정 된 드럼 음색, 즉 각 패드에 지정된 드럼 음색을 각 트리거 입력 잭에 따라 분류하는 악기 파라미터가 있습니다.

#### 각 트리거 입격 잭에 대한 악기 선택

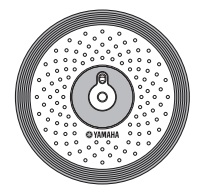

악기를 선택하여 패드의 3가지 트리거 입력 소스에 지정된 모든 음색을 동시에 변경할 ——...<br>수 있습니다.

## ■ 키트로 분류되는 음색

대부분의 드러머에게 있어 DTX700에 내장된 내장 드럼 키 트만으로도 다양한 변주를 연주하는 데 충분합니다. 그러 나 이러한 내장 드럼 키트를 자신에 맞춰 설정하고 싶다면 각 트리거 입격 잭에 설정된 악기를 변경하여 해당 패드의 각 트리거 입력 소스에 새로운 음색을 지정하면 됩니다. 더 나아가 개별 트리거 입력 소스별로 음색 지정을 변경하여 자신의 필요에 맞춰 미세 튜닝한 드럼 키트를 만들 수도 있 습니다(16[페이지](#page-15-0) 참조).

#### **3**존 패드**(**예**: PCY135):**

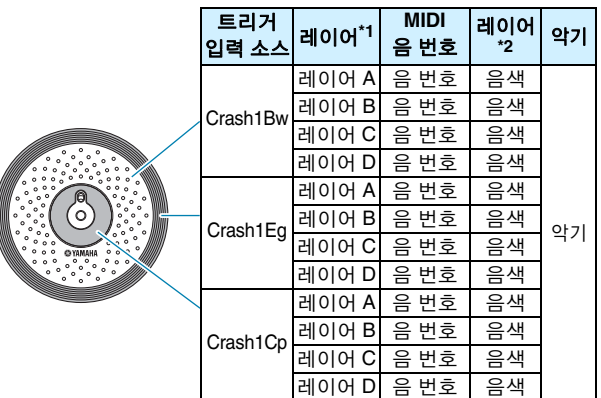

**1**존 패드**(**예**: KP65):**

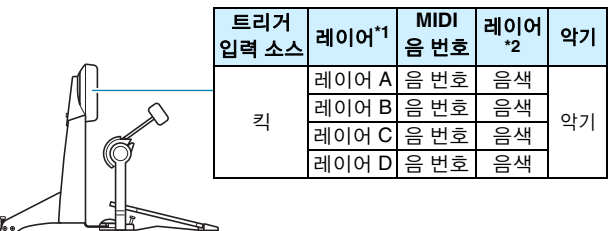

\*1: 자세한 내용은 6[페이지](#page-5-0)를 참조하십시오. \*2: 메뉴 영역의 Kit/Voice 페이지에 있는 VoiceCategory 및 VoiceNumber 파라미 터를 사용하여 설정된 사운드

# <span id="page-3-0"></span>패드를 사용하여 소리 내기

DTX700의 내장 톤 제너레이터는 패드를 두드리거나 컨트롤러 를 작동하여 생성되는 트리거 신호를 수신할 때마다 해당 패드 나 컨트롤러에 지정된 음색이나 곡을 재생합니다. 아래의 설명 과 같이 3가지 형식의 지정(음색, 곡, 웨이브)이 지원됩니다.

**•** 음색

스네어, 베이스 드럼, 심벌즈 등의 드럼 소리, 퍼커션 소리, 피아노, 실로폰, 기타 등의 악기 소리

**•** 곡 다양한 악기의 연주 데이터가 들어 있는 프레이즈

**•** 웨이브 다양한 소스에서 DTX700으로 가져온 오디오 파일

메뉴 영역의 Kit/Voice 페이지에서 패드와 컨트로러에 음색, 곡 및 웨이브를 지정합니다. 이 페이지에서는 사용 가능한 지정 이 악기 형식(음색의 경우), 곡 또는 웨이브로 분류되어 있습니 다. 이 3가지 지정 형식을 모두 같은 방식으로 패드에 정의할 수 있지만, 각 형식은 서로 다른 파라미터로 구성되어 있어 각 형식이 다르게 재생된다는 점을 기억해야 합니다.

## ■ 음색

DTX700은 다양한 퍼커션 소리와 함께 스네어, 베이스 드 럼, 심벌즈 등 방대한 드럼 소리 라이브러리가 사전에 로드 되어 있습니다. 또한, 피아노, 실로폰, 기타 등의 다양한 악 기도 포함되어 있습니다. "음색"은 이러한 내장 악기 소리 를 지칭할 때 사용하는 용어입니다. 이 모음의 드럼과 퍼커 션 음색은 특정 피치를 기준으로 하지 않습니다. 그보다는 다른 악기의 소리와 일치시키기 위해 직관적으로 튜닝을 조정할 수 있습니다. 피아노와 기타 같이 음높이가 있는 악 기 음색을 특정 피치 설정이 있는 패드에 지정할 수 있어 서 로 다른 여러 음을 동시에 연주하여 코드를 만들 수 있으며, 두드릴 때마다 프레이즈의 패드 트리거 연속음을 갖게 되 어 멜로디 파트를 연주할 수도 있습니다(21[페이지](#page-20-0) 참조). 자신의 연주 타이밍과 강도가 내장 음색에 의해 생성된 소 리에 반영되어 어쿠스틱 악기와 실질적으로 같은 수준의 표현력으로 연주를 할 수 있습니다.

#### 곡

DTX700은 패드 하나만 두드려서 완전한 곡을 연주할 수 있 습니다. 스네어와 같은 방식으로 스네어 음색이 지정된 패 드를 두드려서 소리를 생성하기 때문에 지정된 패드를 두 드려서 곡의 재생을 시작 및 정지할 수 있습니다. 결과적으 로, 곡이 지정된 패드는 두드릴 때마다 시작/정지 스위치로 작동합니다(실제로 얼마나 세게 또는 약하게 두드리는지 에 관계 없음). DTX700에는 다양한 악기 장르의 연주 데이 터가 담긴 63개의 곡(즉, 데모 곡 2개, 연습 곡 44개, 패드 곡 17개)이 사전에 로드되어 있으며 이러한 곡을 패드에 자유 롭게 지정하여 개인의 취향에 맞춰 키트를 간편하게 만들 수 있습니다. ([REC] 버튼을 사용해) 녹음한 연주를 복사하 고 표준 MIDI 파일(Format 0)을 가져와 총 93개의 곡을 만들 수도 있습니다(36[페이지](#page-35-0) 참조).

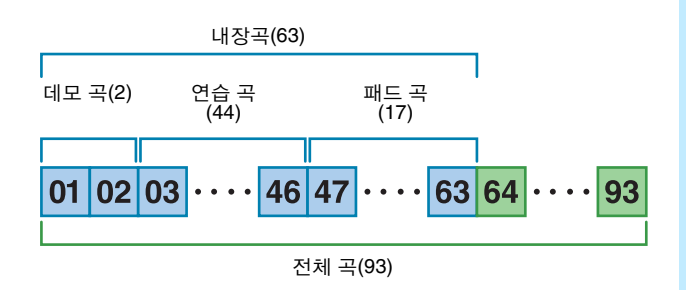

## ■ 웨이브

DTX700에는 컴퓨터에서 생성, 편집, 연주가 가능한 오디 오 파일을 재생할 수 있는 모든 장치가 갖춰져 있습니다. 일 반적으로 "샘플" 또는 "샘플 데이터"라고 하는 이러한 파일 에는 짧은 소리 부분이 들어 있습니다. 그러나 DTX700에 서는 이를 "웨이브"라고 합니다. WAV 또는 AIFF 형식의 오 디오 파일을 음색 및 곡과 거의 같은 방식으로 악기의 내부 웨이브 메모리로 가져와서 패드에 지정할 수 있습니다([55](#page-54-0) [페이지](#page-54-0) 참조). 또한 가져온 웨이브를 편집할 수도 있습니다. DTX700의 웨이브 메모리로 가져온 오디오 파일은 음색 및 곡과 상당히 비슷한 단일 소리로 패드에 지정됩니다. 따라 서 "웨이브 데이터"라는 용어는 본 설명서에서 "음색 데이 터" 또는 "곡 데이터"와 같은 방식으로 사용됩니다. 이와는 반대로, "웨이브 파일"은 악기로 아직 가져오지 않았으며 컴퓨터, 샘플러 또는 USB 메모리 장치에서 파일의 형태로 처리하는 데이터를 지칭하는 용어입니다.

# <span id="page-4-0"></span>키트 구성

DTX700에서 "키트"는 트리거 입력 잭(①~12) 및 [HI-HAT CONTROL] 잭(오픈 및 폐쇄)에 지정되는 음색, 곡 및 웨이브 집합을 지칭하는 용어입니다. 드럼 트리거 모듈에는 50가지 내 장 키트가 사전에 로드되어 있어 편의성이 더욱 향상되었습니 다. 그러나 사용자가 원하는 방식대로 나만의 키트를 만들어 최 대 60개까지 내부에 저장할 수도 있습니다. 그리고 어떤 이유에 서든 나만의 사용자 지정을 처음부터 다시 시작해야 할 경우에 는 [KIT] 버튼을 눌러 키트 영역에 액세스한 후 [F3] 버튼(INIT KIT)을 눌러 출고 시 기본 설정으로 복구할 수 있습니다.

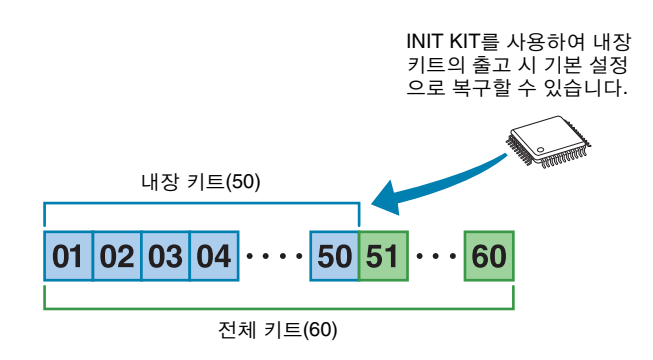

# ■ 키트 및 음색

DTX700에서는 음색 데이터가 키트 단위로 분류 및 저장됩 니다. 즉, 각 키트에는 모든 패드와 컨트롤러 지정에 대한 음색 관련 정보가 들어 있습니다. 음색 편집으로 키트를 만 들 때마다 음색 자체는 키트에 저장되지 않습니다. 그 대신 튜닝, 스테레오 팬, 어택 타임, 릴리스 타임, 이펙트 등 모든 관련 파라미터의 설정이 저장됩니다. 각 패드는 파라미터 설정이 각각 다를 수 있습니다(16[페이지](#page-15-0) 참조). 따라서, 화 면에 2개 이상의 패드에 지정된 동일한 음색이 표시될 경우 에도 각 패드를 통해 생성된 사운드가 반드시 동일하지는 않습니다.

## <span id="page-5-0"></span>■ 음색 및 레이어

DTX700은 각 트리거 입력 소스마다 4개의 레이어(A~D)를 제공합니다. 따라서 각 소스에 최대 4가지 음색을 지정할 수 있습니다. 또한, 이 레이어 음색은 3가지 방식으로 트리 거될 수도 있습니다. 예를 들어, 스택 모드에서는 모든 음색 이 함께 연주되고, 교대 모드에서는 두드릴 때마다 다른 음 색이 연주되며, 홀드 모드에서는 연속으로 두드릴 때마다 음색을 지속시키거나 끌 수 있습니다. (메뉴 영역의 Kit/ MIDI/Assign 페이지에 있는 Mode 파라미터를 사용하여 설 정합니다.)

여러 음색을 오버레이 처리하려면 먼저 트리거 입력 소스 를 선택하고 메뉴 영역의 Kit/MIDI/Assign 페이지에 있는 Note 파라미터를 사용하여 MIDI 음 번호가 각 레이어에 지 정되도록 합니다. 그런 다음 위에서 말한 Mode 파라미터를 사용하여 레이어 처리된 음색의 시작 방식을 설정한 후 마 지막으로 메뉴 영역의 Kit/Voice 페이지에 있는

VoiceCategory 및 Number 파라미터를 사용하여 각 레이어 에 적합한 음색을 지정합니다.

주

**•** 패드 곡을 트리거 입력 소스에 지정할 때 1개의 레이어만 구 성할 수 있습니다.

#### ● 스택

4가지 레이어의 사운드가 동시에 생성됩니다.

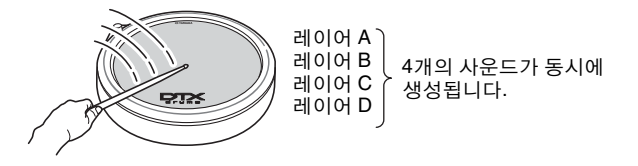

#### 교대

개별 레이어의 사운드가 순서대로 생성됩니다.

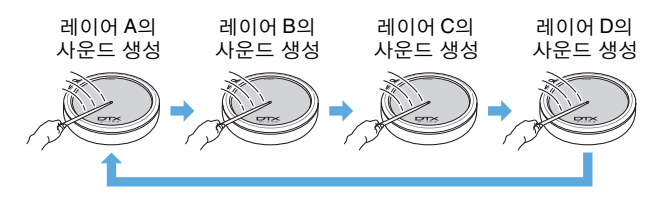

## ■ 음색 및 MIDI 음 번호

스택 모드 또는 교대 모드를 사용할 때마다 음색이 실제로 MIDI 음 번호에 지정된다는 점을 알아야 합니다(21[페이지](#page-20-0) 참조). 이러한 모드에서는 함께 재생될 사운드가 음색이 아닌 MIDI 음 번호로 설정됩니다. 현재 키트 안의 음색과 MIDI 음 번호 사이의 통신을 변경하려면 메뉴 영역의 Kit/ Voice 페이지에서 MIDI 음 번호에 지정된 음색을 선택하 면 됩니다.

## 이펙트

DTX700에 내장된 이펙트 프로세서는 톤 제너레이터의 출력 에 특수 오디오 이펙트를 적용하여 매우 다양한 방식으로 음 향을 변경 또는 향상시킬 수 있습니다. 이러한 이펙트는 일반 적으로 편집 최종 단계 중에 적용되며 사용자의 구체적인 요 건에 맞게 음향을 최적화할 수 있습니다.

## ■ 이펙트 프로세서 구조

DTX700은 아래의 4가지 이펙트 장치를 사용하여 톤 제너 레이터의 출력에 이펙트를 적용할 수 있습니다.

#### ● 변주 이펙트

변주 이펙트를 사용하면 음향을 매우 다양한 방식으로 변형시킬 수 있습니다. 각 키트에 대해 구체적인 형식의 변주 이펙트를 선택할 수 있습니다. 또한, 메뉴 영역의 Kit/Voice 페이지에 있는 VarSend(Dry)(변주 전송 레벨) 파라미터를 사용하여 이 이펙트가 각 레이어에 적용되 는 정도를 지정할 수도 있습니다.

#### ● 코러스

코러스 이펙트는 적용되는 사운드의 공간적 특성을 변 경해 줍니다. 각 키트에 대해 구체적인 형식의 코러스 이 펙트를 선택할 수 있습니다. 또한, 메뉴 영역의 Kit/Voice 페이지에 있는 ChoSend(코러스 전송 레벨) 파라미터를 사용하여 이 이펙트가 각 레이어에 적용되는 정도를 지 정할 수도 있습니다.

#### ● 리버브

리버브 이펙트는 콘서트 홀이나 작은 클럽 등과 같은 실 제 연주 공간의 복잡한 반향을 시뮬레이션하여 음향에 따뜻한 분위기를 더합니다. 각 키트에 대해 구체적인 형 식의 리버브 이펙트를 선택할 수 있습니다. 또한, 메뉴 영역의 Kit/Voice 페이지에 있는 RevSend(리버브 전송 레벨) 파라미터를 사용하여 이 이펙트가 각 레이어에 적 용되는 정도를 지정할 수도 있습니다.

주

**•** 이 이펙트 장치들로 곡이 처리되는 정도를 메뉴 영역의 Song/MIDI 페이지에 있는 VarSend(Dry) (변주 전송 레벨) 파라미터, ChoSend(코러스 전송 레벨) 파라미터, RevSend(리버브 전송 레벨) 파라미터를 사용하여 지정할 수 있습니다. 또한, 그 다음 이 설정들을 해당 곡 데이터의 일부로 저장할 수 있습니다.

#### 키트 **EQ**

메뉴 영역의 Kit/EQ 페이지에 있는 파라미터를 사용하 여 4대역 이퀄라이제이션을 지원하는 키트 EQ 이펙트 장치를 각 키트마다 다르게 구성할 수 있습니다.

#### 마스터 **EQ**

출력 전에 전반적인 악기의 음향을 처리하는 마스터 EQ 는 3대역 이퀄라이제이션을 지원합니다. 이 이펙트 장 치는 메뉴 영역의 Utility/Master EQ 페이지를 사용하여 구성되며 키트를 변경해도 이퀄라이제이션 설정에는 영향을 주지 않습니다.

# <span id="page-6-1"></span>■ 이펙트 신호 흐름

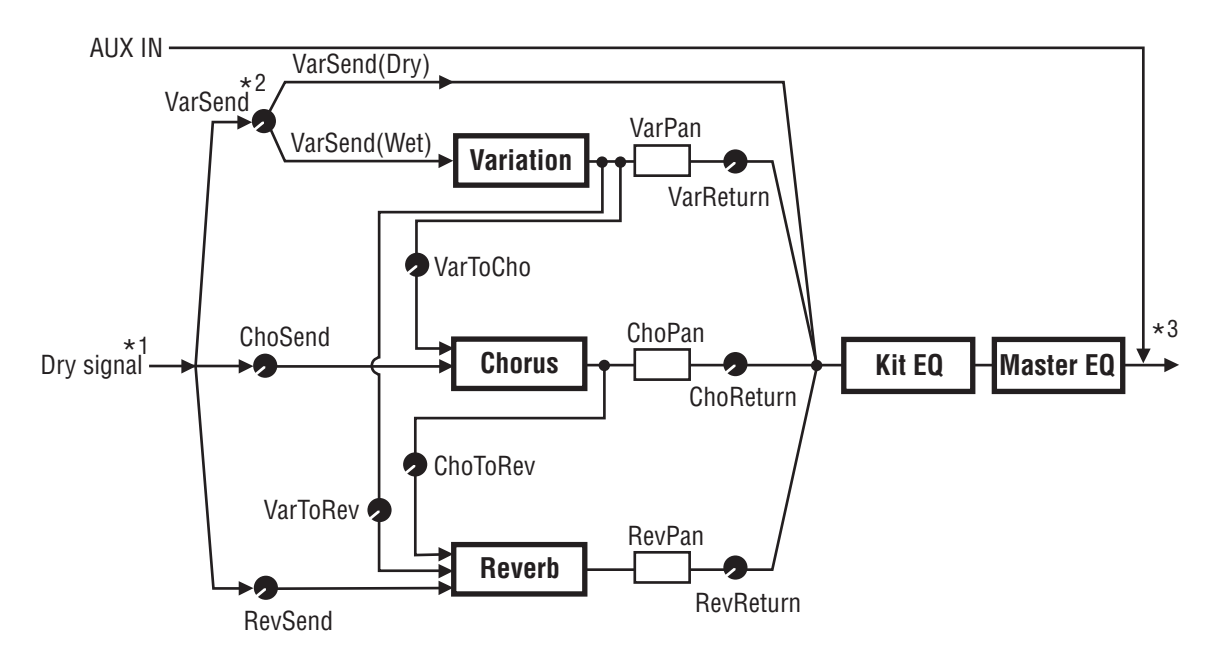

- \*1: 클릭 트랙 음색은 이펙트에 전송할 수 없습니다.
- \*2: VarSend(Dry)(변주 전송 레벨) 파라미터를 사용하여 이펙트를 우회하는 신호의 양(dry 레벨)과 이펙트에 전송될 양(wet 레벨) 간 에 필요한 밸런스를 설정할 수 있습니다.
- \*3: 이펙트는 [AUX IN] 포트를 통해 외부 오디오 입력에 적용할 수 없습니다.

## <span id="page-6-0"></span>■ 이펙트 및 이펙트 카테고리

본 악기의 이펙트 장치에서 만들어지는 다양한 개별 이펙 트는 여러 가지 카테고리로 분류됩니다. 그 다음 각 카테고 리와 카테고리에 포함된 이펙트에 대한 설명이 이어집니다. 이펙트를 설정할 때마다 이 설명을 참조할 것을 권장합니 다. 각 카테고리의 이펙트 표에서는 리버브(Rev), 코러스 (Cho) 또는 변주(Var) 등의 이펙트 장치 중 어느 것을 해당 이펙트에 적용해 사용할 수 있는지 표시됩니다. √ 기호를 사용하여 표시한 모든 이펙트를 해당 이펙트 장치의 파라 미터 설정 페이지에서 선택 및 변경할 수 있습니다.

#### 컴프레서 및 **EQ**

컴프레서란 주로 오디오 신호의 다이나믹(강약)을 제한 (limit)하고 압축(compress)하는 데에 쓰이는 이펙트입니 다. 강약의 폭이 넓게 변화하는 보컬, 기타 파트 등의 경 우 이 이펙트는 약한 소리는 키우고 강한 소리는 줄여서 강약폭(dynamic range)을 좁히는 역할을 합니다. 더욱이 컴프레서의 어택과 감쇄 특성을 조정하여 오디오 신호 의 소리에 펀치감을 주거나 밋밋하게 만들 수 있습니다. 한편, 멀티밴드 컴프레션은 입력을 세 가지의 다른 주파 수 대역으로 나누어 따로따로 처리합니다. 따라서 이러 한 유형의 이펙트는 컴프레서와 EQ를 조합한 것으로 볼 수 있습니다.

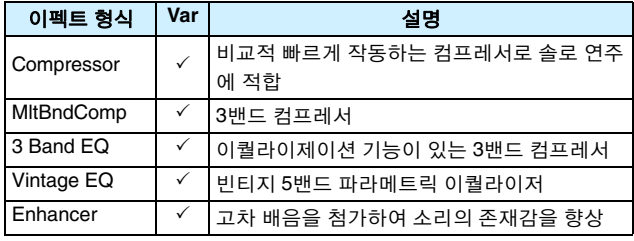

## ● 플랜저 및 페이저

플랜저는 제트기와 비슷한 소용돌이치는 금속 사운드 를 생성합니다. 이 이펙트는 코러스 이펙트와 기본적으 로 동일한 원리로 작동하지만, 지연 시간이 짧고 피드백 을 활용하여 매우 독특한 팽창 사운드를 생성합니다. 곡 이 진행되는 동안 계속 사용하기 보다는 특정 부분에만 선택적으로 사용해 다양성을 더하는 데 더욱 적합합니 다. 한편, 페이저는 피드백 회로를 사용하여 이펙트 입력 에 되돌리기 전에 처리되는 사운드에 위상 전환을 도입 하여 활동적이면서도 부드러운 톤을 만듭니다. 이 이펙 트는 전반적으로 플랜저보다는 부드러우며 더욱 다양 한 상황에서 사용할 수 있고 전자 피아노 등에 자주 사용 되어 다양한 방식으로 사운드를 달콤하게 만듭니다.

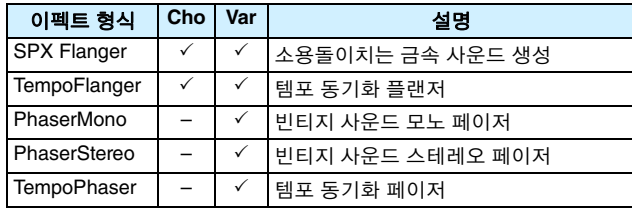

## ● 디스토션

이름에서 알 수 있듯이 디스토션 이펙트는 입력된 사운 드를 디스토션, 즉 왜곡시킵니다. 앰프를 너무 높이거나 이미 소리가 상당히 큰 신호가 입력되었을 때와 유사한 사운드를 생성합니다. 이러한 이펙트 형식은 강하고 날 카로운 느낌을 더하는 데 널리 사용됩니다. 또한, 결과적 으로 생성되는 사운드는 전반적으로 두텁고 지속 시간 이 긴 것이 특징입니다. 이러한 두터운 사운드는 클립 신 호에 들어 있는 하모닉의 수가 아주 많기 때문에 발생합 니다. 한편, 긴 지속 시간은 늘려지고 있는 원래 사운드 에 의해 만들어지지 않습니다. 그보다는 일반적으로는 들리지 않고 서서히 페이드되는 릴리스 부분이 증폭 및 왜곡될 때 만들어집니다.

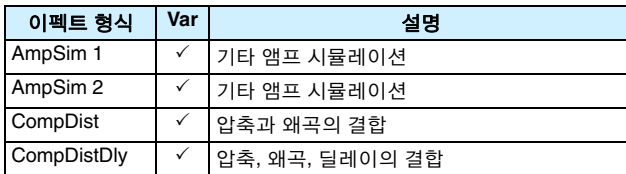

#### 와와

와와 이펙트는 필터의 주파수 특성을 역동적으로 변화 시켜 매우 독특한 필터 스윕 사운드를 생성합니다. 자동 와와는 LFO를 사용하여 빈번하게 주파수를 변화시키며, 터치 와와는 입력 신호의 음량에 대한 반응으로 필터 스 윕 연주를 합니다.

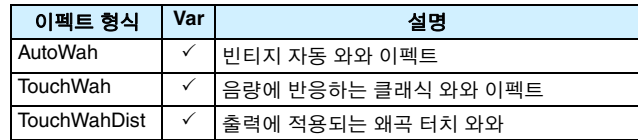

#### ● 리버브

리버브 이펙트는 밀폐된 공간 안에서 사운드에 의해 만 들어지는 복잡한 리버브를 모델링합니다. 이러한 방식 으로, 자연스러운 사운드의 지속 시간이 더해져 깊이와 공간감이 만들어집니다. 또한, 홀, 룸, 플레이트, 무대 등 다양한 형식의 리버브를 사용하여 크기와 구조가 다양 한 어쿠스틱 환경의 사운드를 시뮬레이션합니다.

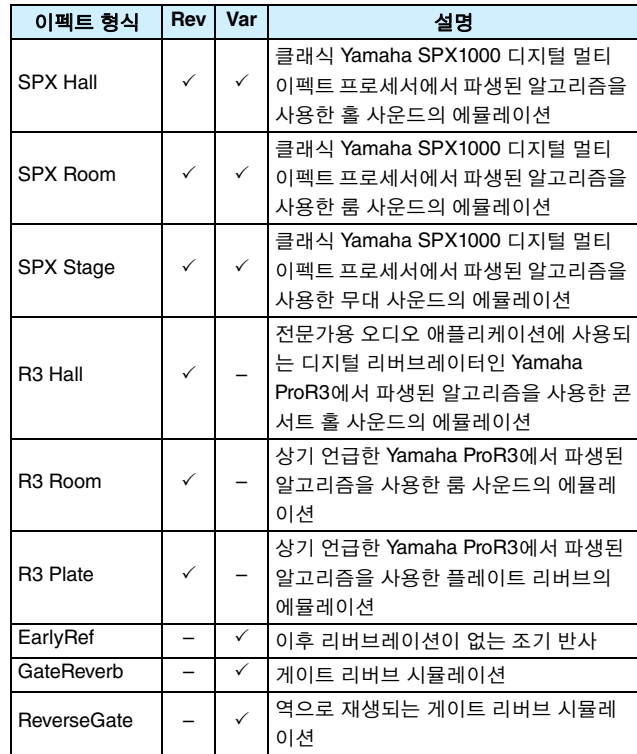

## ● 코러스

코러스는 더욱 진하고 깊은 톤으로 합주하는 다수의 악 기 사운드를 재현합니다. 악기마다 피치와 위상 측면에 서 약간씩 차이가 있으므로 합주를 하게 되면 전반적인 사운드가 더 따뜻하고 공간감이 커집니다. 이러한 형식 의 행동을 재현하기 위해 코러스 이펙트는 딜레이를 사 용합니다. 구체적으로 말해, 원래 신호에 대해 딜레이된 두 번째 버전이 만들어지고 LFO를 사용하여 약 1초 간 딜레이 시간을 다르게 하여 비브라토 형식의 이펙트를 줍니다. 이 두 번째 버전이 다시 원래 신호와 믹스되면 생성되는 여러 대의 악기가 합주되는 듯한 톤 사운드를 생성합니다.

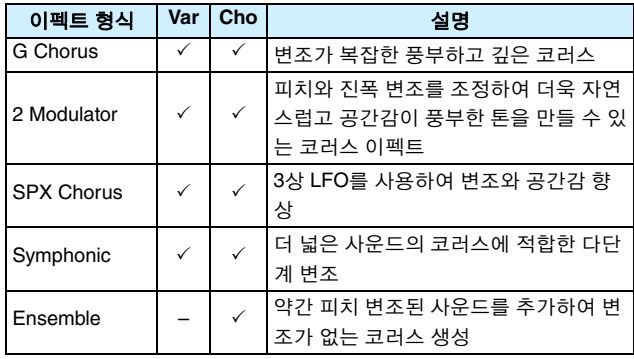

#### ● 트레몰로 및 로터리

트레몰로 이펙트는 주기적으로 음량을 변조하는 방식 이 특징입니다. 한편, 오토 팬 이펙트는 비슷한 주기적 방식을 통해 좌우로 사운드를 움직이고, 로터리 스피커 이펙트는 일반적으로 오르간에 사용되는 로터리 형식 의 스피커에서 출력되는 독특한 비브라토를 시뮬레이 션합니다. 로터리 스피커에서는 혼과 로터가 회전하여 도플러 효과를 사용하여 매우 독특한 사운드를 생성합 니다.

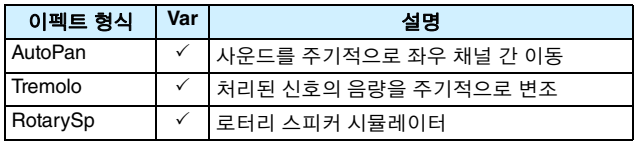

#### ● 딜레이

딜레이 이펙트는 입력 신호의 딜레이 버전을 생성하기 때문에 공간감 또는 진한 사운드의 느낌을 만드는 등 다 양한 목적에 사용할 수 있습니다.

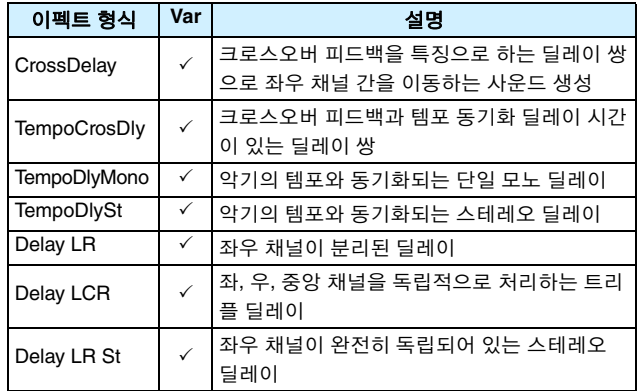

#### ● 기타

이 카테고리에는 다른 범주에 포함되지 않은 이펙트 형 식이 포함됩니다.

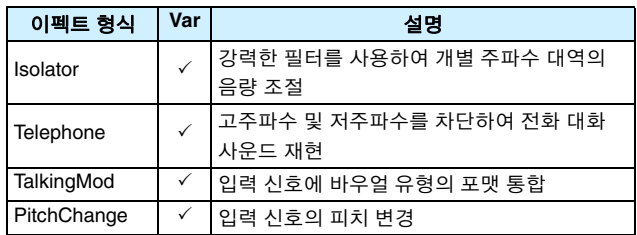

## ■ 이펙트 파라미터

상기에 언급한 이펙트에는 각각 입력 신호 처리 방식을 조 정할 수 있는 다양한 파라미터가 포함됩니다. 이 파라미터 들을 사용하여 처리 중인 사운드의 유형이나 연주 중인 음 악의 형식 등에 따라 각 이펙트의 행동을 최적화할 수 있습 니다. 이들 파라미터 각각의 기능이 아래 표에 설명되어 있 지만 최상의 설정을 하기 위해서는 각 이펙트의 사운드가 실제로 어떻게 변하는지 들어보는 것도 좋습니다.

## ● 이름이 같은 파라미터

#### 주

**•** 일부 이펙트에는 이름이 같지만 서로 다른 기능을 수행하 는 파라미터가 포함되어 있습니다. 다음 표를 보면 이러한 파라미터의 기능이 각각 설명되어 있고 해당 이펙트도 표 시되어 있습니다.

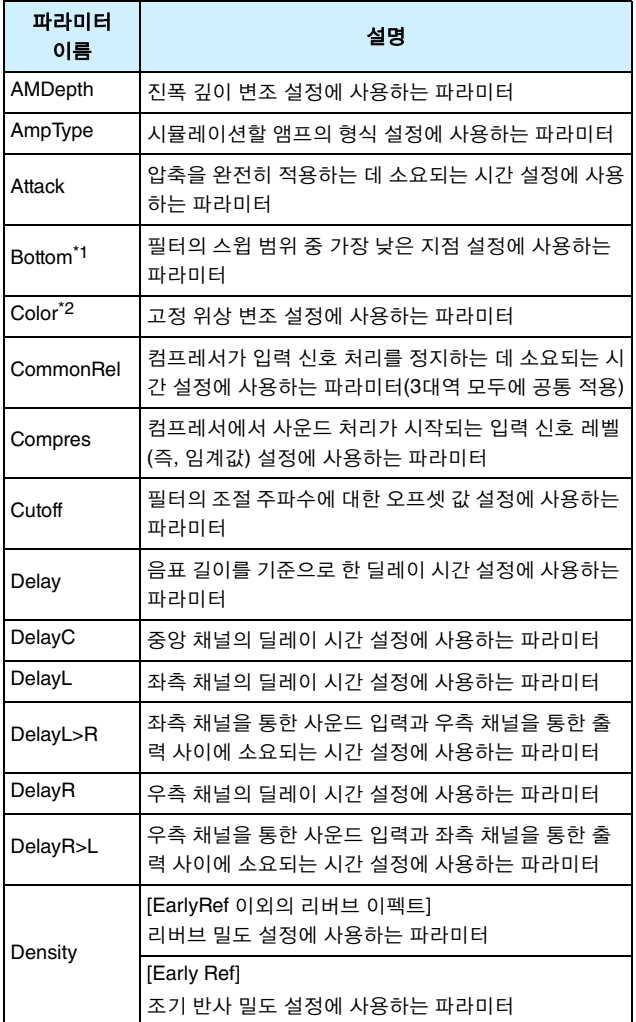

\*1: Bottom 파라미터의 설정은 Top 파라미터의 설정보다 적을 때에만 유 효합니다.

\*2: Color 파라미터의 설정은 Mode와 Stage 설정이 결합된 일부 경우 에는 영향이 없습니다.

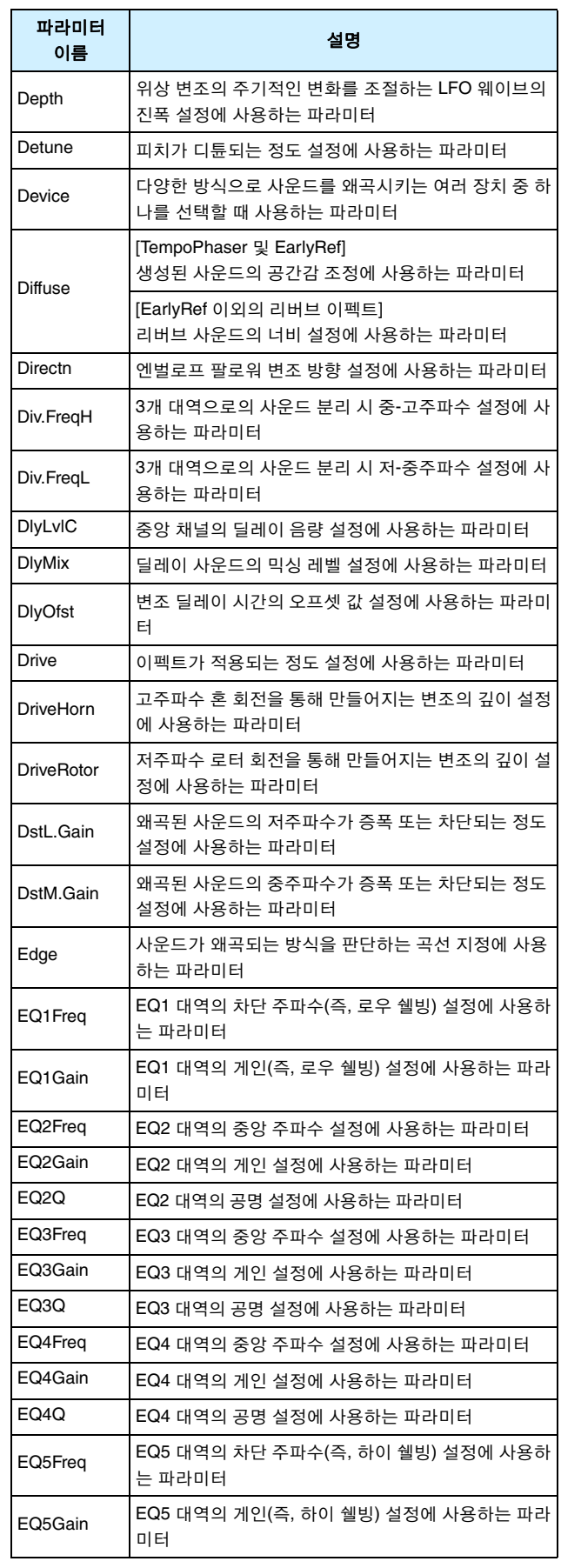

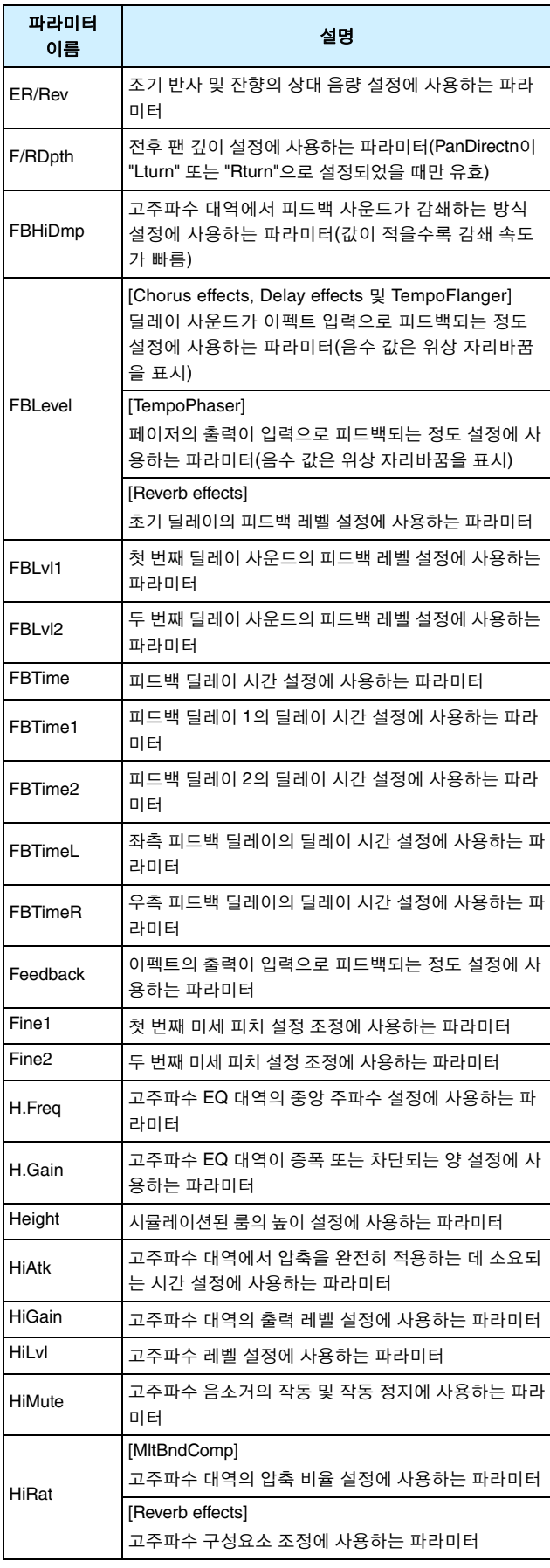

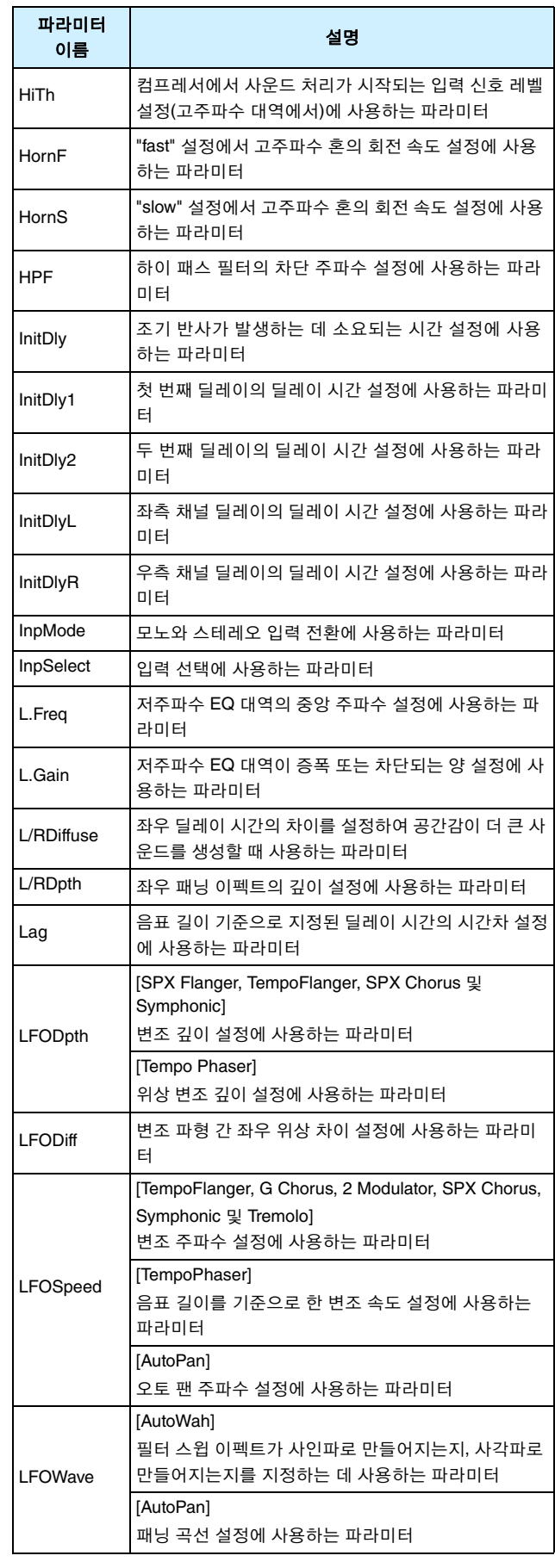

# **DTX700** 내부 설계

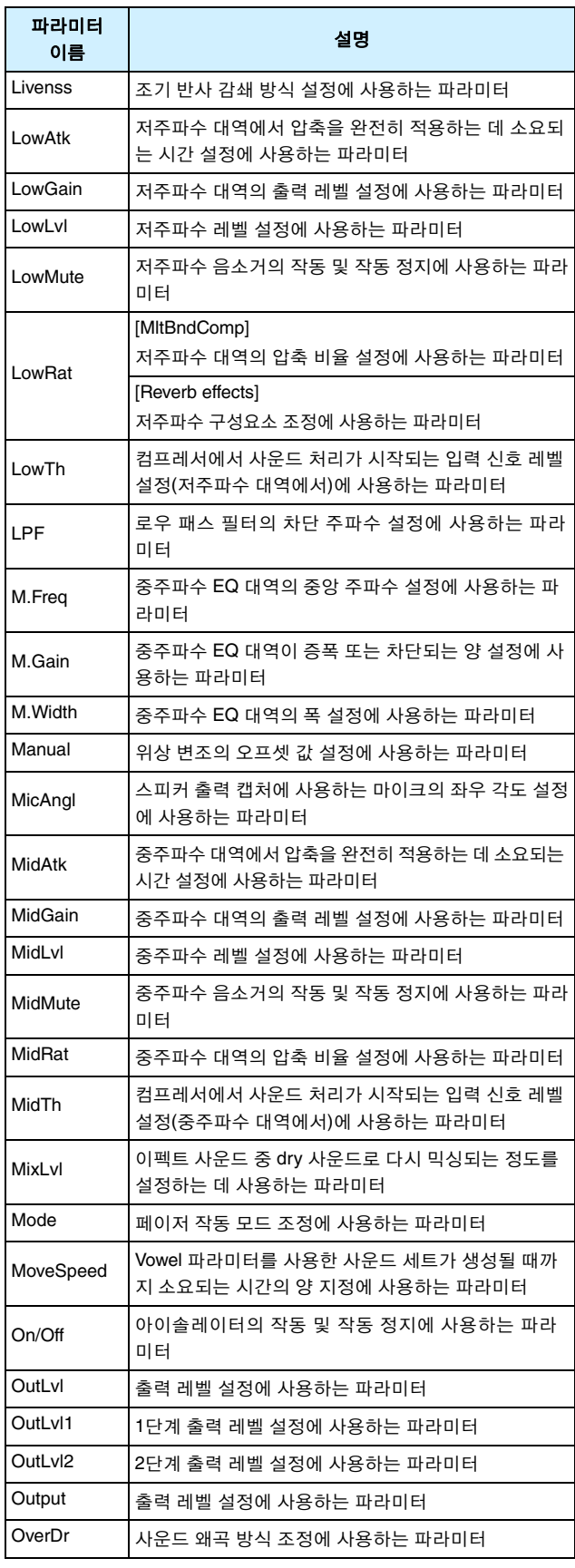

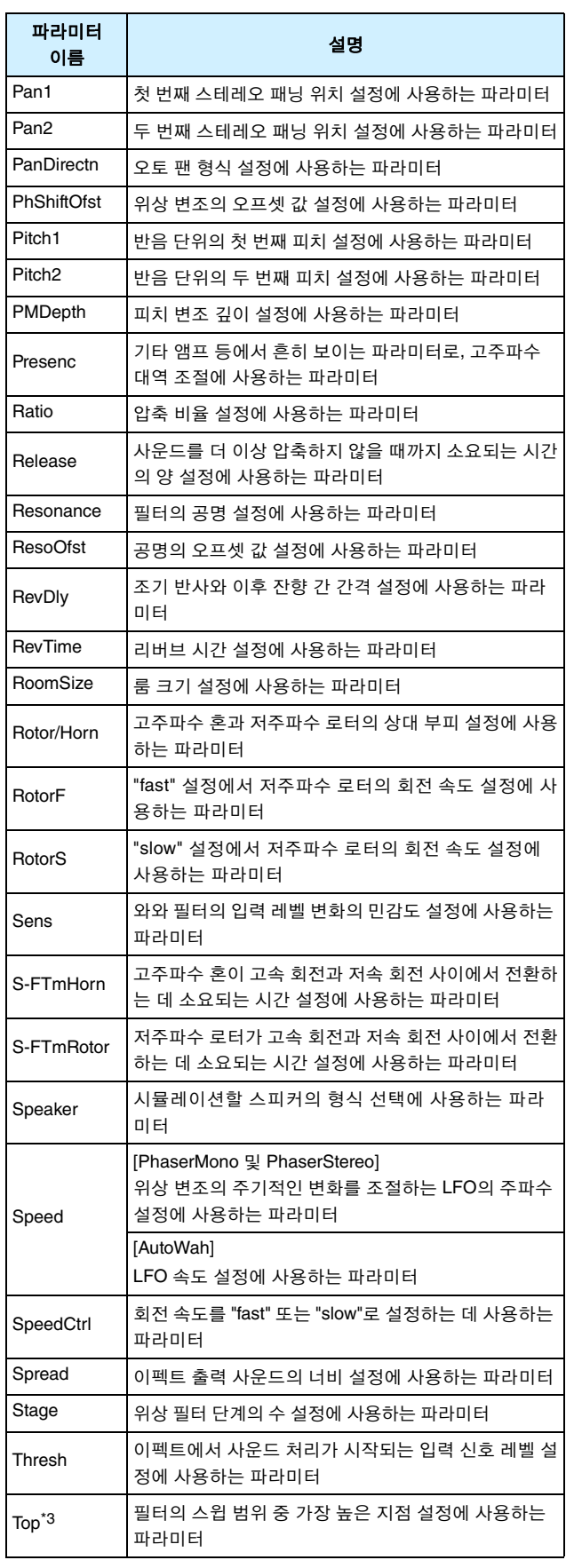

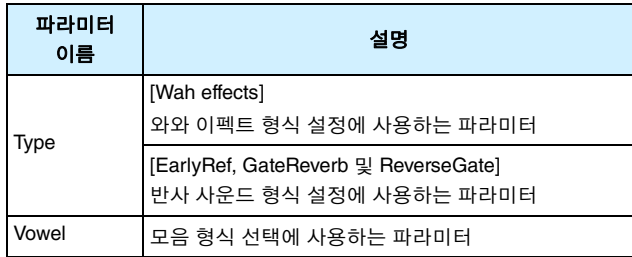

\*3: Top 파라미터의 설정은 Bottom 파라미터의 설정과 같거나 그보다 클 때에만 유효합니다.

# **DTX700**내장 메모리

DTX700의 내장 메모리에서 만들고 편집한 키트, 곡, 웨이브를 저장하여 악기의 전원을 끈 후에도 저장 내용을 항상 사용할 수 있습니다. 또한, 트리거 설정과 메뉴 영역에 있는 Utility 페이지 의 설정도 메모리에 저장한 후 나중에 사용할 수 있습니다.

# ■ DTX700에 **데이터** 저장

다음 설정 데이터 형식을 DTX700의 내장 메모리에 저장할 수 있습니다.

- **•** 키트
- **•** 곡
- **•** 웨이브
- **•** 트리거 설정
- **•** 기타 유틸리티 설정

주

**•** 데이터 파일을 저장하고 불러올 때마다 또는 웨이브 및 MIDI 파일을 가져올 때마다 해당 데이터가 메모리에 자동으로 저 장됩니다. 일부 파라미터는 설정을 저장할 수 없습니다.

# ■ 데이터 파일 저장 및 불러오기

DTX700의 내장 메모리에 저장할 수 있는 상기 언급한 데이 터 항목들은 USB 저장 장치에 파일로도 저장할 수 있습니 다. 또한, 필요할 경우에는 항상 이 메모리 파일들을 저장 장치에서 드럼 트리거 모듈로 다시 불러올 수 있습니다. 자 세한 내용은 메뉴 영역의 File 페이지 설명을 참조하십시오 (57[페이지](#page-56-0)).

# <span id="page-13-0"></span>메뉴 영역 페이지에서의 커서 작동

메뉴 영역 페이지에서의 커서 표시 및 작동 방식은 다른 페이지와 다릅니다**.**

■ 탐색 페이지

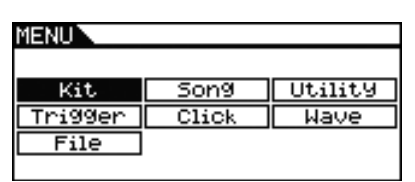

탐색 유형의 페이지에서 다이얼을 돌리면 커서(즉, 반전된 텍스트)가 해당 방향으로 이동합니다.

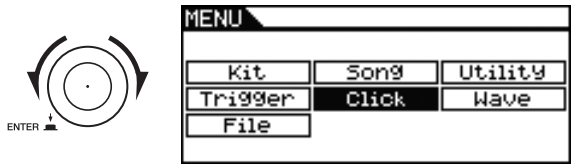

다이얼을 눌러 메뉴 영역으로 한 레벨 더 이동할 수 있습니 다.

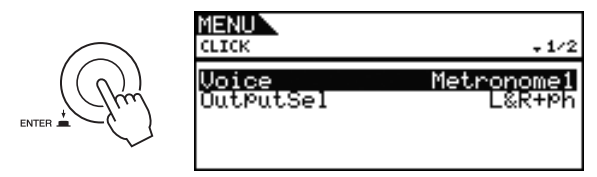

최상위 페이지로 가기 위해 한 단계 뒤로 이동하려면 [EXIT] 버튼을 누릅니다.

MENIN

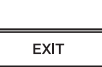

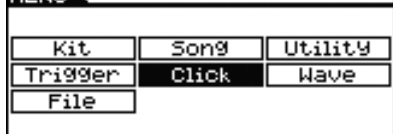

■ 파라미터 페이지

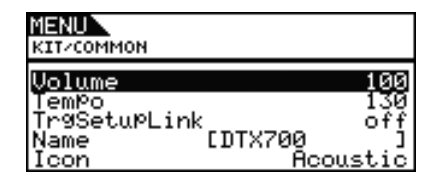

파라미터 유형의 페이지에서 다이얼을 돌리면 커서(즉, 반 전된 텍스트)가 표시된 목록 내에서 상하로 이동합니다.

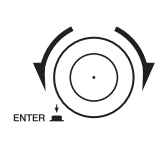

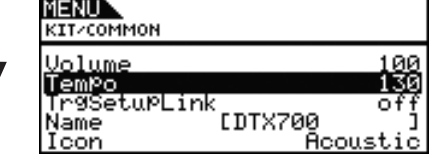

다이얼을 누르면 커서가 오른쪽에 있는 값을 확대합니다.

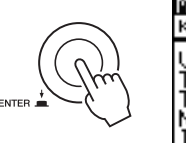

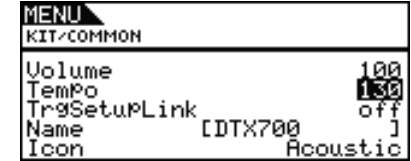

이 상태에서 다이얼을 돌려 커서로 선택한 값을 변경할 수 있습니다.

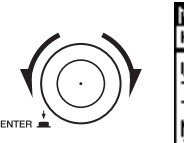

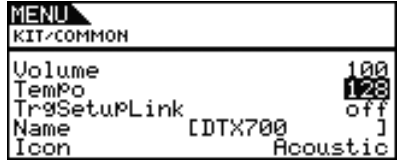

다이얼을 다시 누르면 커서가 축소되면서 열 전체가 선택 됩니다.

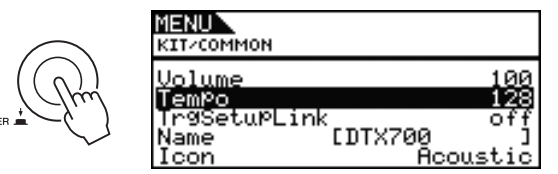

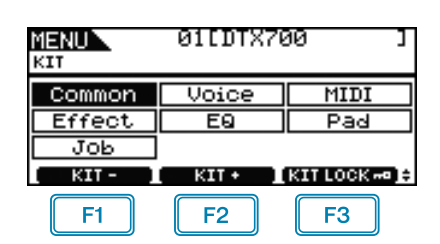

 $\boxed{F1}$ : 현재 키트 번호가 1 단위로 감소합니다.

: 현재 키트 번호가 1 단위로 증가합니다.  $F2$ 

 $\boxed{F3}$ : 현재 키트 번호가 잠깁니다.

#### 주

- **•** [SHIFT] 버튼을 누른 상태에서 [F1] 또는 [F2] 버튼을 누르면 현 재 키트 번호가 10 단위로 감소하거나 증가합니다.
- **•** 메뉴 영역 페이지에서의 커서 작동에 대한 자세한 내용은 [14](#page-13-0)페 [이지](#page-13-0)를 참조하십시오.

# <span id="page-14-6"></span><span id="page-14-0"></span>전체 키트에 영향을 주는 설정

# **KIT/COMMON**

■ 기능 목록

- [Common](#page-14-0) - [Volume](#page-14-1)
	- [Tempo](#page-14-2)
	- [TrgSetupLink](#page-14-3) [Name](#page-14-4)
- L<sub>[Icon](#page-15-1)</sub>

# **KIT/COMMON**

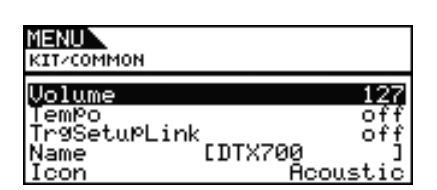

# <span id="page-14-1"></span>**Volume**

이 파라미터를 사용하여 전체 키트의 음량을 설정합니다.

설정**:** 0~127

- 주
- **•** 메뉴 영역의 Kit/MIDI/Other 페이지에 있는 MIDI 채널 10에 대한 음량 파라미터 설정을 변경하면 이 페이지의 음량 파라미터가 동일한 값으로 자동 설정됩니다. 단, 그 반대의 경우는 적용되지 않습니다. 다시 말해 메뉴 영역의 Kit/MIDI/Other 페이지에 있는 MIDI 채널 10의 Volume 파라미터는 이 페이지에서 실시한 변경 의 영향을 받지 않습니다.

## <span id="page-14-5"></span><span id="page-14-2"></span>**Tempo**

이 파라미터를 사용하여 현재 드럼 키트 선택 시 자동으로 설 정될 템포를 지정합니다. "off" 설정이란 현재 키트가 선택되 어도 템포가 자동으로 변경되지 않는다는 의미입니다. 즉, 이 전에 선택한 키트의 템포가 유지됩니다.

설정**:** off, 30~300

#### 주

**•** 키트의 패드 중 하나에라도 웨이브가 지정되면 연주되는 템포 (또는 속도)가 키트의 템포 설정의 영향을 받지 않습니다.

# <span id="page-14-3"></span>**TrgSetupLink(**트리거 설정 링크**)**

이 파라미터를 사용하여 현재 키트를 선택할 때 사용할 트리 거 설정을 지정합니다. 트리거 설정은 각 드럼 키트에 지정할 수 있습니다. 현재 선택되어 있는 드럼 키트에 특별한 트리거 설정을 할 필요가 없으면 "off"를 선택합니다. 설정**:** off, 1~20

## <span id="page-14-4"></span>**Name**

이 파라미터를 사용하여 현재 선택되어 있는 키트에 이름을 지정할 수 있습니다. 최대 12자로 이루어진 이름을 드럼 키트 에 지정할 수 있습니다.

# ■ 키트 이름 설정

- **1.** 다이얼을 눌러 키트 이름 지정 페이지를 불러옵니다.
- **2.** [F1] 및 [F3] 버튼을 사용하여 이름 필드 내에서 커서를 옮기고 다이얼 또는 [-/DEC] 및 [+/INC] 버튼을 눌러 해 당 위치의 문자를 선택합니다. 다음과 같은 문자를 사 용할 수 있습니다.

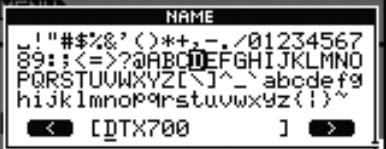

주

- **•** [SHIFT] 버튼을 누른 상태에서 [F1] 또는 [F3] 버튼을 누 르면 커서가 키트 이름 필드의 시작이나 끝으로 이동합 니다.
- **•** [SHIFT] 버튼을 누른 상태에서 [-/DEC] 또는 [+/INC] 버 튼을 누르거나 [SHIFT] 버튼을 누른 상태에서 다이얼을 돌리면 커서가 "ㅡ", "0", "A", "a", " - " 문자 사이를 이동 합니다.
- **3.** 원하는 이름을 입력한 후에 다이얼 또는 [EXIT] 버튼 을 눌러 이전 페이지로 돌아갑니다.
- **4.** [STORE] 버튼과 다이얼을 눌러 새로운 설정을 저장합 니다.

# **KIT**

## <span id="page-15-1"></span>**Icon**

현재 키트의 아티스트 이미지를 Kit 페이지([KIT] 버튼으로 액세스) 오른쪽에 표시할 수 있습니다. Icon 파라미터를 사용 하여 키트에 사용된 그림을 변경할 수 있습니다. "off"를 선택 하여 아이콘을 표시하지 않을 수도 있습니다.

설정**:** Acoustic, Rock, Electric, Percuss, RhythmBox, Effect, R&B/ H-HOP, PadSong, off

# <span id="page-15-2"></span><span id="page-15-0"></span>음색 관련 설정

#### **KIT/VOICE**

- 기능 목록
	- [Voice](#page-15-2)
		- [VoiceCategory](#page-16-0) [VoiceNumber](#page-16-1)
		- [Tune](#page-17-0)
		- [Note](#page-17-1)
		- [Volume](#page-17-2) - [Pan](#page-17-3)
		- [Attack](#page-17-4)
		- [Decay](#page-17-5)
		- [Release](#page-17-6)
		- [Filter](#page-18-0)
		- $\overline{Q}$  $\overline{Q}$  $\overline{Q}$
		- [VarSend\(Dry\)](#page-18-2)
		- [ChoSend](#page-18-3) - [RevSend](#page-18-4)
		- [Mono/Poly](#page-18-5)
		- [AltGroup](#page-19-0)
		- [SliderSelect](#page-19-1)

# **KIT/VOICE 1/6**

**Kit/Voice** 페이지의 구성은 현재 선택되어 있는 음색에 따라 결정됩니다**.**

**•** 음색**(**즉**,** 곡 또는 **MIDI** 음 번호 아님**)**이 현재 패드에 선택 되어 있는 경우**(17**[페이지](#page-16-0) 참조**):**

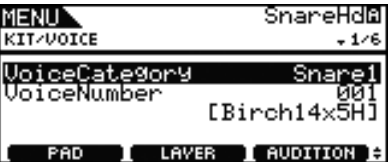

**•** 곡이 현재 패드에 선택되어 있는 경우**(17**[페이지](#page-16-0) 참조**):**

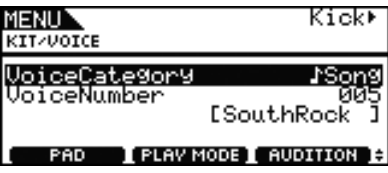

**• MIDI** 음 번호가 현재 패드에 선택되어 있는 경우**(18**[페이](#page-17-7) [지](#page-17-7) 참조**):**

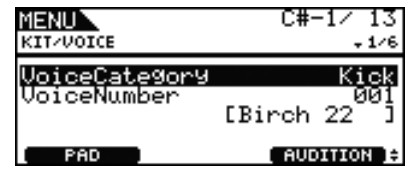

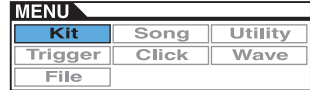

**[**현재 패드에 음색이 선택되어 있는 경우에 표시되는 페이지**]**

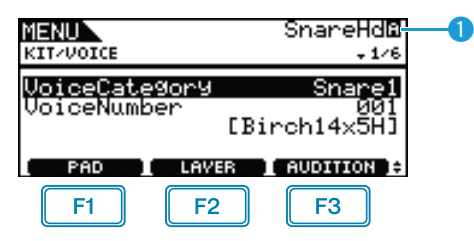

## $\bullet$  현재 패드

음색 설정이 진행되고 있는 패드를 표시합니다. 다른 패드를 두드리거나 [F1] 버튼(PAD)을 눌러 팝업 창을 열고 다이얼을 돌려 선택하는 방법으로 현재 패드를 변경할 수 있습니다.

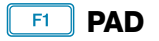

이 버튼은 현재 패드를 선택할 때 사용합니다. 버튼을 누르면 팝업 창이 표시되어 다이얼을 돌려 패드를 변경할 수 있습니 다. [EXIT] 버튼을 눌러 팝업 창에서 돌아옵니다. 패드를 두 드려서 선택할 수도 있습니다. 패드를 선택하는 대신 MIDI 음 번호를 직접 지정할 수도 있습니다.

설정**:** SnareHd, SnareOp, SnareCl, SnrHdOff, SnrOpOff, SnrClOff, Tom1Hd, Tom1Rm1, Tom1Rm2, Tom2Hd, Tom2Rm1, Tom2Rm2, Tom3Hd, Tom3Rm1, Tom3Rm2, RideBw, RideEg, RideCp, Crash1Bw, Crash1Eg, Crash1Cp, Crash2Bw, Crash2Eg, Crash2Cp, HHBwOp, HHEgOp, HHBwCl, HHEgCl, HHFtCl, HHSplsh, Kick, Pad10, Pad11Hd, Pad11Rm1, Pad11Rm2, HHKick, C#-1 - A#5

# **SHIFT** + F1 **PAD LOCK**

이 버튼 조합을 사용하여 ❶로 표시된 패드를 고정시킵니다. 다시 말해 현재 선택을 바꾸지 않고 다른 패드를 연주할 수 있습니다.

#### $F2$  **LAYER**

이 버튼을 사용하여 설정하고자 하는 레이어를 선택할 수 있 습니다. 각 패드는 최대 4개의 레이어로 구성되며 각 레이어 를 사용하여 다른 음색을 연주할 수 있습니다.

- 주
- **•** 이 페이지에서는 메뉴 영역의 Kit/MIDI/Assign 페이지에 있는 Note 파라미터를 사용하여 MIDI 음 번호가 둘 이상에 지정된 패 드만 레이어를 선택할 수 있습니다.

# **F3** AUDITION

이 버튼을 누르면 패드를 연주하지 않고 설정된 음색을 들을 수 있습니다.

## <span id="page-16-2"></span><span id="page-16-0"></span>**VoiceCategory**

이 파라미터를 사용하여 음색이 지정될 카테고리를 지정합 니다. 곡 또는 웨이브 지정도 표시할 수 있습니다.

설정**:** Kick, Snare1, Snare2, Tom1, Tom2, Cymbal, Hi-Hat, LatinPerc, AsiaPerc, AfrcArbcPerc, OrchPerc, ElectricPerc, EFX, Melody, Wave, Song

## <span id="page-16-1"></span>**VoiceNumber**

이 파라미터를 사용하여 지정할 음색 번호를 지정합니다.

## **[**현재 패드에 곡이 선택되어 있는 경우에 표시되는 페이지**]**

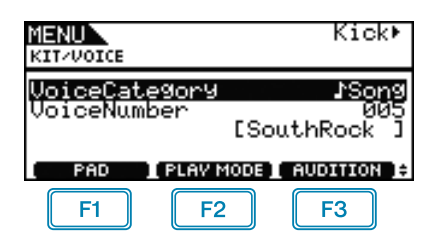

#### $F2$  **PLAYMODE(**곡 재생 모드**)**

이 버튼을 사용하여 현재 패드에 곡이 지정된 재생 모드를 설 정합니다.

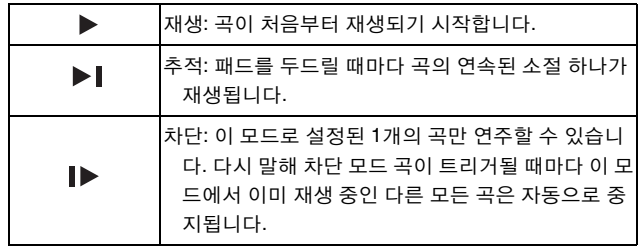

#### 주

- **•** 최대 3개의 곡을 동시에 재생할 수 있습니다.
- VoiceCategory 파라미터가 "Song"으로 설정되어 있는 경우에 는 다른 패널이 이 페이지에 표시되지 않습니다.

#### **[[F1]** 버튼**(PAD)**을 사용하여 **MIDI** 음 번호를 직접 선택한 경 우에 표시되는 페이지**]**

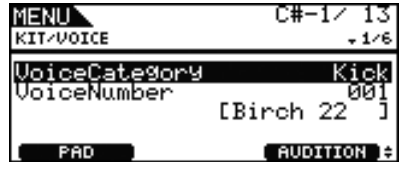

주

**•** MIDI 음 번호를 직접 선택할 경우에는 VoiceCategory 파라미터 를 "Song"으로 설정할 수 없습니다.

# <span id="page-17-8"></span><span id="page-17-7"></span>**KIT/VOICE 2/6**

튜닝에 사용되는 파라미터는 현재 패드에 지정되어 있는 음색 형식에 따라 결정됩니다**.**

## **[**드럼 사운드 및 웨이브**(**불러온 오디오 파일**)]**

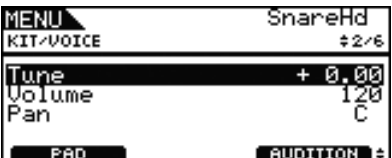

## **[VoiceCategory**가 **"Melody"**인 경우**]**

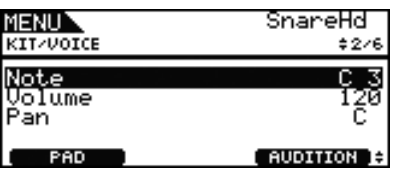

# <span id="page-17-0"></span>**Tune(**튜닝**)**

이 파라미터를 사용하여 1센트 단위(0.01 = 1센트)로 지정한 음색의 튜닝을 조절합니다.

#### 설정**:** -24.00~+0.00~+24.00

주

**•** 센트는 반음의 100분의 1로 정의되는 피치 단위입니다. (100센 트 = 1 반음)

## <span id="page-17-1"></span>**Note**

이 파라미터를 사용하여 MIDI 음 번호로 지정된 음색의 피치 를 설정합니다.

설정**:** C-2~G8

## <span id="page-17-2"></span>**Volume**

이 파라미터를 사용하여 음색의 음량을 설정합니다. 설정**:** 0~127

# <span id="page-17-3"></span>**Pan(**음색 파노라마**)**

이 파라미터를 사용하여 음색의 스테레오 팬을 설정합니다. 설정**:** L63~C~R63

# <span id="page-17-9"></span>**KIT/VOICE 3/6**

## 다음 파라미터를 사용하여 음색의 톤을 조절합니다**.**

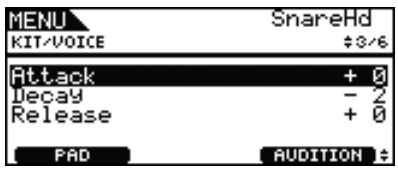

# <span id="page-17-4"></span>**Attack(**어택 타임**)**

이 파라미터를 사용하여 패드를 두드렸을 때 지정된 음색이 최대 음량에 도달하는 데 소요되는 시간을 설정합니다. 설정**:** -64~+0~+63

# <span id="page-17-5"></span>**Decay(**감쇄 타임**)**

이 파라미터를 사용하여 음색이 피크 레벨에 도달한 후 고정 레벨까지 떨어지는 데 소요되는 시간을 설정합니다. 설정**:** -64~+0~+63

# <span id="page-17-6"></span>**Release(**릴리스 타임**)**

이 파라미터를 사용하여 MIDI Note Off 메시지를 전송한 후 음색이 페이드 아웃되는 데 소요되는 시간을 설정합니다.

# 설정**:** -64~+0~+63

주

- **•** 메뉴 영역의 Kit/MIDI/Assign 페이지에 있는 RcvKeyOff(수신 키 오프) 파라미터를 "off"로 설정한 패드와 레이어에 대해서는 MIDI Note Off 메시지가 전송되지 않습니다. 따라서 이 경우에 는 릴리스 타임 설정이 적용되지 않습니다.
- **•** 특정 음색 형식은 위의 톤 파라미터를 수정해도 거의 영향을 받 지 않습니다.

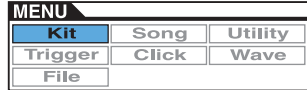

#### <span id="page-18-6"></span>**KIT/VOICE 4/6** MENU -SnareHd KIT/VOICE  $±4/6$  $\overline{+}$  0 Filter Ø **AUDITION** : **PAD**

# <span id="page-18-0"></span>**Filter(**필터 차단 주파수**)**

이 파라미터를 사용하여 로우 패스 필터의 차단 주파수를 설 정합니다. 이 레벨 이상의 주파수는 선택한 음색에서 삭제됩 니다.

설정**:** -64~+0~+63

# <span id="page-18-1"></span>**Q(**필터 공명**)**

이 파라미터를 사용하여 차단 주파수 주변의 주파수를 증폭 시켜 음색을 변경합니다.

설정**:** -64~+0~+63

# **KIT/VOICE 5/6 KIT/VOICE 6/6**

다음 파라미터들을 사용하여 **DTX700**의 내장 변주**,** 코 러스 및 리버브 이펙트가 개별 음색에 적용되는 정도를 조절할 수 있습니다**.**

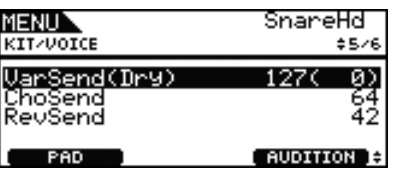

## <span id="page-18-2"></span>**VarSend(Dry)(**변주 전송 레벨**)**

이 파라미터를 사용하여 음색으로 생성되는 사운드를 변주 이펙트에 얼마나 전송할지 지정합니다. (드라이 레벨은 괄호 안에 표시됩니다.)

설정**:** 0~127

주

**•** 현재 음색에 레이어가 설정되어 있는 경우에는 각 음색의 전송 레벨을 설정할 수 있습니다.

# <span id="page-18-3"></span>**ChoSend(**코러스 전송 레벨**)**

이 파라미터를 사용하여 음색으로 생성되는 사운드를 코러 스 이펙트에 얼마나 전송할지 지정합니다.

설정**:** 0~127

#### 주

- **•** 전체 키트의 코러스 전송 레벨은 메뉴 영역의 Kit/Effect/Mixer 페 이지에 있는 ChoSend(코러스 전송 레벨) 파라미터를 사용하여 조절할 수 있습니다.
- **•** 현재 음색에 레이어가 설정되어 있는 경우에는 각 음색의 전송 레벨을 설정할 수 있습니다.

## <span id="page-18-4"></span>**RevSend(**리버브 전송 레벨**)**

이 파라미터를 사용하여 음색으로 생성되는 사운드를 리버 브 이펙트에 얼마나 전송할지 지정합니다.

설정**:** 0~127

주

- **•** 전체 키트의 리버브 전송 레벨은 메뉴 영역의 Kit/Effect/Mixer 페 이지에 있는 RevSend(리버브 전송 레벨) 파라미터를 사용하여 조절할 수 있습니다.
- **•** 현재 음색에 레이어가 설정되어 있는 경우에는 각 음색의 전송 레벨을 설정할 수 있습니다.

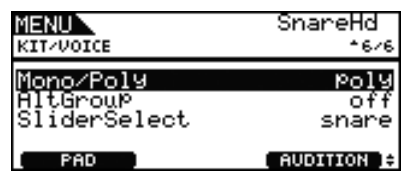

## <span id="page-18-5"></span>**Mono/Poly(**동시발음수**)**

이 파라미터를 사용하여 동일한 패드에서 중복되는 사운드 를 처리하는 방법을 지정합니다.

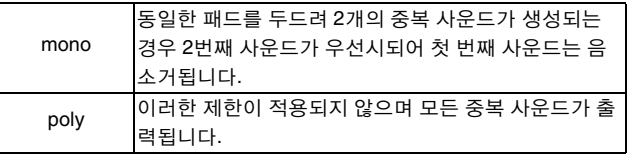

설정**:** mono, poly

**KIT**

## <span id="page-19-0"></span>**AltGroup(**대체 그룹**)**

이 파라미터를 사용하여 대체 그룹에 음색을 지정할 수 있습 니다(즉, 한번에 여러 패드 중 한 패드의 소리만 나도록 설정 한 모토포닉 패드 세트). 함께 연주할 여러 개별 음색을 원하 는 경우에는 이들 음색을 동일한 대체 그룹에 지정해야 합니 다. 패드를 연주하여 동일한 대체 그룹에서 음색이 트리거될 때면 항상 두 번째 음색이 우선시되어 첫 번째 사운드는 음소 거됩니다. 대체 그룹으로 지정하지 않으려면 이 파라미터를 "off"로 설정합니다.

설정**:** off, hhOpen, hhClose, 1~124

#### 주

**•** "hhOpen" 및 "hhClose" 대체 그룹은 특별한 방식으로 작동합니 다. "hhOpen" 그룹에서 음색이 출력된 후 "hhClose" 그룹에서 음색이 트리거되는 경우 hhOpen 음색은 음소거되고 hhClose 음색만 연주됩니다. 다른 트리거 순서(예: hhOpen 다음 hhOpen, hhClose 다음 hhOpen 또는 hhClose 다음 hhClose)의 경우에는 먼저 출력된 사운드가 음소거되지 않습니다.

## <span id="page-19-1"></span>**SliderSelect**

이 파라미터를 사용하여 현재 패드 음색의 음량을 제어할 슬 라이드를 선택합니다.

설정**:** kick, snare, tom, cymbal, hihat, no asg(지정이 필요 없을 때 선택)

# <span id="page-19-5"></span><span id="page-19-2"></span>**MIDI** 관련 설정

**KIT/MIDI**

#### ■ 기능 목록

[MIDI](#page-19-2) [Assign](#page-19-3)

- [MessageType](#page-19-4)
- [Mode](#page-20-1) **[Note](#page-20-2)**
- [MIDI Ch](#page-20-3)
- [GateTime](#page-21-0) **[RcvKeyOff](#page-21-1)**
- **[TrgLink](#page-21-2)**
- [MaskTime](#page-21-3)
- [VelLimitLo](#page-21-4) [VelLimitHi](#page-21-5)
- [VelCrossFade](#page-21-6)
- [TrgVel](#page-22-0)
- [TrgMonoPoly](#page-22-1)
- [TrgAltGrp](#page-22-2)
- [TG MIDI Sw](#page-22-3) [TG Switch](#page-22-4)
- [MIDI Switch](#page-22-5)
- **[Other](#page-23-0)**
- [Transmit](#page-23-1)
- [Volume](#page-23-2) - [Pan](#page-23-3)
- [MSB](#page-23-4)
- $-LSB$  $-LSB$
- $-PC$  $-PC$
- [VarSend\(Dry\)](#page-24-0)
- [ChoSend](#page-24-1)
- [RevSend](#page-24-2) [CC No](#page-24-3)
- $\mathsf{\mathsf{L}}$  [CC Val](#page-24-4)

# <span id="page-19-3"></span>**KIT/MIDI/ASSIGN 1/5**

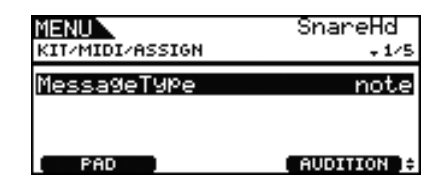

# <span id="page-19-4"></span>**MessageType**

이 파라미터를 사용하여 현재 패드를 두드릴 때마다 전송될 MIDI 메시지 유형을 설정합니다.

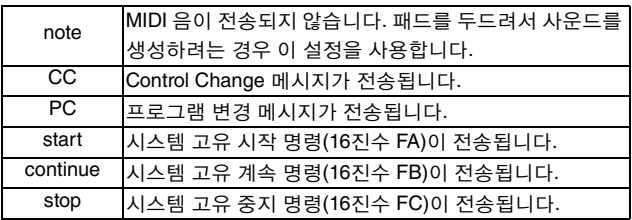

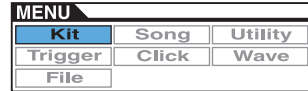

# <span id="page-20-0"></span>**KIT/MIDI/ASSIGN 2/5**

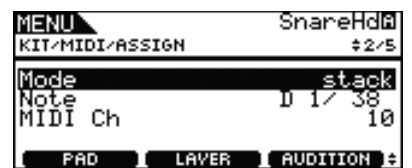

# <span id="page-20-1"></span>**Mode(**재생 모드**)**

이 파라미터를 사용하여 스택, 교대 또는 홀드를 현재 패드의 재생 모드로 설정합니다.

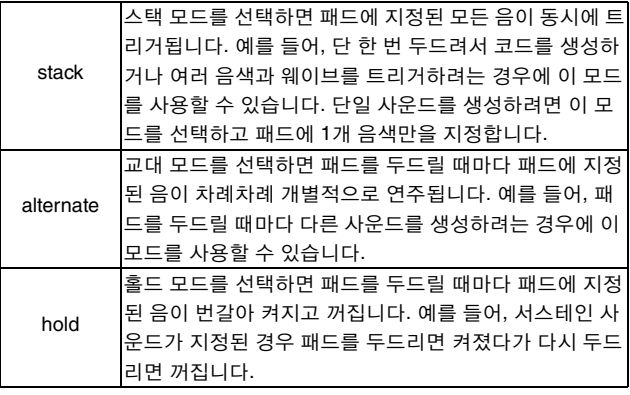

설정**:** stack, alternate, hold

#### 주

**•** 메뉴 영역의 Kit/MIDI/Assign 페이지에 있는 Note 파라미터를 사용하여 패드의 모든 레이어(A~D)에 음 번호가 지정되지 않은 경우에는 이 설정이 "---"으로 표시되고 수정할 수 없습니다.

#### <span id="page-20-2"></span>**Note**

이 파라미터를 사용하여 현재 레이어에서 전송할 MIDI 음을 선택합니다. 다음 2가지 특별 설정 중에서 하나를 선택할 수 있습니다.

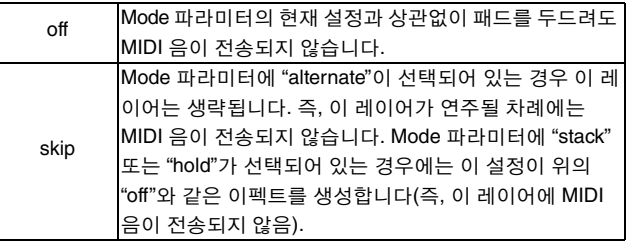

#### 설정**:** off, C#-2/1~F#8/126, skip

주

- **•** "(C#-2/1)"처럼 괄호 안에 표시되는 MIDI 채널 10에 있는 음 번 호에는 음색이 지정되지 않습니다. 따라서 이러한 번호 중 하나 를 선택할 경우에는 메뉴 영역의 Kit/Voice 페이지에 있는 VoiceCategory 및 VoiceNumber Kit/Voice 파라미터 설정이 "---" 으로 표시됩니다.
- **•** 레이어에 이미 지정된 MIDI 채널 10의 음의 경우 음 앞에 별표 가 표시됩니다(예: "\*C3").

## <span id="page-20-3"></span>**MIDI Ch(MIDI** 채널**)**

이 파라미터를 사용하여 현재 레이어의 MIDI 메시지에 대한 MIDI 채널을 설정합니다.

#### 설정**:** 1~16

- 주
- **•** 패드 레이어(4[페이지](#page-3-0) 참조)에 음 번호가 지정되지 않은 경우에 는 이 설정이 "---"으로 표시되고 수정할 수 없습니다.

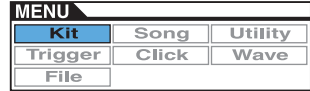

# <span id="page-21-7"></span>**KIT/MIDI/ASSIGN 3/5**

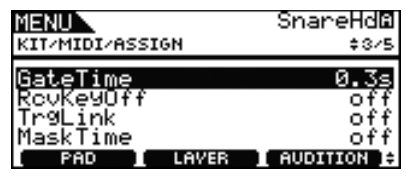

# <span id="page-21-0"></span>**GateTime**

이 파라미터를 사용하여 현재 레이어에 전송되는 MIDI 음의 게이트 시간을 설정합니다. 패드를 두드리면 MIDI Note On 메시지가 전송되며 잠시 후 해당 Note Off 메시지가 전송됩니 다. 이들 신호가 전송되는 사이의 시간을 "게이트 시간"이라 하며, 이 설정을 조정하여 MIDI 음의 지속 시간을 제어할 수 있습니다.

#### 설정**:** 0.0s~9.9s

#### 주

- **•** 메뉴 영역의 Kit/MIDI/Assign 페이지에 있는 Note 파라미터를 사용하여 패드의 모든 레이어(A~D)에 음 번호가 지정되지 않은 경우에는 이 설정이 "---"으로 표시되고 수정할 수 없습니다.
- **•** 메뉴 영역의 Kit/MIDI/Assign 페이지에 있는 모드 파라미터가 "hold"로 설정되어 있는 경우 이 설정이 "---"으로 표시되고 수정 할 수 없습니다.
- **•** 메뉴 영역의 Kit/MIDI/Assign 페이지에 있는 RcvKeyOff(수신 키 오프) 파라미터를 "off"로 설정한 패드와 레이어에 대해서는 MIDI Note Off 메시지가 전송되지 않습니다. 게이트 시간을 설 정하려면 RcvKeyOff를 "on"으로 설정해야 합니다.

# <span id="page-21-1"></span>**RcvKeyOff(**키 오프 수신**)**

이 파라미터를 사용하여 현재 레이어에 MIDI Note Off 메시 지를 전송할지 여부를 지정합니다. 대부분의 드럼 음색은 음 소거될 때까지 시간이 지나면서 신속하게 감쇄하는 단발성 사운드이므로 MIDI Note Off 메시지가 이를 중지시킬 필요 가 없습니다. 따라서 보통 때는 이 파라미터를 "off"로 설정해 야 합니다. 단, 패드나 레이어에 감쇄되지 않는 사운드가 지 정되어 있는 경우에는 이 파라미터를 "on"으로 설정하여 필 요한 MIDI Note Off 메시지가 전송되도록 할 수 있습니다. 또 한, 메뉴 영역의 Kit/MIDI/Assign 페이지에 있는 GateTime 파 라미터를 사용하여 패드 연주와 MIDI Note Off 메시지 사이 에 경과하는 시간을 조절할 수 있습니다.

설정**:** off, on

주

**•** 패드나 레이어에 10 이외의 MIDI 채널이 선택될 때마다 MIDI Note Off 메시지가 자동으로 전송됩니다. 따라서 이런 경우에는 이 설정이 "---"으로 표시되고 수정할 수 없습니다.

# <span id="page-21-2"></span>**TrgLink(**트리거 링크**)**

이 파라미터를 사용하여 현재 패드를 두드릴 때 자동으로 생 성하려는 다른 트리거를 지정합니다. "off"를 선택하면 현재 트리거만 생성됩니다. 사용 가능한 설정은 현재 선택되어 있 는 트리거에 따라 결정됩니다.

설정**:** off, rim1, rim2, rim1&2, head, bow, Pad10

## <span id="page-21-3"></span>**MaskTime**

이 파라미터를 사용하여 현재 트리거 생성 이후 다시 생성되 기 전까지 소요되는 시간을 지정합니다. 예를 들어 "2.0s"로 설정하면 DTX700은 해당 패드나 존을 두드리고 2초 동안 트 리거를 무시합니다.

설정**:** off, 20ms~30.00s

# **KIT/MIDI/ASSIGN 4/5**

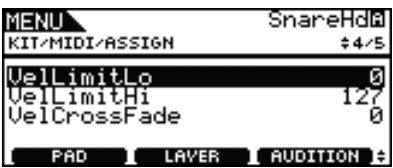

<span id="page-21-4"></span>**VelLimitLo(**세기 한도**:** 하한**)**

<span id="page-21-5"></span>**VelLimitHi(**세기 한도**:** 상한**)** 이 파라미터를 사용하여 현재 레이어가 MIDI Note On 메시

지를 전송하는 세기 범위를 설정합니다. "세기"는 패드를 두 드리는 속도(또는 강도)를 나타내는 용어입니다. 이 파라미 터들로 상한과 하한을 설정함으로써 패드를 너무 세게 또는 너무 약하게 두드리면 사운드가 출력되지 않도록 할 수 있습 니다.

설정**:** 0~127

# <span id="page-21-6"></span>**VelCrossFade(**세기 크로스 페이드**)**

이 파라미터를 사용하여 세기 레벨이 세기 한도를 벗어나는 속도를 지정합니다. 예를 들어 "0"으로 설정할 경우 한도로 정의된 범위 밖의 세기에서는 그 어떤 사운드도 생성되지 않 습니다. 이 설정을 높이면 범위의 경계가 덜 분명해집니다. 설정**:** 0~127

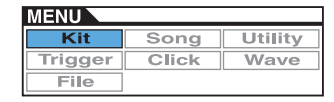

# <span id="page-22-6"></span>**KIT/MIDI/ASSIGN 5/5**

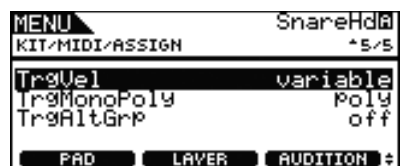

# <span id="page-22-0"></span>**TrgVel(**트리거 세기**)**

이 파라미터를 사용하여 현재 패드를 두드릴 때 전송되는 MIDI 음의 세기 값을 제어합니다.

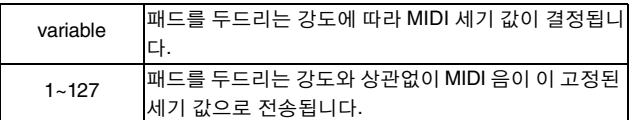

설정**:** variable, 1~127

주

- **•** 메뉴 영역의 Kit/MIDI/Assign 페이지에 있는 Note 파라미터를 사용하여 패드의 모든 레이어(A~D)에 음 번호가 지정되지 않은 경우에는 이 설정이 "---"으로 표시되고 수정할 수 없습니다.
- **•** 메뉴 영역의 Kit/MIDI/Assign 페이지에 있는 이 파라미터를 VelLimitLo(세기 한도: 하한)와 VelLimitHigh(세기 한도: 상한) 파 라미터로 설정한 세기 범위 밖의 값으로 설정할 경우 그 어떤 사 운드도 생성되지 않습니다.

# <span id="page-22-1"></span>**TrgMonoPoly(**모노**/**폴리 트리거**)**

이 파라미터를 사용하여 현재 패드를 연속해서 여러 번 빨리 두드릴 때 일어나는 상황을 제어합니다. "mono"로 설정하면 이전 사운드가 중지된 후 새로운 사운드가 시작됩니다. "poly"로 설정하면 이전 사운드가 계속 연주되면서 새로운 사운드가 시작됩니다.

#### 설정**:** mono, poly

주

- **•** 메뉴 영역의 Kit/MIDI/Assign 페이지에 있는 Note 파라미터를 사용하여 패드의 모든 레이어(A~D)에 음 번호가 지정되지 않은 경우에는 이 설정이 "---"으로 표시되고 수정할 수 없습니다.
- **•** 메뉴 영역의 Kit/MIDI/Assign 페이지에 있는 RcvKeyOff(수신 키 오프) 파라미터를 "off"로 설정한 패드와 레이어에 대해서는 MIDI Note Off 메시지가 수신되지 않습니다. 따라서 모노 트리 거("mono")를 설정하려면 RcvKeyOff를 "on"으로 설정해야 합니 다. 그러면 Note Off 메시지가 전송되어 음색이 중복되지 않습 니다.

# <span id="page-22-2"></span>**TrgAltGrp(**트리거 대체 그룹**)**

이 파라미터를 사용하여 현재 패드를 트리거 대체 그룹(필요 한 경우)에 지정합니다. 대체 그룹은 단일 음색 패드 세트이 므로 대체 그룹에서 1개의 패드만 언제든 사운드를 생성할 수 있습니다. 동일한 대체 그룹에서 다른 패드가 이미 사운드 를 생성 중인 상태에서 패드를 두드리면 MIDI Note Off 메시 지가 두 번째 패드에 대한 MIDI Note On 메시지와 함께 첫 번 째 패드에 대해 전송됩니다. MIDI 채널 10에서 재생된 음색 으로 트리거 대체 그룹을 사용하려면 메뉴 영역의 Kit/MIDI/ Assign 페이지에 있는 RcvKeyOff(수신 키 오프) 파라미터를 "on"으로 선택하여 MIDI Note Off 메시지를 전송하도록 설정 해야 합니다. DTX700에서 최대 32개의 트리거 대체 그룹을 설정할 수 있습니다. 트리거 대체 그룹에 패드를 지정할 필요 가 없는 경우에는 이 파라미터를 "off"로 설정할 수 있습니다. 설정**:** off, 1~32

# 주

**•** 메뉴 영역의 Kit/MIDI/Assign 페이지에 있는 Note 파라미터를 사용하여 패드의 모든 레이어(A~D)에 음 번호가 지정되지 않은 경우에는 이 설정이 "---"으로 표시되고 수정할 수 없습니다.

# <span id="page-22-3"></span>**KIT/MIDI/TG MIDI SW**

**TG MIDI Switch** 페이지에 있는 악기의 내장 톤 제너레 이터**,** 외부 **MIDI** 장치 또는 둘 다로 전송할 **DTX700**의 각 **MIDI** 채널을 설정할 수 있습니다**.**

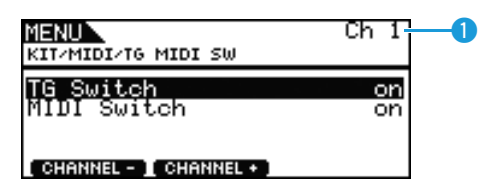

# q **Ch(MIDI** 채널**)**

이 파라미터를 사용하여 현재 MIDI 채널 번호를 선택합니다. 설정**:** 1~16

# <span id="page-22-4"></span>**TG Switch(**톤 제너레이터 스위치**)**

이 파라미터를 사용하여 패드를 연주하고 드럼 키트를 변경 하여 생성되는 MIDI 메시지를 내장 톤 제너레이터에 전송할 지 여부를 표시합니다. (DTX700의 톤 제너레이터로 전송하 려면 "on"을 선택합니다.)

#### 설정**:** off, on

## <span id="page-22-5"></span>**MIDI Switch**

이 파라미터를 사용하여 패드를 연주하고 드럼 키트를 변경 하여 생성되는 MIDI 메시지를 후면 패널의 [MIDI OUT] 커넥 터 또는 측면 패널의 [USB TO HOST] 포트를 통해 출력할지 여부를 표시합니다. (출력하려면 "on"을 선택합니다.)

설정**:** off, on

# <span id="page-23-0"></span>**KIT/MIDI/OTHER 1/4**

**Other** 페이지에서는 키트를 변경할 때마다 전송될 다양 한 **MIDI** 메시지를 설정할 수 있습니다**.**

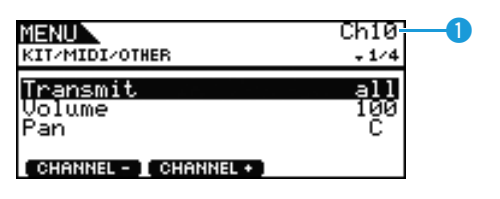

# q **Ch(MIDI** 채널**)**

이 파라미터를 사용하여 현재 MIDI 채널 번호를 선택합니다. 설정**:** 1~16

# <span id="page-23-1"></span>**Transmit**

이 파라미터를 사용하여 현재 키트를 선택할 때마다 전송할 MIDI 메시지를 표시합니다.

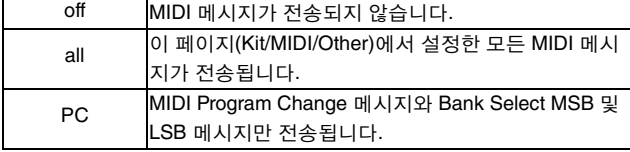

설정**:** off, all, PC

## <span id="page-23-2"></span>**Volume**

이 파라미터를 사용하여 현재 키트를 선택할 때마다 전송할 음량 값을 설정합니다.

설정**:** 0~127

#### 주

**•** 메뉴 영역의 Kit/MIDI/Other 페이지에 있는 Transmit 파라미터가 "off" 또는 "PC"로 설정되어 있는 경우에는 이 설정이 "---"으로 표시되고 수정할 수 없습니다.

## <span id="page-23-3"></span>**Pan(**파노라마**)**

이 파라미터를 사용하여 현재 키트를 선택할 때마다 전송할 팬 값을 설정합니다.

설정**:** L63~C~R63

- 주
- **•** 메뉴 영역의 Kit/MIDI/Other 페이지에 있는 Transmit 파라미터가 "off" 또는 "PC"로 설정되어 있는 경우에는 이 설정이 "---"으로 표시되고 수정할 수 없습니다.

# **KIT/MIDI/OTHER 2/4**

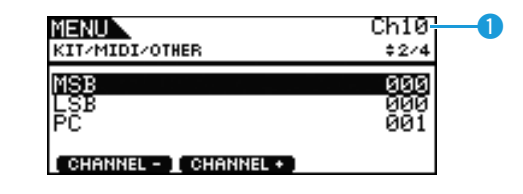

# q **Ch(MIDI** 채널**)**

이 파라미터를 사용하여 현재 MIDI 채널 번호를 선택합니다. 설정**:** 1~16

## <span id="page-23-4"></span>**MSB**

이 파라미터를 사용하여 현재 키트를 선택할 때마다 전송할 MSB 값을 설정합니다. 설정**:** 000~127

## <span id="page-23-5"></span>**LSB**

이 파라미터를 사용하여 현재 키트를 선택할 때마다 전송할 LSB 값을 설정합니다. 설정**:** 000~127

# <span id="page-23-6"></span>**PC(**프로그램 변경**)**

이 파라미터를 사용하여 현재 키트를 선택할 때마다 전송할 프로그램 변경 번호를 설정합니다.

#### 설정**:** 001~128

주

**•** 메뉴 영역의 Kit/MIDI/Other 페이지에 있는 Transmit 파라미터가 "off"로 설정되어 있는 경우에는 이 설정이 "---"으로 표시되고 수 정할 수 없습니다.

# **KIT/MIDI/OTHER 3/4**

다음 파라미터를 사용하여 현재 키트를 선택할 때 각 이 펙트 장치에 설정할 전송 레벨을 조절할 수 있습니다**.**

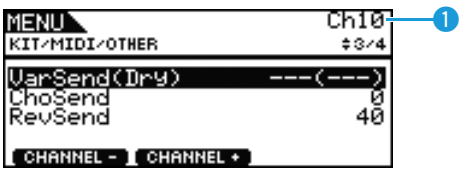

# q **Ch(MIDI** 채널**)**

이 파라미터를 사용하여 현재 MIDI 채널 번호를 선택합니다. 설정**:** 1~16

# <span id="page-24-0"></span>**VarSend(Dry)(**변주 전송 레벨**)**

이 파라미터를 사용하여 현재 키트를 선택할 때마다 전송할 변주 이펙트 전송 레벨 값을 설정합니다.

#### 설정**:** 0~127

#### 주

**•** 위의 MIDI 채널(Ch)이 10으로 설정된 경우에는 이 설정이 "---" 으로 표시되고 수정할 수 없습니다.

# <span id="page-24-1"></span>**ChoSend(**코러스 전송 레벨**)**

이 파라미터를 사용하여 현재 키트를 선택할 때마다 전송할 코러스 전송 레벨 값을 설정합니다.

설정**:** 0~127

## <span id="page-24-2"></span>**RevSend(**리버브 전송 레벨**)**

이 파라미터를 사용하여 현재 키트를 선택할 때마다 전송할 리버브 전송 레벨 값을 설정합니다.

설정**:** 0~127

# **KIT/MIDI/OTHER 4/4**

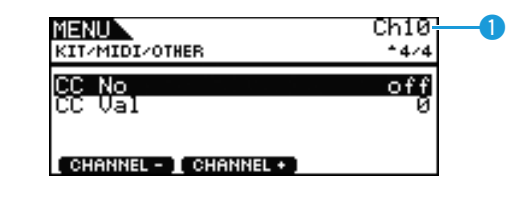

# q **Ch(MIDI** 채널**)**

이 파라미터를 사용하여 현재 MIDI 채널 번호를 선택합니다. 설정**:** 1~16

# <span id="page-24-3"></span>**CC No(**컨트롤 변경 번호**)**

이 파라미터를 사용하여 현재 키트를 선택할 때마다 전송할 MIDI Control Change 메시지의 형식을 설정합니다. 이 파라 미터를 "off"로 설정하면 Control Change 메시지가 전송되지 않습니다.

설정**:** off, 1~95

# <span id="page-24-4"></span>**CC Val(**컨트롤 변경 밸브**)**

이 파라미터를 사용하여 현재 키트를 선택할 때마다 전송할 MIDI Control Change 메시지의 값을 설정할 수 있습니다.

## 설정**:** 0~127

#### 주

- **•** 메뉴 영역의 Kit/MIDI/Other 페이지에 있는 Transmit 파라미터가 "off" 또는 "PC"로 설정되어 있는 경우에는 이 설정이 "---"으로 표시되고 수정할 수 없습니다.
- **•** 여기서 설정한 MIDI Control Change 메시지가 메뉴 영역의 Kit/ MIDI/Other 페이지에서도 설정하는 다음 Control Change 메시 지 유형 중 하나와 일치할 경우 이 파라미터 설정이 우선합니다. Volume, Pan, VarSend(Dry), ChoSend 및 RevSend

# <span id="page-25-11"></span><span id="page-25-0"></span>이펙트 관련 설정

**KIT/EFFECT**

# ■ 기능 목록

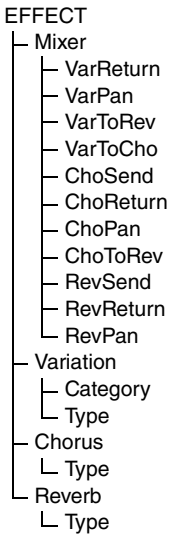

# <span id="page-25-1"></span>**KIT/EFFECT/MIXER 1/3**

#### **MENU** KIT/EFFECT/MIXER . 173 <u>VarReturn</u> 96 UarPan<br>VarIoRev ø VarToCho Ø

# <span id="page-25-2"></span>**VarReturn(**변주 리턴**)**

이 파라미터를 사용하여 변주 이펙트의 리턴 신호 레벨을 설 정합니다.

설정**:** 0~127

# <span id="page-25-3"></span>**VarPan(**변주 파노라마**)**

이 파라미터를 사용하여 변주 이펙트 리턴 신호의 스테레오 패닝을 설정합니다. 설정**:** L63~C~R63

# <span id="page-25-4"></span>**VarToRev(**리버브에 변주 전송**)**

이 파라미터를 사용하여 변주 이펙트의 출력이 리버브 이펙 트에 전송되는 정도를 설정합니다. 설정**:** 0~127

# <span id="page-25-5"></span>**VarToCho(**코러스에 변주 전송**)**

이 파라미터를 사용하여 변주 이펙트의 출력이 코러스 이펙 트에 전송되는 정도를 설정합니다. 설정**:** 0~127

# **KIT/EFFECT/MIXER 2/3**

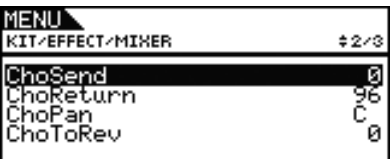

# <span id="page-25-10"></span><span id="page-25-6"></span>**ChoSend(**코러스 전송 레벨**)**

이 파라미터를 사용하여 현재 키트의 코러스 전송 레벨을 설 정합니다. 설정**:** 0~127

# <span id="page-25-7"></span>**ChoReturn(**코러스 리턴 레벨**)**

이 파라미터를 사용하여 코러스 이펙트의 리턴 신호 레벨을 설정합니다. 설정**:** 0~127

# <span id="page-25-8"></span>**ChoPan(**코러스 파노라마**)**

이 파라미터를 사용하여 코러스 이펙트 리턴 신호의 스테레 오 패닝을 설정합니다. 설정**:** L63~C~R63

# <span id="page-25-9"></span>**ChoToRev(**리버브에 코러스 전송**)**

이 파라미터를 사용하여 코러스 이펙트의 출력이 리버브 이 펙트에 전송되는 정도를 설정합니다. 설정**:** 0~127

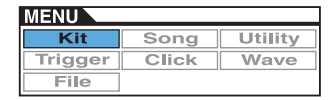

# <span id="page-26-11"></span>**KIT/EFFECT/MIXER 3/3**

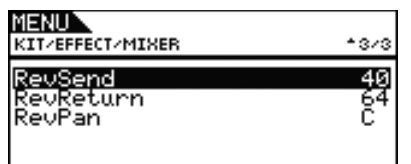

# <span id="page-26-10"></span><span id="page-26-0"></span>**RevSend(**리버브 전송 레벨**)**

이 파라미터를 사용하여 현재 키트의 리버브 전송 레벨을 설 정합니다.

설정**:** 0~127

# <span id="page-26-1"></span>**RevReturn(**리버브 리턴 레벨**)**

이 파라미터를 사용하여 리버브 이펙트의 리턴 신호 레벨을 설정합니다. 설정**:** 0~127

## <span id="page-26-2"></span>**RevPan(**리버브 파노라마**)**

이 파라미터를 사용하여 리버브 이펙트 리턴 신호의 스테레 오 패닝을 설정합니다. 설정**:** L63~C~R63

# <span id="page-26-3"></span>**KIT/EFFECT/VARIATION 1/3**

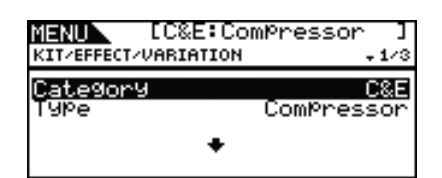

# <span id="page-26-4"></span>**Category(**변주 카테고리**)**

이 파라미터를 사용하여 변주 이펙트 카테고리를 선택합 니다.

설정**:** Data List 문서를 참조하십시오.

# <span id="page-26-5"></span>**Type(**변주 형식**)**

이 파라미터를 사용하여 변주 이펙트 형식을 선택합니다.

설정**:** Data List 문서를 참조하십시오.

주

**•** Type 파라미터를 "No Effect"로 설정할 경우 기타 패널은 이 페 이지에 표시되지 않습니다.

# <span id="page-26-6"></span>**KIT/EFFECT/CHORUS 1/5**

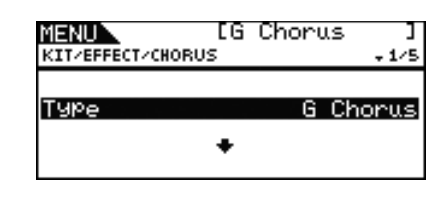

# <span id="page-26-7"></span>**Type(**코러스 형식**)**

이 파라미터를 사용하여 코러스 이펙트 형식을 선택합니다.

설정**:** Data List 문서를 참조하십시오.

주

**•** Type 파라미터를 "No Effect"로 설정할 경우 기타 패널은 이 페 이지에 표시되지 않습니다.

# <span id="page-26-8"></span>**KIT/EFFECT/REVERB 1/4**

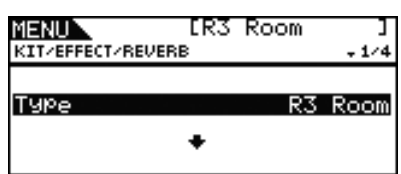

# <span id="page-26-9"></span>**Type(**리버브 형식**)**

이 파라미터를 사용하여 리버브 이펙트 형식을 선택합니다.

설정**:** Data List 문서를 참조하십시오.

주

**•** Type 파라미터를 "No Effect"로 설정할 경우 기타 패널은 이 페 이지에 표시되지 않습니다.

# <span id="page-27-0"></span>키트 이퀄라이제이션 설정

**KIT/EQ**

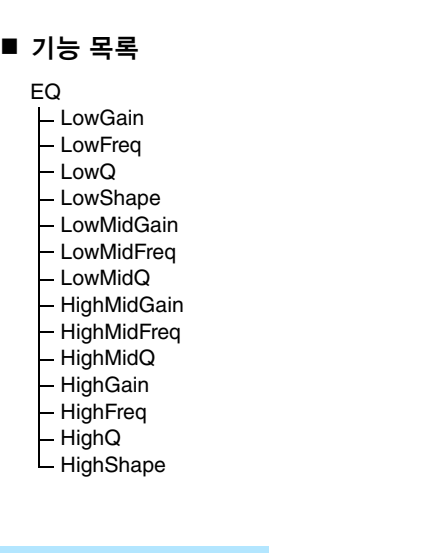

# **KIT/EQ 1/4 - 4/4**

■ 키트 이퀄라이저 설정

메뉴 영역의 **Kit/EQ** 페이지에 있는 파라미터들을 사용 하여 음색**,** 곡 및 기타 오디오 출력의 톤을 구성하는 키 트 이퀄라이저를 조절할 수 있습니다**.** 특정 조건에서는 이 **4**대역 이퀄라이저를 이용해 신호 레벨을 각 대역에 지정되어 있는 중앙 주파수 주변에서 자유롭게 증폭시키 거나 차단할 수 있습니다**.** 또한**, "low"** 및 **"high"** 주파 수 대역을 쉘빙 또는 피킹 형식 이퀄라이제이션으로 설 정할 수도 있습니다**.**

주

**•** 키트 이퀄라이제이션은 드럼과 멜로디 사운드 모두에 영향을 줍니다.

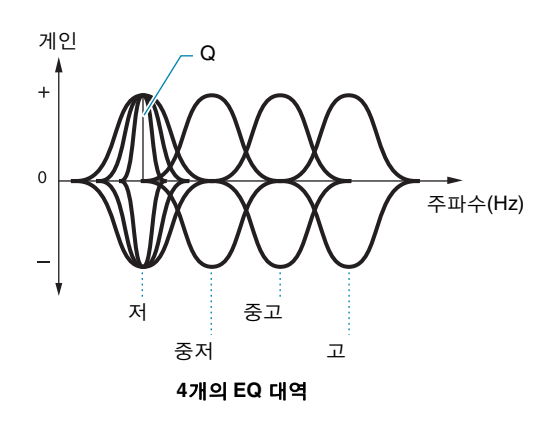

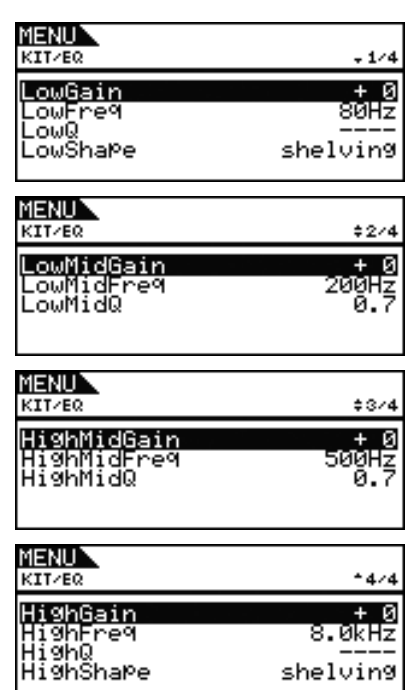

# <span id="page-27-1"></span>**LowGain, LowMidGain, HighMidGain** 및 **HighGain**

이 파라미터들을 사용하여 각각 저, 중저, 중고, 고 주파수 대 역의 중앙 주파수 레벨을 증폭시키거나 차단합니다. 설정**:** -12~+0~+12

# <span id="page-27-2"></span>**LowFreq, LowMidFreq, HighMidFreq** 및 **HighFreq**

이 파라미터들을 사용하여 각각 저, 중저, 중고, 고 주파수 대 역의 중앙 주파수를 설정합니다.

설정**:** LowFreq: LowShape가 "shelving"으로 설정되어 있는 경우 32Hz~2.0kHz LowShape가 "peaking"으로 설정되어 있는 경우 63Hz~2.0kHz LowMidFreq, HighMidFreq:100Hz~10kHz

HighFreq: 500Hz~16kHz

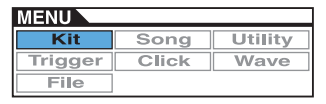

# <span id="page-28-0"></span>**LowQ(**저 공명**), LowMidQ(**중저 공명**), HighMidQ(**중고 공명**)** 및 **HighQ(**고 공명**)**

이 파라미터들을 사용하여 저, 중저, 중고, 고 주파수 대역의 대역폭을 지정합니다. 큰 값을 설정하면 좁은 주파수 대역에 적용되며 중앙 주파수 주변에서 톤이 현저하게 변경됩니다. 작은 값을 설정하면 광범위한 주파수 대역에 적용되며 중앙 주파수 주변에서 톤이 점진적으로 변경됩니다.

설정**:** 0.1~12.0

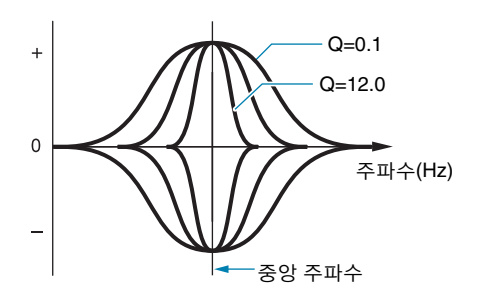

#### 주

**•** LowShape 또는 HighShape 파라미터를 "shelving"으로 설정한 경우 해당 대역폭(Q) 설정이 "---"으로 표시되고 수정할 수 없습 니다.

## <span id="page-28-1"></span>**LowShape** 및 **HighShape**

이 파라미터들을 사용하여 각각 저주파 및 고주파 대역의 EQ 형식을 설정합니다.

#### 설정**:** shelving, peaking

#### **• Shelving**

지정된 주파수 이상 또는 이하의 모든 주파수에서 신호가 증폭되거나 차단됩니다.

**EQ low EQ high**

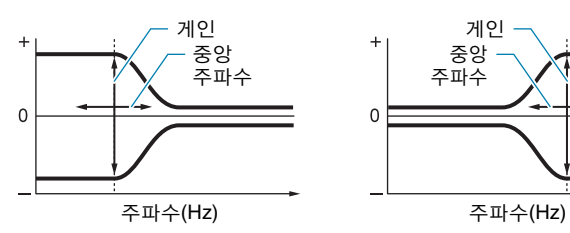

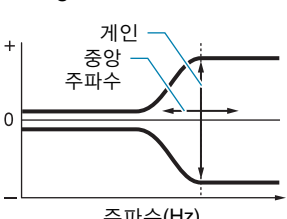

#### **• Peaking**

중앙 주파수 근처 주파수 신호가 증폭되거나 차단됩니다.

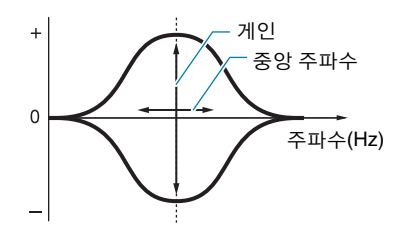

<span id="page-28-2"></span>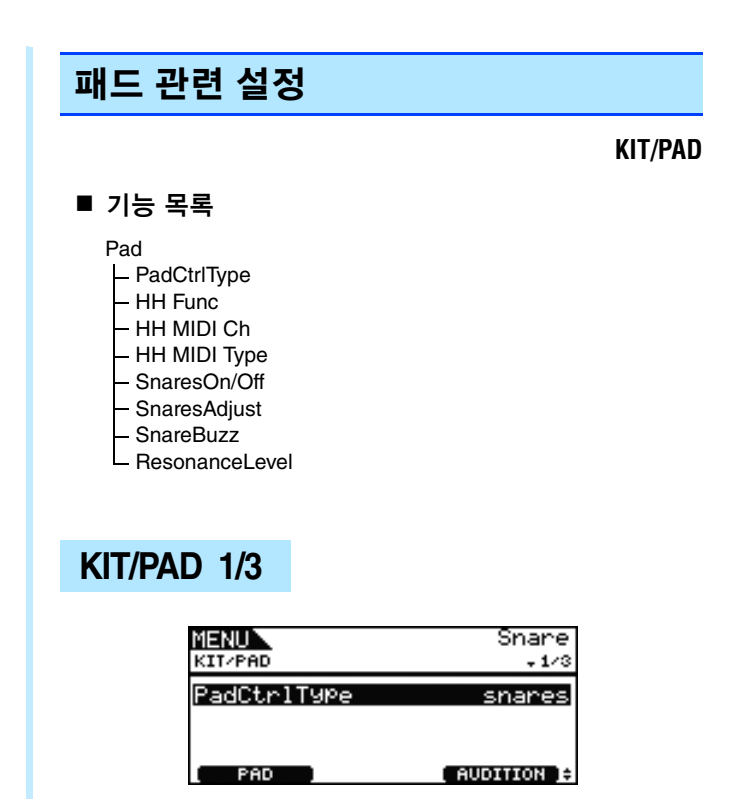

# <span id="page-28-3"></span>**PadCtrlType(**패드 컨트롤 형식**)**

패드 컨트롤러가 장착된 패드가 DTX700에 연결되어 있을 때 이 파라미터를 사용하여 기능을 지정할 수 있습니다. 설정하 기 전에 [F1] 버튼(PAD)을 누르고 해당 패드가 꽂혀 있는 트 리거 입력 잭을 선택해야 합니다.

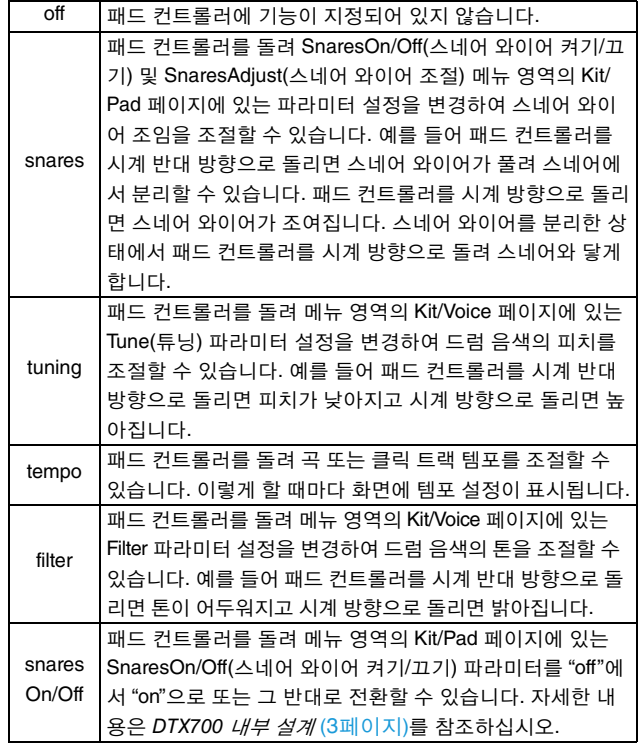

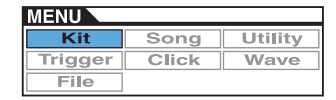

설정**:** off, snares, tuning, tempo, filter, snaresOn/Off

주

- **•** PadCtrlType(패드 컨트롤 형식) 파라미터의 최초 기본 설정은 선택한 드럼 키트에 따라 다릅니다.
- **•** PadCtrlType(패드 컨트롤 형식) 파라미터에 사용할 수 있는 설 정은 패드가 꽂혀 있는 트리거 입력 잭에 따라 다릅니다. 예를 들어 "snares" 및 "snaresOn/Off" 설정은 [①SNARE] 트리거 입 력 잭을 사용 중일 때만 사용할 수 있습니다.

# <span id="page-29-6"></span>**KIT/PAD 2/3**

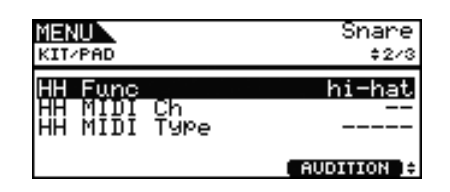

# <span id="page-29-0"></span>**HH Func(**하이햇 기능**)**

이 파라미터를 사용하여 [HI-HAT CONTROL] 트리거 입력 잭에 연결된 하이햇 컨트롤러의 작동 방식을 지정합니다.

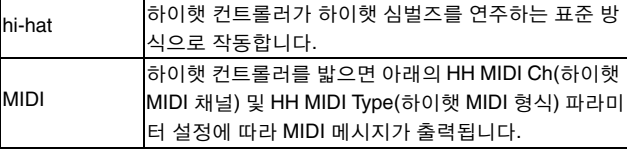

설정**:** hi-hat, MIDI

주

- **•** 메뉴 영역의 Utility/MIDI 페이지에 있는 이 파라미터를 "hi-hat" 으로 설정하고 SendHH(전송 하이햇 컨트롤러) 파라미터를 "on"으로 선택한 경우 하이햇 컨트롤러를 누르는 정도에 따라 Control Change 4 메시지가 MIDI 채널 10의 외부 MIDI 장치로 전송됩니다.
- **•** 이 파라미터를 "MIDI"로 설정하면 메뉴 영역의 Utility/MIDI 페이 지에서의 SendHH(전송 하이햇 컨트롤러) 파라미터 설정과 상 관 없이 MIDI 메시지가 전송됩니다.

# <span id="page-29-1"></span>**HH MIDI Ch(**하이햇 **MIDI** 채널**)**

메뉴 영역의 Kit/Pad 페이지에 있는 HH Fun(하이햇 기능) 파 라미터에 "MIDI"가 설정되어 있는 경우에는 이 파라미터를 사용하여 하이햇 컨트롤러가 생성하는 MIDI 메시지 출력에 MIDI 채널을 설정합니다.

설정**:** 1~16

#### 주

**•** 메뉴 영역의 Kit/Pad 페이지에 있는 HH Func(하이햇 기능) 파라 미터에 "hi-hat"이 설정되어 있는 경우에는 이 설정이 "---"으로 표시되고 수정할 수 없습니다.

# <span id="page-29-2"></span>**HH MIDI Type(**하이햇 **MIDI** 형식**)**

메뉴 영역의 Kit/Pad 페이지에 있는 HH Func(하이햇 기능) 파 라미터에 "MIDI"가 설정되어 있는 경우에는 이 파라미터를 사용하여 하이햇 컨트롤러가 생성하는 MIDI 메시지 형식을 설정합니다.

설정**:** CC01~CC95(컨트롤 변경), AT(애프터터치), PBup(피치 벤 드 업) 또는 PBdwn(피치 벤드 다운)

주

**•** 메뉴 영역의 Kit/Pad 페이지에 있는 HH Func(하이햇 기능) 파라 미터에 "hi-hat"이 설정되어 있는 경우에는 이 설정이 "---"으로 표시되고 수정할 수 없습니다.

# **KIT/PAD 3/3**

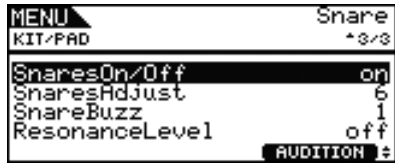

# <span id="page-29-3"></span>**SnaresOn/Off(**스네어 와이어 켜짐**/**꺼짐**)**

이 파라미터를 사용하여 [①SNARE] 트리거 입력 잭에 연결 된 패드의 동작을 제어합니다. "on"으로 설정한 경우에는 SnareHd, SnareOp 및 SnareCl 패드에 지정된 음색이 출력됩니 다. 그러나 "off"로 설정한 경우에는 SnrHdOff, SnrOpOff 및 SnrClOff 패드에 지정된 음색이 출력됩니다. 자세한 내용은 3[페이지](#page-2-0)를 참조하십시오.

설정**:** off, on

# <span id="page-29-4"></span>**SnaresAdjust(**스네어 와이어 조절**)**

이 파라미터를 사용하여 스네어 와이어의 조임을 조절합니 다. 값이 클수록 스네어 와이어가 팽팽해지고 값이 낮을수록 느슨해집니다.

#### 설정**:** 1~15

- 주
- **•** 이 파라미터를 조절할 경우 메뉴 영역의 Kit/Voice 페이지에 있 는 Decay 파라미터\*도 변경됩니다. (\*: VoiceCategory 파라미터 가 "SnareHd" 또는 "SnareOp"로 설정되어 있는 경우에만 적용 됩니다.)

## <span id="page-29-5"></span>**SnareBuzz**

이 파라미터를 사용하여 스네어 와이어 이펙트가 킥 및 탐 사 운드로 공명하는 방식을 지정합니다. 설정값이 클수록 공명 정도가 커집니다. "off"로 설정하면 스네어 와이어가 공명하 지 않습니다.

설정**:** off, 1~5

## <span id="page-30-0"></span>**ResonanceLevel**

이 파라미터를 사용하여 탐이 킥 사운드로 공명할지 여부를 지정합니다. 설정값이 클수록 공명 정도가 커집니다. "0"으 로 설정하면 탐이 공명하지 않습니다.

설정**:** off, 0~5

# <span id="page-30-1"></span>키트 관리 작업

**KIT/JOB**

## ■ 기능 목록

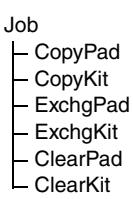

# <span id="page-30-4"></span><span id="page-30-2"></span>**KIT/JOB/COPY PAD**

**Copy Pad** 페이지에서는 현재 드럼 키트에서 설정을 하 나의 패드에서 다른 패드로 복사할 수 있습니다**. Pad1** 을 사용하여 설정을 복사할 패드를 선택하고 **Pad2**를 사 용하여 설정을 교체할 패드를 선택합니다**.** 그런 다음 **[F3]** 버튼**(EXECUTE)**을 눌러 설정을 복사합니다**.**

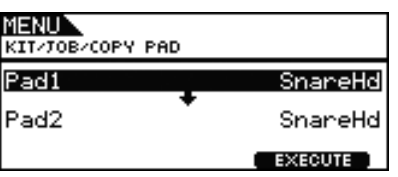

## **Pad1(**복사할 패드**)**

이 파라미터를 사용하여 설정을 복사할 패드를 선택합니다.

## **Pad2(**교체할 패드**)**

이 파라미터를 사용하여 설정을 교체할 패드를 선택합니다.

설정**:** SnareHd, SnareOp, SnareCl, SnrHdOff, SnrOpOff, SnrClOff, Tom1Hd, Tom1Rm1, Tom1Rm2, Tom2Hd, Tom2Rm1, Tom2Rm2, Tom3Hd, Tom3Rm1, Tom3Rm2, RideBw, RideEg, RideCp, Crash1Bw, Crash1Eg, Crash1Cp, Crash2Bw, Crash2Eg, Crash2Cp, HHBwOp, HHEgOp, HHBwCl, HHEgCl, HHFtCl, HHSplsh, Kick, Pad10, Pad11Hd, Pad11Rm1, Pad11Rm2, HHKick, all (Pad2에만 가능)

# <span id="page-30-3"></span>**KIT/JOB/COPY KIT**

**Copy Kit** 페이지에서 키트의 모든 설정을 복사하여 현 재 키트의 설정을 교체할 수 있습니다**.** 현재 키트의 설정 은 **[KIT]** 버튼을 눌러 선택합니다**.** 뱅크와 번호를 사용하 여 설정을 복사할 키트를 선택하고 **[F3]** 버튼 **(EXECUTE)**을 눌러 해당 설정을 복사합니다**.**

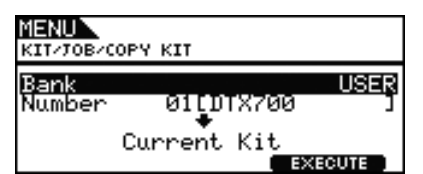

#### **Bank**

이 파라미터를 사용하여 복사할 키트 형식을 지정합니다. "PRE"는 DTX700의 기본 설정으로 저장된 내장 키트이며 "USER"는 [KIT] 버튼을 눌러 Kit 페이지를 열어 액세스할 수 있는 사용자 키트입니다.

## **Number(**키트 번호**)**

이 파라미터를 사용하여 복사할 키트 번호를 지정합니다.

설정**:** 01~50: 뱅크가 "PRE"로 설정되어 있는 경우 01~60: 뱅크가 "USER"로 설정되어 있는 경우

#### 주

**•** 내장 키트는 DTX700 기본값 역할을 하는 영구 설정입니다. 따 라서 [KIT] 버튼을 눌러 액세스하거나 드럼 음색을 바꾸어 이 키 트 데이터를 편집하지 못합니다. 키트 데이터 구성에 대한 자세 한 내용은 5[페이지를](#page-4-0) 참조하십시오.

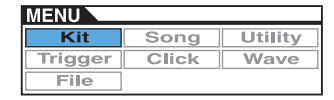

# <span id="page-31-0"></span>**KIT/JOB/EXCHANGE PAD**

**Exchange Pad** 페이지에서는 한 쌍의 패드 설정을 교 환할 수 있습니다**. Pad1**과 **Pad2**를 사용하여 패드를 선택한 다음 **[F3]** 버튼**(EXECUTE)**을 눌러 설정을 교 환합니다**.**

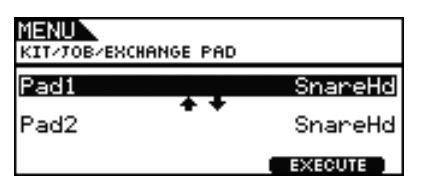

# **Pad1, Pad2**

이 파라미터들을 사용하여 설정을 교환할 패드 2개를 선택합 니다.

설정**:** SnareHd, SnareOp, SnareCl, SnrHdOff, SnrOpOff, SnrClOff, Tom1Hd, Tom1Rm1, Tom1Rm2, Tom2Hd, Tom2Rm1, Tom2Rm2, Tom3Hd, Tom3Rm1, Tom3Rm2, RideBw, RideEg, RideCp, Crash1Bw, Crash1Eg, Crash1Cp, Crash2Bw, Crash2Eg, Crash2Cp, HHBwOp, HHEgOp, HHBwCl, HHEgCl, HHFtCl, HHSplsh, Kick, Pad10, Pad11Hd, Pad11Rm1, Pad11Rm2, HHKick

# <span id="page-31-1"></span>**KIT/JOB/EXCHANGE KIT**

이 페이지에서는 설정을 교환할 **2**개의 키트**(**즉**, Kit1**과 **Kit2)**를 선택합니다**.** 그런 다음 **[F3]** 버튼**(EXECUTE)**을 눌러 설정을 교환합니다**.**

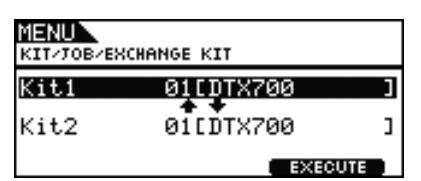

# **Kit1, Kit2**

이 파라미터들을 사용하여 설정을 교환할 키트 2개를 선택합 니다.

설정**:** 01~60

# <span id="page-31-2"></span>**KIT/JOB/CLEAR PAD**

**Clear Pad** 페이지에서는 현재 드럼 키트의 각 패드를 초기화할 수 있습니다**(**즉**,** 기본 설정으로 복구**). Pad** 파 라미터를 사용하여 설정을 초기화할 패드를 선택한 다음 **[F3]** 버튼**(EXECUTE)**을 누릅니다**.**

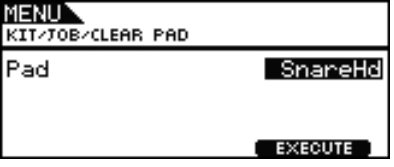

## **Pad**

이 파라미터를 사용하여 설정을 초기화할 패드를 선택합니다.

설정**:** SnareHd, SnareOp, SnareCl, SnrHdOff, SnrOpOff, SnrClOff, Tom1Hd, Tom1Rm1, Tom1Rm2, Tom2Hd, Tom2Rm1, Tom2Rm2, Tom3Hd, Tom3Rm1, Tom3Rm2, RideBw, RideEg, RideCp, Crash1Bw, Crash1Eg, Crash1Cp, Crash2Bw, Crash2Eg, Crash2Cp, HHBwOp, HHEgOp, HHBwCl, HHEgCl, HHFtCl, HHSplsh, Kick, Pad10, Pad11Hd, Pad11Rm1, Pad11Rm2, HHKick

# <span id="page-31-3"></span>**KIT/JOB/CLEAR KIT**

**Clear Kit** 페이지에서는 현재 드럼 키트를 초기화할 수 있습니다**. [F3]** 버튼**(EXECUTE)**을 누르기만 하면 됩 니다**.**

> MENU<br>KIT/JOB/CLEAR KIT Clear Kit

**EXECUTE** 

#### MENU Song Utility KH Wave **Trigger** Click File

# **SONG**

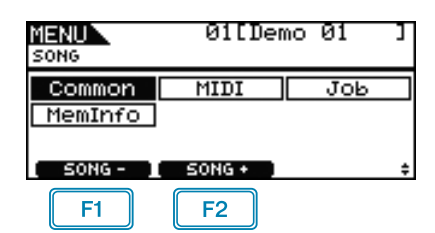

: 현재 곡 번호가 1 단위로 감소합니다.

: 현재 곡 번호가 1 단위로 증가합니다.

## 주

- **•** [SHIFT] 버튼을 누른 상태에서 [F1] 또는 [F2] 버튼을 누르면 곡 번호가 10단위로 감소하거나 증가합니다.
- **•** 메뉴 영역 페이지에서의 커서 작동에 대한 자세한 내용은 [14](#page-13-0)페 [이지](#page-13-0)를 참조하십시오.

## ■ 기능 목록

#### [Common](#page-32-0)

- [Loop](#page-32-1)
- [Tempo](#page-32-2) [Name](#page-32-3)

#### [MIDI](#page-33-0)

- [Transmit](#page-33-1)
- [Volume](#page-33-2)
- [Pan](#page-33-3)
- [MSB](#page-33-4)
- [LSB](#page-33-5)  $-PC$  $-PC$
- 
- [VarSend\(Dry\)](#page-34-0)
- [ChoSend](#page-34-1) L [RevSend](#page-34-2)

#### [Job](#page-34-3)

- L [Clear](#page-34-4)
- [ClearAll](#page-34-5) [Copy](#page-35-1)
- L\_[ImprtSMF](#page-35-2)

[MemInfo](#page-35-3)

# <span id="page-32-0"></span>모든 곡에 영향을 주는 설정

## **SONG/COMMON**

# **SONG/COMMON**

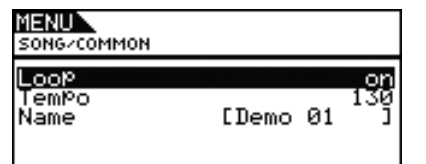

## <span id="page-32-1"></span>**Loop**

이 파라미터를 "on"으로 설정하면 곡이 끝날 때마다 처음부 터 다시 재생됩니다(순환 재생). 이 파라미터를 "off"로 설정 하면 곡이 끝까지 한 번 재생된 다음 정지합니다(단일 재생). 설정**:** off, on

## <span id="page-32-2"></span>**Tempo**

이 파라미터를 사용하여 선택한 곡의 재생 템포를 설정합 니다.

#### 설정**:** 30~300

주

**•** 곡이 키트에 지정되면 키트의 템포(15[페이지](#page-14-5) 참조)가 이 설정에 우선합니다.

# <span id="page-32-3"></span>**Name(**곡 이름**)**

이 파라미터를 사용하여 현재 곡에 이름을 설정합니다. 최대 10자로 이루어진 이름을 지정할 수 있습니다.

## ■ 곡 이름 설정

- **1.** 다이얼을 눌러 곡 이름 지정 페이지를 불러옵니다.
- **2.** [F1] 및 [F3] 버튼을 사용하여 이름 필드 내에서 커서를 옮기고 다이얼 또는 [-/DEC] 및 [+/INC] 버튼을 눌러 해 당 위치의 문자를 선택합니다. 다음과 같은 문자를 사 용할 수 있습니다.

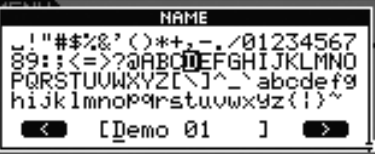

주

- **•** [SHIFT] 버튼을 누른 상태에서 [F1] 또는 [F3] 버튼을 누르면 커서가 곡 이름 필드의 시작이나 끝으로 이동 합니다.
- **•** [SHIFT] 버튼을 누른 상태에서 [-/DEC] 또는 [+/INC] 버 튼을 누르거나 [SHIFT] 버튼을 누른 상태에서 다이얼을 돌리면 커서가 "ㅡ", "0", "A", "a", "~" 문자 사이를 이동 합니다.

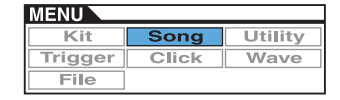

- **3.** 원하는 이름을 입력한 후에 다이얼 또는 [EXIT] 버튼 을 눌러 이전 페이지로 돌아갑니다.
- **4.** [STORE] 버튼과 다이얼을 눌러 새로운 설정을 저장합 니다.

<span id="page-33-7"></span><span id="page-33-0"></span>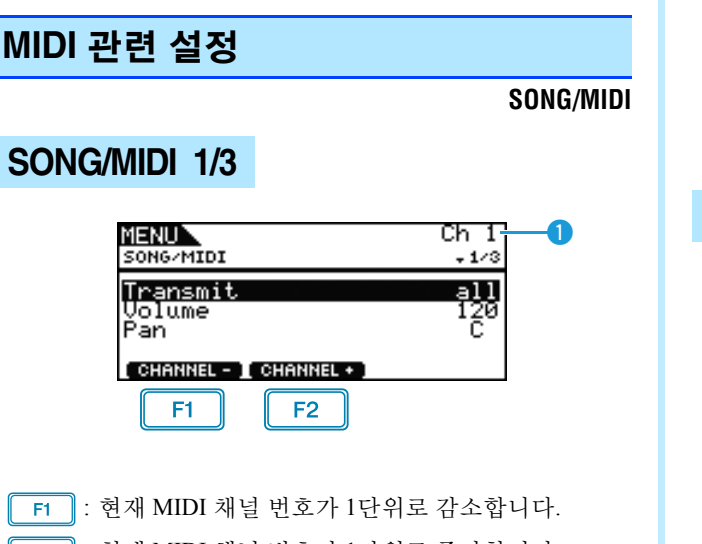

: 현재 MIDI 채널 번호가 1단위로 증가합니다.  $F<sub>2</sub>$ 

# q **Ch(MIDI** 채널**)**

이 파라미터를 사용하여 현재 MIDI 채널 번호(1~16)를 선택 합니다.

설정**:** 1~16

# <span id="page-33-1"></span>**Transmit**

이 파라미터를 사용하여 현재 곡이 선택한 MIDI 채널의 외부 MIDI 장치와 내장 톤 제너레이터로 전송할 MIDI 메시지를 지정합니다.

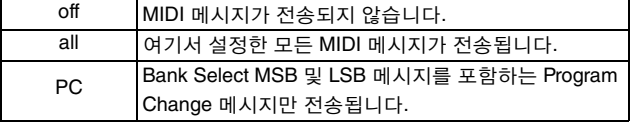

설정**:** off, all, PC

## <span id="page-33-2"></span>**Volume**

이 파라미터를 사용하여 현재 곡에서 전송되는 MIDI 음량 (컨트롤 변경 7)을 설정합니다. 내장 톤 제너레이터의 경우 이 값이 ●로 표시된 MIDI 채널에서 재생되는 모든 음색에 영향을 줍니다.

설정**:** 0~127

주

- **•** 위의 Transmit 파라미터에 "off" 또는 "PC"를 선택한 경우에는 이 설정이 "---"으로 표시되고 수정할 수 없습니다.
- **•** MIDI 채널 10의 음량 설정을 변경하면 메뉴 영역의 Kit/ Common 페이지에 있는 현재 키트의 음량 파라미터 설정도 이 새로운 값으로 변경됩니다.

## <span id="page-33-3"></span>**Pan(**파노라마**)**

이 파라미터를 사용하여 선택한 MIDI 채널의 현재 곡에서 전 송되는 스테레오 패닝(컨트롤 변경 10)을 설정합니다. 내장 톤 제너레이터의 경우 해당 채널의 모든 음색에 이 값이 적용 됩니다.

설정**:** L64~C~R63

주

**•** 위의 Transmit 파라미터에 "off" 또는 "PC"를 선택한 경우에는 이 설정이 "---"으로 표시되고 수정할 수 없습니다.

# SONG/MIDI 2/3

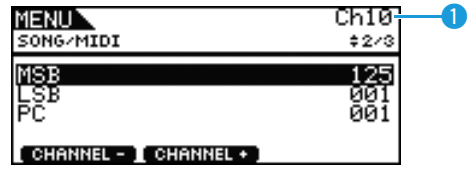

## q **Ch(MIDI** 채널**)**

이 파라미터를 사용하여 현재 MIDI 채널 번호를 선택합니다. 설정**:** 1~16

## <span id="page-33-4"></span>**MSB(**뱅크 선택 **MSB)**

이 파라미터를 사용하여 선택한 MIDI 채널의 현재 곡에서 전 송하는 뱅크 선택 MSB 값을 설정합니다. 설정**:** 000~127

# <span id="page-33-5"></span>**LSB(**뱅크 선택 **LSB )**

이 파라미터를 사용하여 선택한 MIDI 채널의 현재 곡에서 전 송하는 뱅크 선택 LSB 값을 설정합니다. 설정**:** 000~127

## <span id="page-33-6"></span>**PC(**프로그램 변경**)**

이 파라미터를 사용하여 선택한 MIDI 채널의 현재 곡에서 전 송하는 프로그램 변경 번호를 설정합니다.

#### 설정**:** 000~128

주

**•** 위의 Transmit 파라미터에 "off"를 선택한 경우에는 이 설정이 "-- -"으로 표시되고 수정할 수 없습니다.

DTX700 드럼 키트를 선택하려면 MIDI 채널 10의 파라미터를 다음과 같이 설정합니다. 이 MIDI 채널의 프로그램 변경 번호 를 설정하면 곡이 재생될 때마다 키트가 바로 변경됩니다.

MSB = 125, LSB = 001, PC = 원하는 키트 번호

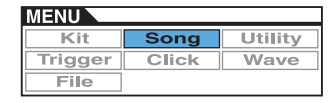

# **SONG/MIDI 3/3**

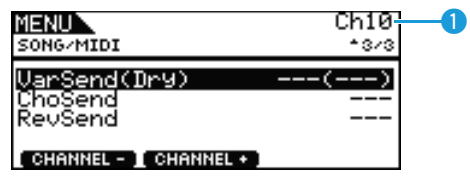

# q **Ch(MIDI** 채널**)**

이 파라미터를 사용하여 현재 MIDI 채널 번호를 선택합니다. 설정**:** 1~16

# <span id="page-34-0"></span>**VarSend(Dry)(**변주 전송 레벨**)**

이 파라미터를 사용하여 선택한 MIDI 채널의 현재 곡에서 전 송할 변주 이펙트 전송 레벨을 설정합니다.

#### 설정**:** 0~127

#### 주

- **•** 위의 Transmit 파라미터(34[페이지](#page-33-1) 참조)에 "off" 또는 "PC"를 선택 한 경우에는 이 설정이 "---"으로 표시되고 수정할 수 없습니다.
- **•** MIDI 채널 10에 대해 이 파라미터를 설정할 수 없습니다. 따라 서 해당 채널이 선택된 경우 "---"으로 표시됩니다.

# <span id="page-34-1"></span>**ChoSend(**코러스 전송 레벨**)**

이 파라미터를 사용하여 선택한 MIDI 채널의 현재 곡에서 전 송할 코러스 전송 레벨을 설정합니다.

설정**:** 0~127

주

- **•** 위의 Transmit 파라미터(34[페이지](#page-33-1) 참조)에 "off" 또는 "PC"를 선택 한 경우에는 이 설정이 "---"으로 표시되고 수정할 수 없습니다.
- **•** MIDI 채널 10에 대해 코러스 전송 레벨을 변경하면 현재 키트의 ChoSend(코러스 전송 레벨) 설정(26[페이지](#page-25-10) 참조)도 이 새로운 값으로 변경됩니다.

# <span id="page-34-2"></span>**RevSend(**리버브 전송 레벨**)**

이 파라미터를 사용하여 선택한 MIDI 채널의 현재 곡에서 전 송할 리버브 전송 레벨을 설정합니다.

설정**:** 0~127

주

- **•** 위의 Transmit 파라미터(34[페이지](#page-33-1) 참조)에 "off" 또는 "PC"를 선택 한 경우에는 이 설정이 "---"으로 표시되고 수정할 수 없습니다.
- **•** MIDI 채널 10에 대해 리버브 전송 레벨을 변경하면 현재 키트의 리버브 전송 레벨(RevSend) 설정(27[페이지](#page-26-10) 참조)도 이 새로운 값으로 변경됩니다.

# <span id="page-34-3"></span>곡 관리 작업

#### **SONG/JOB**

# <span id="page-34-4"></span>**SONG/JOB/CLEAR**

**Clear Current Song (Clear)** 페이지에서 현재 사용자 곡의 데이터를 모두 삭제할 수 있습니다**.**

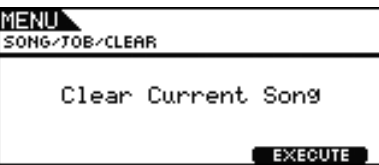

주의

- **•** 사용자 곡이 지워지면 해당 데이터가 **DTX700** 메모리에서 완 전히 제거됩니다**.** 따라서**,** 지우기 전에 중요한 곡은 반드시 **USB** 메모리 장치 등에 저장하십시오**.**
- **•** 곡을 지운 후에는 새로운 설정을 저장해야 합니다**.**

# <span id="page-34-5"></span>**SONG/JOB/CLEAR ALL**

**Clear All Songs (Clear All)** 페이지에서 모든 사용자 곡을 삭제할 수 있습니다**.**

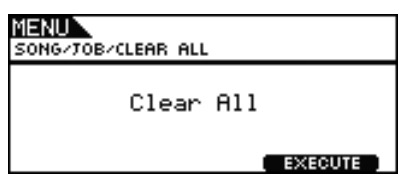

#### 주의

- **•** 사용자 곡이 지워지면 해당 데이터가 **DTX700** 메모리에서 완 전히 제거됩니다**.** 따라서**,** 지우기 전에 중요한 곡은 반드시 **USB** 메모리 장치 등에 저장하십시오**.**
- **•** 곡을 지운 후에는 새로운 설정을 저장해야 합니다**.**

# <span id="page-35-1"></span>**SONG/JOB/COPY**

**Copy Song (Copy)** 페이지에서 다른 곡을 현재 사용자 곡으로 복사하여 완전히 교체할 수 있습니다**.**

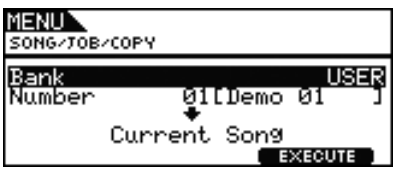

## **Bank**

이 파라미터를 사용하여 복사할 곡의 형식을 선택합니다. "PRE"는 DTX700의 기본 설정으로 저장된 내장곡이고 "USER"는 [SONG] 버튼을 눌러 액세스할 수 있는 사용자 곡 이며 "RECORDER"는 [REC] 버튼을 사용하여 녹음한 것입 니다.

설정**:** USER, PRE, RECORDER

# **Number**

이 파라미터를 사용하여 복사할 곡 번호를 선택합니다.

설정**:** PRE 1~63, USER 1~93

주

**•** 뱅크가 "RECORDER"로 설정된 경우에는 이 파라미터에 값을 설정할 수 없습니다.

# <span id="page-35-2"></span>**SONG/JOB/IMPORT SMF**

**Import SMF** 페이지에서는 표준 **MIDI** 파일**(SMF)**을 **USB** 메모리 장치에서 **DTX700**으로 가져와 사용자 곡 으로 사용할 수 있습니다**.** 이러한 파일에는 시퀀스 **MIDI**  데이터가 들어 있으며 파일 확장자는 **".mid"**입니다**. DTX700**은 **Format 0 SMF**만을 지원합니다**.**

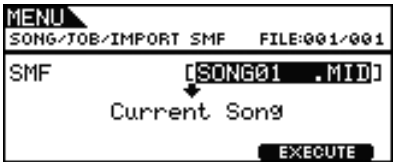

# <span id="page-35-3"></span><span id="page-35-0"></span>곡 메모리 상태 확인

## **SONG/MEMORY INFO**

곡 데이터의 메모리 사용 상태를 확인하려면 메뉴 영역의 **Song/MemInfo (Memory Info)** 페이지로 이동합니다**.**

# **SONG/MEMORY INFO**

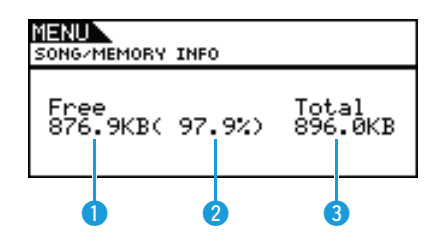

# q 가용 메모리**(KB)**

사용하지 않은 곡 메모리 크기를 킬로바이트(KB) 단위로 표 시합니다.

# **② 사용 가능 메모리 비율(%)**

전체 곡 메모리에서 현재 사용되지 않는 크기를 백분율로 표 시합니다.

# e 전체 메모리**(KB)**

전체 곡 메모리를 킬로바이트(KB) 단위로 표시합니다.

# **UTILITY**

## ■ 기능 목록

#### [General](#page-36-0)

- [MasterVolume](#page-36-1)
- [MasterTune](#page-36-2)
- [PanDepth](#page-36-3)
- [AuxOutSel](#page-37-0)
- [PlayCount](#page-37-1)
- [AutoPowerOff](#page-37-2)
- L [LCD Mode](#page-37-3)

#### [MasterEQ](#page-37-4)

- L. [LowGain](#page-38-0)
- L [LowFreq](#page-38-1)
- [LowQ](#page-38-2)
- [LowShape](#page-38-3)
- [MidGain](#page-38-0)
- [MidFreq](#page-38-1)
- [MidQ](#page-38-2)
- [HighGain](#page-38-0)
- [HighFreq](#page-38-1)
- [HighQ](#page-38-2)
- L [HighShape](#page-38-3)

#### [Pad](#page-39-0)

- [PadFunc](#page-39-1)
- $\overline{\phantom{a}}$  [CC Ch](#page-39-2)
- $\mathsf{\mathsf{L}}$  [CC Val](#page-39-3)
- [FootClosePos](#page-39-4)
- [FootSplashSens](#page-39-5)
- [HH-KickVelSens](#page-39-6)
- [CymbalChokeRate](#page-39-7)

#### **[EffectSw](#page-40-0)**

- [Variation](#page-40-1)
- [Chorus](#page-40-1)
- [Reverb](#page-40-1)<br>— SnareBuzz
- [SnareBuzz](#page-40-1)
- [Resonance](#page-40-1)

#### [MIDI](#page-40-2)

- [MIDI IN/OUT](#page-40-3)
- [ThruPort](#page-40-4)
- [LocalCtrl](#page-40-5)
- [MIDI Sync](#page-40-6)
- [ClockOut](#page-40-7)
- [SeqCtrl](#page-41-0)
- [Merge](#page-41-1)
- [Rcv10ch](#page-41-2)  $\mathsf{\mathsf{L}}$  [RcvPC](#page-41-3)
- [RcvPC10ch](#page-41-4)
- [PolyAfter](#page-41-5)
- [SendHH](#page-41-6)
- L<sub>[DeviceNo.](#page-42-0)</sub>

#### [FactSet](#page-42-1)

L [PowerOn Auto](#page-42-2)

#### 주

**•** 메뉴 영역 페이지에서의 커서 작동에 대한 자세한 내용은 [14](#page-13-0)페 [이지](#page-13-0)를 참조하십시오.

# <span id="page-36-4"></span><span id="page-36-0"></span>전체 시스템에 영향을 주는 설정

#### **UTILITY/GENERAL**

# **UTILITY/GENERAL 1/3**

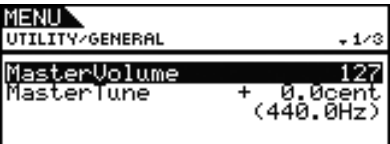

## <span id="page-36-1"></span>**MasterVolume**

이 파라미터를 사용하여 DTX700의 내장 톤 제너레이터에 대 한 주 음량을 설정합니다. 여기서 작은 값을 설정하는 경우 전면 패널의 [MASTER] 다이얼에서 출력 음량을 높이는 데 거의 아무 효과가 없습니다.

#### 설정**:** 0~127

## <span id="page-36-2"></span>**MasterTune(**마스터 튜닝**)**

이 파라미터를 사용하여 내장 톤 제너레이터를 0.1센트 단위 로 튜닝합니다(즉, 기본 피치 조절). 괄호 안은 해당 튜닝(중 앙 C 위 A)을 헤르츠(Hz) 단위로 나타낸 값입니다.

설정**:** -102.4~+0.0~+102.3

#### 주

**•** 센트는 반음의 100분의 1로 정의되는 피치 단위입니다. (100센 트 = 1 반음)

# **UTILITY/GENERAL 2/3**

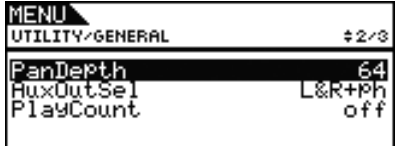

## <span id="page-36-3"></span>**PanDepth(**파노라마 깊이**)**

이 파라미터를 사용하여 드럼 사운드와 악기 사운드에 대한 각각의 팬 설정을 유지하면서 DTX700 전체의 스테레오 패닝 영역의 폭을 조정합니다.

설정**:** 1~127

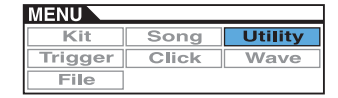

# <span id="page-37-0"></span>**AuxOutSel(**보조 출력 선택**)**

이 파라미터를 사용하여 [AUX IN] 잭을 통해 입력된 오디오 가 출력될 지점을 표시합니다.

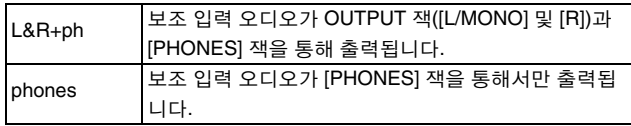

설정**:** L&R+ph, phones

# <span id="page-37-1"></span>**PlayCount**

이 파라미터를 사용하여 곡 재생이 시작되기 전에 두 소절 도 입부를 활성화하거나(on) 비활성화하도록(off) 설정합니다.

설정**:** off, on

# **UTILITY/GENERAL 3/3**

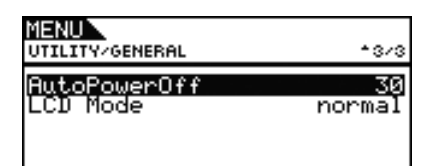

# <span id="page-37-2"></span>**AutoPowerOff**

이 파라미터를 사용하여 DTX700이 자동으로 꺼지는 데 소요 되는 유휴 시간을 설정합니다. 5, 10, 15, 30, 60, 120분으로 설 정할 수 있을 뿐 아니라 "off"를 선택하여 이 기능의 작동을 중지시킬 수 있습니다.

설정**:** off, 5, 10, 15, 30, 60, 120

# <span id="page-37-3"></span>**LCD Mode**

이 파라미터를 사용하여 일반(즉, 밝은색 배경에 짙은색 문 자)과 반전(즉, 그 반대) 사이에서 화면 표시 모드를 전환합 니다.

설정**:** normal, reverse

# <span id="page-37-4"></span>마스터 이퀄라이저 설정

#### **UTILITY/MASTER EQ**

# **UTILITY/MASTER EQ 1/5~5/5**

# ■ 마스터 이퀄라이저 설정

메뉴 영역의 **Utility/Master EQ** 페이지에 있는 파라미 터를 사용하여 음색**,** 곡 및 기타 오디오 출력 톤을 구성 하는 마스터 이퀄라이저를 조절할 수 있습니다**.** 특정 조 건에서는 이 **3**대역 마스터 이퀄라이저를 이용해 신호 레 벨을 각 대역에 지정되어 있는 중앙 주파수 주변에서 자 유롭게 증폭시키거나 차단할 수 있습니다**.** 또한**, "low"**  및 **"high"** 주파수 대역을 쉘빙 또는 피킹 형식 이퀄라이 제이션으로 설정할 수도 있습니다**.**

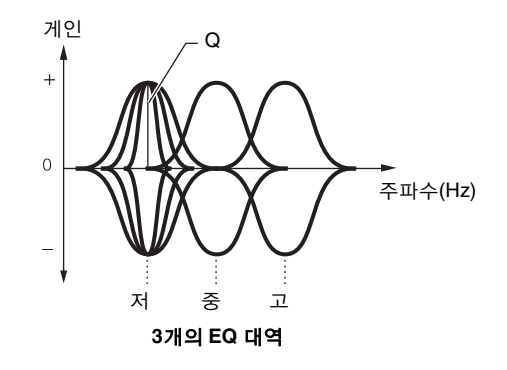

#### 주

- **•** 키트 영역([KIT] 및 [F1] 버튼을 눌러 액세스)의 마스터 이퀄라이 저를 조절하면 이 페이지 설정이 변경됩니다.
- **•** 마스터 이퀄라이제이션은 [AUX IN] 잭을 통해 입력되는 오디오 에는 영향을 주지 않습니다(7[페이지](#page-6-0) 참조).

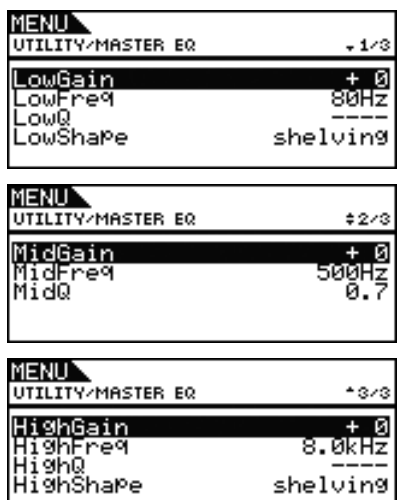

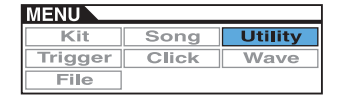

# <span id="page-38-0"></span>**LowGain, MidGain** 및 **HighGain**

이 파라미터들을 사용하여 각각 저, 중, 고 주파수 대역의 중 앙 주파수 레벨을 증폭시키거나 차단합니다. 설정**:** -12~+0~+12

# <span id="page-38-1"></span>**LowFreq, MidFreq** 및 **HighFreq**

이 파라미터들을 사용하여 각각 저, 중, 고 주파수 대역의 중 앙 주파수를 설정합니다.

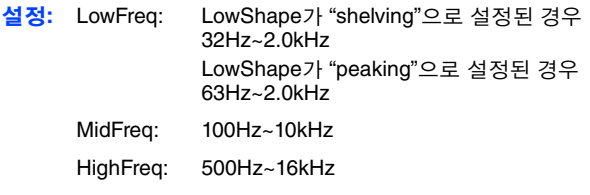

# <span id="page-38-2"></span>**LowQ(**저 공명**), MidQ(**중 공명**)** 및 **HighQ(**고 공명**)**

이 파라미터들을 사용하여 각각 저, 중, 고 주파수 대역의 대 역폭을 지정합니다. 큰 값을 설정하면 좁은 주파수 대역에 적 용되며 중앙 주파수 주변에서 톤이 현저하게 변경됩니다. 작 은 값을 설정하면 광범위한 주파수 대역에 적용되며 중앙 주 파수 주변에서 톤이 점진적으로 변경됩니다.

설정**:** 0.1~12.0

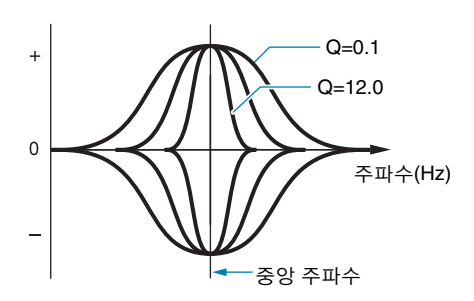

#### 주

**•** LowShape 또는 HighShape 파라미터를 "shelving"으로 설정한 경우 해당 대역폭(Q) 설정이 "---"으로 표시되고 수정할 수 없습 니다.

# <span id="page-38-3"></span>**LowShape** 및 **HighShape**

이 파라미터들을 사용하여 각각 저주파 및 고주파 대역의 EQ 형식을 설정합니다.

설정**:** shelving, peaking

#### **• Shelving**

지정된 주파수 이상 또는 이하의 모든 주파수에서 신호가 증폭되거나 차단됩니다.

## **EQ low EQ high**

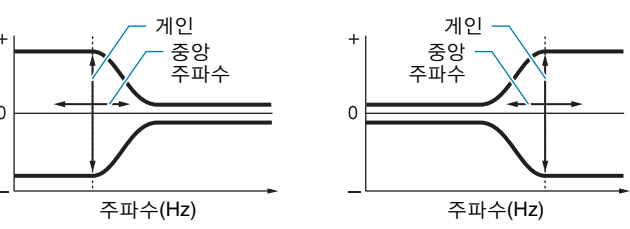

**• Peaking**

```
중앙 주파수 근처 주파수 신호가 증폭되거나 차단됩니다.
```
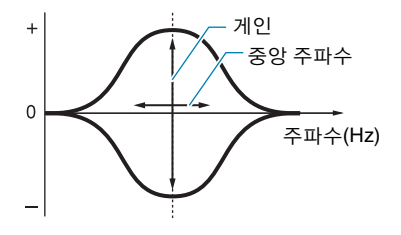

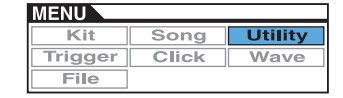

# <span id="page-39-8"></span><span id="page-39-0"></span>패드 관련 설정

## **UTILITY/PAD**

메뉴 영역의 **Utility/Pad** 페이지에 있는 파라미터를 사용 하여 패드 및 풋 스위치에 기능을 지정할 수 있습니다**.**

# **UTILITY/PAD 1/2**

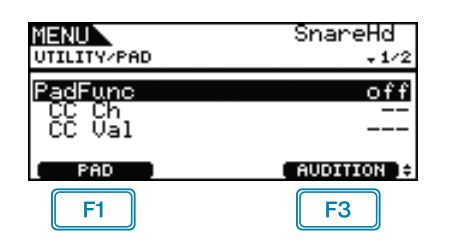

#### $F1$  **PAD**

이 버튼을 누르면 설정할 패드를 선택할 수 있는 팝업 창이 열립니다. 패드를 두드려서 선택할 수도 있습니다.

# **F3 AUDITION**

[F3] 버튼(AUDITION)을 눌러 선택한 패드를 실제로 두드리 지 않고 패드에 지정된 사운드를 재생할 수 있습니다. 이 기 능은 설정하는 동안 지정된 사운드를 들어야 할 때 매우 유 용합니다.

# <span id="page-39-1"></span>**PadFunc(**패드 기능**)**

이 파라미터를 사용하여 현재 패드를 두드릴 때 사운드를 재 생하는 대신 실행할 기능(예: 키트, 곡 또는 템포 선택)을 지 정합니다. 패드를 두드리거나 [F1] 버튼(PAD)으로 선택하여 현재 패드로 만들 수 있습니다.

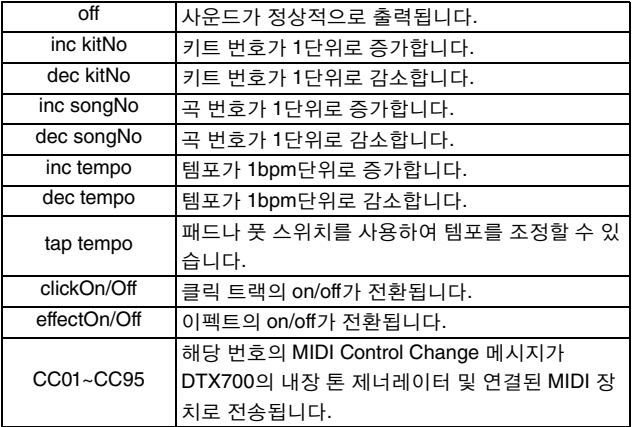

설정**:** off, inc kitNo, dec kitNo, inc songNo, dec songNo, inc tempo, dec tempo, tap tempo, clickOn/Off, effectOn/Off, CC01~CC95

# <span id="page-39-2"></span>**CC Ch(**컨트롤 변경 전송 채널**)**

이 파라미터를 사용하여 PadFunc(패드 기능) 파라미터를 통 해 선택한 MIDI Control Change 메시지를 전송할 MIDI 채널 을 설정합니다.

설정**:** 1~16

# <span id="page-39-3"></span>**CC Val(**컨트롤 변경 밸브**)**

이 파라미터를 사용하여 PadFunc(패드 기능) 파라미터를 통 해 선택한 MIDI Control Change 메시지에 대한 밸브를 설정 합니다.

설정**:** 0~127

# **UTILITY/PAD 2/2**

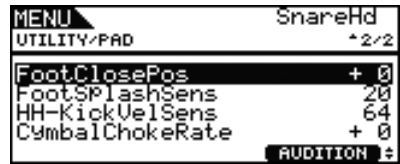

# <span id="page-39-4"></span>**FootClosePos(**풋 폐쇄 상태**)**

이 파라미터를 사용하여 하이햇 컨트롤러를 작동시키면 하 이햇이 개방에서 폐쇄로 전환되는 상태가 조정됩니다. 값이 낮을수록 상단 하이햇과 하단 하이햇 사이의 실제 개방이 작 아집니다.

설정**:** -32~+0~+32

# <span id="page-39-5"></span>**FootSplashSens(**스플래시 감도**)**

이 파라미터를 사용하여 하이햇 풋 스플래시를 감지하는 감 도의 정도를 설정합니다. 값이 높을수록 하이햇 컨트롤러로 풋 스플래시 사운드를 생성하기 쉬워집니다. 그러나 값이 높 으면, 예를 들어 하이햇 컨트롤러를 살짝 밟아 박자를 맞추는 경우에 본의 아니게 스플래시 사운드가 생성될 수 있습니다. 풋 스플래시를 연주하지 않으려면 이 파라미터를 "off"로 설 정하는 것이 좋습니다.

설정**:** off, 1~127

# <span id="page-39-6"></span>**HH-KickVelSens(**하이햇 킥 세기 감도**)**

이 파라미터를 사용하여 [02 HH-KICK] 트리거 입력 잭을 통 해 연결된 풋 컨트롤러 작동에 대한 DTX700 감도를 설정합 니다. 설정값이 클수록 컨트롤러를 약하게 눌렀을 때 사운드 가 크게 생성됩니다.

설정**:** 0~127

## <span id="page-39-7"></span>**CymbalChokeRate**

이 파라미터를 사용하여 초킹 또는 뮤트 주법을 사용할 때 심 벌즈 사운드가 감쇄되는 속도를 지정합니다. 값이 클수록 사 운드 감쇄 속도가 빨라집니다.

설정**:** -20~+0~+20

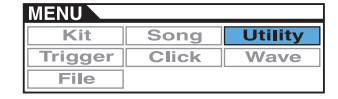

# <span id="page-40-9"></span><span id="page-40-0"></span>이펙트 작동 및 작동 중지

**UTILITY/EFFECT SW**

# **UTILITY/EFFECT SW**

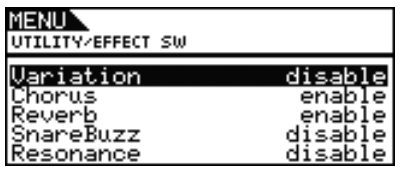

Utility/Effect Switch 페이지에 있는 파라미터들을 "enable"로 설정하면 키트 영역([KIT] 버튼을 눌러 액세스)의 [SHIFT] 및 [F2] 버튼 **| EEE 3H ED |** 을 동시에 누를 때 해당 이펙트의 on/ off가 전환됩니다. "disable"로 설정하면 이 키 조합이 해당 이 펙트의 상태에 영향을 주지 않습니다.

<span id="page-40-1"></span>**Variation:** 변주 이펙트**(27**[페이지](#page-26-11) 참조**) Chorus :** 코러스 이펙트**(27**[페이지](#page-26-11) 참조**) Reverb :** 리버브 이펙트**(27**[페이지](#page-26-11) 참조**) SnareBuzz :** 스네어 버즈 이펙트**(30**[페이지](#page-29-6) 참조**) Resonance :** 공명 이펙트 **(31**[페이지](#page-30-4) 참조**)**

설정**:** disable, enable

# <span id="page-40-8"></span><span id="page-40-2"></span>**MIDI** 관련 설정

**UTILITY/MIDI**

# **UTILITY/MIDI 1/3**

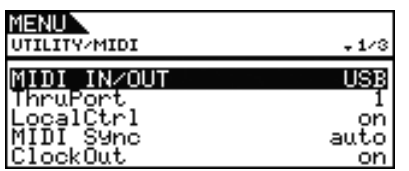

## <span id="page-40-3"></span>**MIDI IN/OUT**

이 파라미터를 사용하여 MIDI 커넥터 또는 [USB TO HOST] 포트를 통해 MIDI 메시지를 외부 장치와 교환할지 여부를 지 정합니다.

설정**:** MIDI, USB

# <span id="page-40-4"></span>**ThruPort(MIDI** 스루 포트**)**

DTX700이 USB를 통해 연결된 컴퓨터에서 MIDI 메시지를 수신하는 경우 특정 포트를 통해 수신된 이들 메시지를 [MIDI OUT] 커넥터로 전송하여 다른 외부 MIDI 장치로 출력 할 수 있습니다. 이 파라미터를 사용하여 해당 포트를 지정합 니다.

설정**:** 1, 2

# <span id="page-40-5"></span>**LocalCtrl(**로컬 컨트롤**)**

이 파라미터를 사용하여 패드와 곡을 통해 내장 톤 제너레이 터를 재생하거나("on") 재생하지 않도록("off") 설정합니다. 일반적으로 이 파라미터를 "on"으로 설정하면 톤 제너레이 터가 로컬에서 제어됩니다. 이 파라미터를 "off"로 설정하면 패드 및 외부 컨트롤러가 내장 톤 제너레이터에서 완전히 분 리됩니다. 즉, 패드 및 외부 컨트롤러를 두드려도 DTX700에 서 사운드가 출력되지 않습니다. 이 파라미터의 설정과 상관 없이 DTX700 연주 데이터는 [MIDI OUT] 커넥터를 통해 출 력되고 기타 장치의 MIDI 데이터는 [MIDI IN] 커넥터를 통해 처리할 수 있습니다. "off" 설정은 드럼 연주를 하드웨어 시퀀 서나 DAW 소프트웨어에서 MIDI 데이터로 녹음할 때 매우 유용합니다.

설정**:** off, on

## <span id="page-40-6"></span>**MIDI Sync(MIDI** 동기화**)**

이 파라미터를 사용하여 곡 및 클릭 트랙을 DTX700에 설정 한 템포로 연주할지, 외부 MIDI 장치에서 수신되는 MIDI Clock 메시지(F8 타이밍 클럭)에 따라 외부 MIDI 장치와 동 기화할지를 지정합니다.

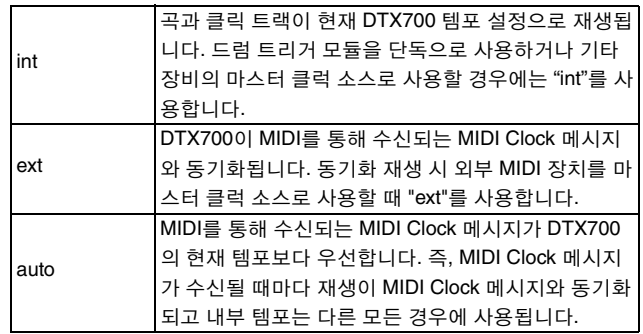

#### 설정**:** int, ext, auto

주

**•** 이 파라미터를 "ext" 또는 "auto"로 설정할 때마다 DTX700을 성 공적으로 동기화하려면 연결된 외부 MIDI 장치 또는 컴퓨터가 MIDI Clock 메시지를 전송할 수 있도록 구성해야 합니다.

## <span id="page-40-7"></span>**ClockOut**

이 파라미터를 사용하여 [MIDI OUT] 커넥터를 통해 MIDI Clock 메시지(F8 타이밍 클럭)를 전송하거나("on") 전송하지 않도록("off") 설정합니다.

설정**:** off, on

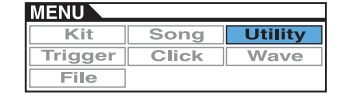

# <span id="page-41-7"></span>**UTILITY/MIDI 2/3**

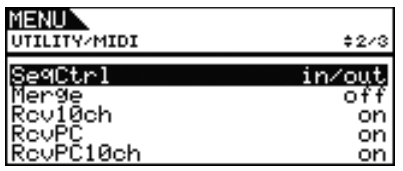

# <span id="page-41-0"></span>**SeqCtrl(**시퀀서 컨트롤**)**

이 파라미터를 사용하여 시스템 실시간 메시지(FA 시작, FB 연속, FC 정지)를 MIDI를 통해 전송 및 수신할지 여부를 지정 합니다.

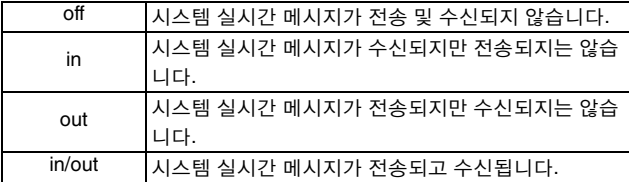

설정**:** off, in, out, in/out

주

**•** 메뉴 영역의 Kit/MIDI/Assign 페이지에 있는 파라미터에 "start", "continue" 또는 "stop"이 설정된 경우 SeqCtrl(시퀀서 컨트롤) 설정이 영향을 주지 않고 해당 메시지(즉, FA Start, FB Continue 또는 FC Stop)가 출력됩니다.

## <span id="page-41-1"></span>**Merge(MIDI** 병합**)**

MIDI 병합 기능을 사용하여 [MIDI IN] 커넥터를 통해 수신되 는 MIDI 메시지를 DTX700을 연주하여 생성되는 연주 데이 터와 병합하고 이 병합된 MIDI 데이터를 [MIDI OUT] 커넥터 를 통해 출력할 수 있습니다. 이 파라미터를 "on"으로 설정하 면 MIDI 메시지가 이런 방식으로 병합됩니다.

설정**:** off, on

# <span id="page-41-2"></span>**Rcv10ch(**채널 **10** 수신**)**

이 파라미터를 사용하여 채널 10에서 외부 장치를 통해 전송 되는 MIDI 메시지를 수신하거나("on") 수신하지 않도록 ("off") 설정합니다. "off"로 설정하면 내장 톤 제너레이터가 DTX700에 연결된 패드의 입력에만 응답하여 채널 10에서 음 색을 재생합니다.

설정**:** off, on

# <span id="page-41-3"></span>**RcvPC(**프로그램 변경 수신**)**

이 파라미터를 사용하여 MIDI 프로그램 변경 메시지를 수신 하거나("on") 수신하지 않도록("off") 설정합니다. "off"로 설 정하면 새로운 키트를 선택할 때 드럼 키트 음색 설정만 기준 으로 하여 음색이 변경됩니다. 모든 MIDI 채널의 음색을 곡 설정 및 외부 MIDI 장치에서 수신된 신호에 따라 변경하려면 이 파라미터를 "on"으로 설정해야 합니다.

설정**:** off, on

## <span id="page-41-4"></span>**RcvPC10ch(**채널 **10** 프로그램 변경 수신**)**

이 파라미터를 사용하여 MIDI 채널 10에서 전송되는 MIDI Program Change 메시지를 수신하거나("on") 수신하지 않도 록("off") 설정합니다. 곡 설정에 맞게 또는 외부 MIDI 장치의 신호에 따라 키트를 변경하려면 이 파라미터를 "on"으로 설 정해야 합니다. 이 설정은 RcvPC(프로그램 변경 수신) 이 페 이지에 있는 파라미터에 "on"도 선택되어 있는 경우에만 영 향을 줍니다.

설정**:** off, on

# **UTILITY/MIDI 3/3**

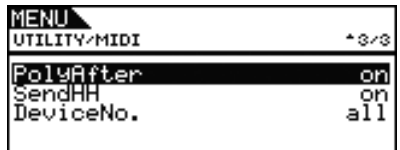

# <span id="page-41-5"></span>**PolyAfter(**다성 음색 애프터터치**)**

이 파라미터를 사용하여 외부 MIDI 장치를 통해 다성 음색 애프터터치를 교환하거나("on") 교환하지 않도록("off") 설 정합니다.

설정**:** off, on

## <span id="page-41-6"></span>**SendHH(**전송 하이햇 컨트롤러**)**

이 파라미터를 사용하여 개방 상태와 폐쇄 상태 사이에서 하 이햇 컨트롤러의 연속 작동에 따라 MIDI 메시지가 전송되거 나("on") 전송되지 않도록("off") 설정합니다.

#### 설정**:** off, on

#### 주

- **•** 메뉴 영역의 Kit/Pad 페이지에 있는 HH Func(하이햇 기능) 파라 미터에 "hi-hat"을 선택하면 이 파라미터를 "on"으로 설정한 경우 에만 MIDI 메시지가 전송됩니다.
- **•** 메뉴 영역의 Kit/Pad 페이지에 있는 HH Func(하이햇 기능) 파라 미터에 "MIDI"를 선택하면 이 파라미터를 "on"이나 "off"로 설정 해도 MIDI 메시지가 항상 전송됩니다.

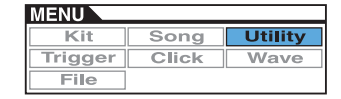

# <span id="page-42-0"></span>**DeviceNo.(**장치 번호**)**

이 파라미터를 사용하여 DTX700의 MIDI 장치 번호를 설정 합니다. 벌크 데이터, 파라미터 변경 및 그 밖의 시스템 전용 MIDI 메시지를 성공적으로 교환하려면 이 설정이 외부 MIDI 장치의 장치 번호와 일치해야 합니다.

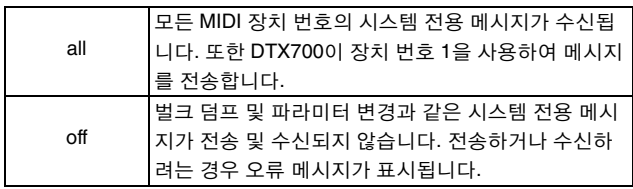

설정**:** 1~16, all, off

# <span id="page-42-1"></span>기본 설정 복구

**UTILITY/FACTORY SET**

# **UTILITY/FACTORY SET**

**Factory Set** 페이지에서 **DTX700**의 모든 사용자 데이터 **(**모든 사용자 키트**,** 사용자 트리거 설정**,** 사용자 곡**,** 웨이 브**,** 유틸리티 설정**)**를 기본 상태로 복구할 수 있습니다**.**

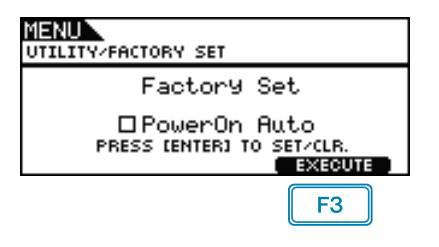

# <span id="page-42-2"></span>**PowerOn Auto**

"PowerOn Auto" 체크박스를 선택하면 DTX700을 켤 때마다 출고 시 설정(즉, 기본 설정)이 복구됩니다.

## **Restoring Defaults**

**1.** [F3] 버튼(EXECUTE)을 누릅니다. 출고 시 설정으로 복구할지 여부를 묻는 메시지가 표 시됩니다.

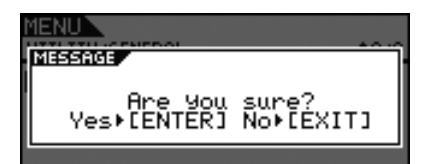

**2.** 계속 진행하려면 다이얼을 누릅니다. [EXIT] 버튼을 눌러 절차를 취소할 수도 있습니다. 복구 과정 중에 다음 메시지가 표시됩니다.

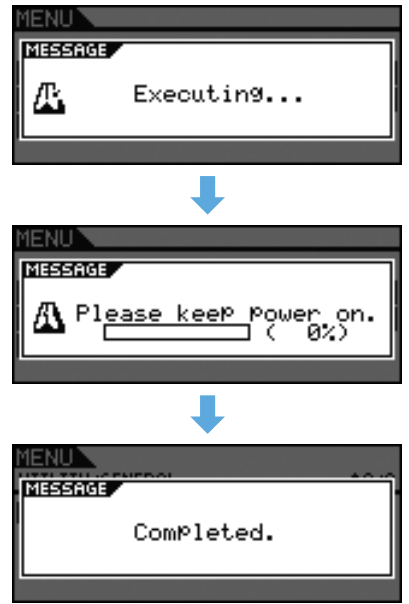

주의

**•** 이와 같이 악기를 재설정하면 실행한 모든 설정이 해당 초기값 으로 덮어쓰기됩니다**.** 따라서**,** 사용자 정의된 모든 중요 데이 터는 반드시 **USB** 메모리 장치에 미리 저장하십시오**(57**[페이지](#page-56-1) 참조**).**

# **TRIGGER**

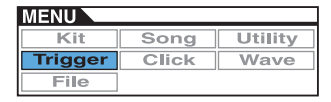

이 부분에서는 메뉴 영역의 **Trigger** 페이지에 대해 설명 합니다**.** 패드 연주 시 패드에서 출력되는 트리거 신호의 특성은 다양한 패드 설계 요인에 따라 다릅니다**. Trigger**  페이지에서 **DTX700**이 처리할 각 패드의 트리거 신호를 최적화하고 설정을 트리거 설정 데이터로 저장할 수 있습 니다**.**

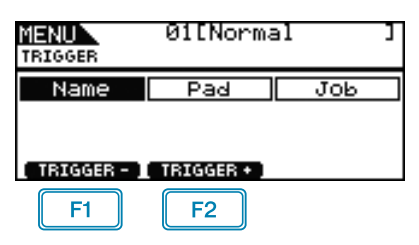

: 현재 트리거 설정 번호가 1단위로 감소합니다. : 현재 트리거 설정 번호가 1단위로 증가합니다.

- 주
- **•** [SHIFT] 버튼을 누른 상태에서 [F1] 또는 [F2] 버튼을 누르면 현 재 트리거 설정 번호가 10 단위로 감소하거나 증가합니다.
- **•** 메뉴 영역 페이지에서의 커서 작동에 대한 자세한 내용은 [14](#page-13-0)페 [이지](#page-13-0)를 참조하십시오.

## ■ 기능 목록

[Name](#page-43-0)

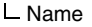

#### [Pad](#page-44-0)

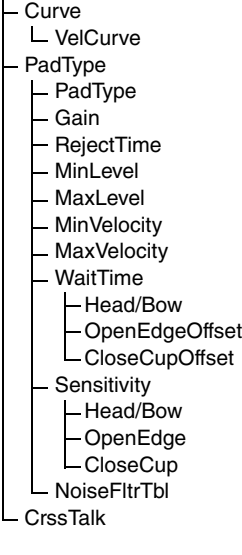

[Job](#page-49-0) [CopyPad](#page-49-1)

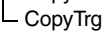

# <span id="page-43-0"></span>트리거 설정 이름 지정

#### **TRIGGER/NAME**

# **TRIGGER/NAME**

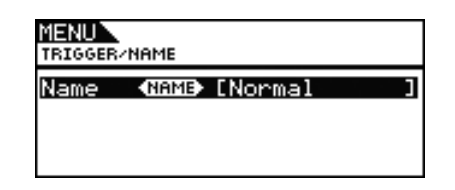

## <span id="page-43-1"></span>**Name(**트리거 설정 이름 지정**)**

Name(트리거 설정 이름 지정) 페이지에서 최대 12자로 된 이 름을 현재 트리거 설정에 지정할 수 있습니다. [F1] 및 [F3] 버 튼을 사용하여 이름 필드 내에서 커서를 옮기고 다이얼 또는 [-/DEC] 및 [+/INC] 버튼을 눌러 해당 위치의 문자를 선택합 니다. 다음과 같은 문자를 사용할 수 있습니다.

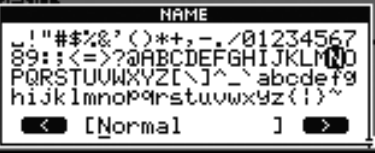

주

- **•** [SHIFT] 버튼을 누른 상태에서 [F1] 또는 [F3] 버튼을 누르면 커서가 트리거 설정 이름 지정 필드의 시작이나 끝으로 이동 합니다.
- **•** [SHIFT] 버튼을 누른 상태에서 [-/DEC] 또는 [+/INC] 버튼을 누 르거나 [SHIFT] 버튼을 누른 상태에서 다이얼을 돌리면 커서가 "ㅡ", "0", "A", "a", "~" 문자 사이를 이동합니다.

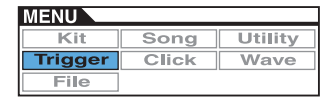

# <span id="page-44-0"></span>패드 관련 트리거 설정

**TRIGGER/PAD**

# <span id="page-44-3"></span>**TRIGGER/PAD**

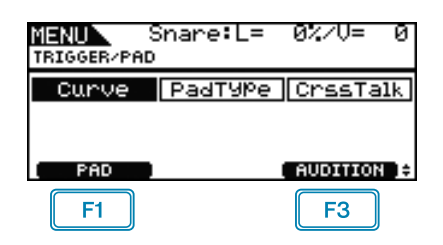

 $\boxed{F1}$ : 팝업 창이 나타나 편집할 패드를 선택할 수 있습니 다. 현재 패드가 화면 상단에 표시됩니다(이 경우는 "Snare").

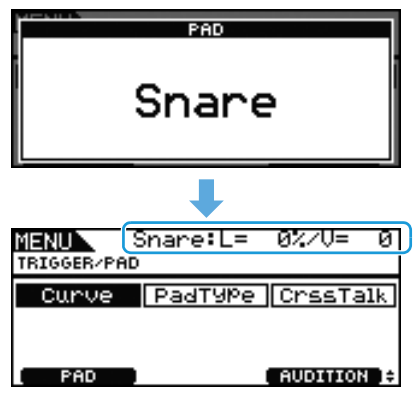

: 현재 패드에 지정된 사운드가 재생됩니다.

# <span id="page-44-4"></span><span id="page-44-1"></span>**TRIGGER/PAD/CURVE**

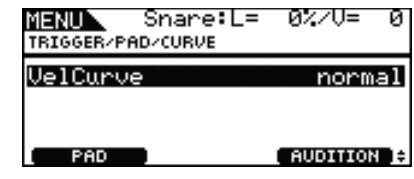

# <span id="page-44-2"></span>**VelCurve(**세기 곡선**)**

이 파라미터를 사용하여 현재 패드의 세기 곡선을 선택합니 다. 세기 곡선은 연주의 상대적인 세기를 생성되는 신호에 적용할 정도를 결정합니다. 예를 들어, 아래의 "loud2" 세기 곡선을 사용하는 경우에는 부드럽게 연주해도 상대적으로 큰 사운드(높은 세기)가 생성될 수 있습니다. 반대로,

"hard2" 곡선은 해당 패드를 매우 세게 두드려야만 큰 사운 드가 생성됩니다.

#### 설정**:** loud2, loud1, normal, hard1, hard2

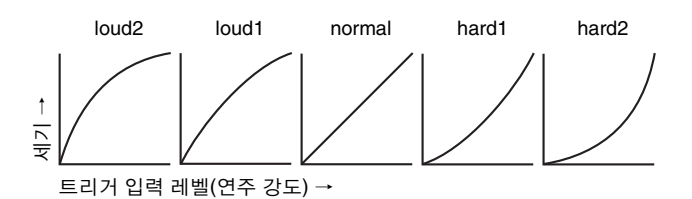

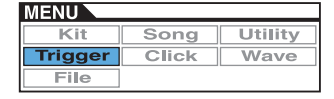

# <span id="page-45-4"></span><span id="page-45-0"></span>**TRIGGER/PAD/PAD TYPE 1/6**

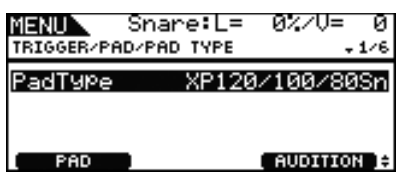

# <span id="page-45-1"></span>**PadType**

이 파라미터를 사용하여 현재 패드의 형식을 지정합니다.

## 팁 **:** 패드 형식

각 패드에서 최상의 사운드를 얻을 수 있도록 최적화된 트리거 파라미터(즉, 패드 입력 신호와 관련된 다양한 값 등)를 완벽하 게 구비하여 그에 맞게 이름을 부여했습니다. 이러한 파라미터 그룹을 "패드 형식"이라고 합니다. 패드는 스네어, 탐, 심벌즈, 킥 드럼 같이 매우 다양하기 때문에 패드 특성도 매우 다양합니다. DTX700은 다양한 특성에 맞는 패드 형식이 사전에 로드되어 있 어서 최대로 활용할 수 있습니다.

설정**:** KP125W/125, KP65, XP120/100 Snare, XP120/100 Tom, XP80 Snare, XP80 Tom, XP70 Snare, XP70 Tom, XP120/ 100/80 Snare, XP80/70 Tom, TP120/100 Snare, TP120/ 100 Tom, TP65S Snare, TP65S Tom, TP65S HiHat, TP65, PCY155, PCY135, PCY150S, PCY130SC, PCY130S/130, PCY100, PCY100 HiHat, PCY65S/65, PCY155/135, RHH135, RHH130, DT Snare, DT HiTom, DT LoTom, DT Kick, TRG Snare, TRG HiTom, TRG LoTom, TRG Kick

# **TRIGGER/PAD/PAD TYPE 2/6**

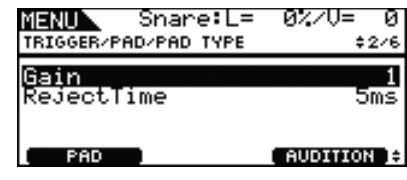

## <span id="page-45-2"></span>**Gain**

이 파라미터를 사용하여 트리거 신호로 변환되기 전에 선택 한 패드에서 입력 신호에 적용되는 게인(또는 증폭)의 레벨 을 설정합니다. 높은 설정을 선택하면 특정 레벨 이상의 모든 입력 신호가 동일한 레벨(최대 레벨)로 증폭됩니다. 따라서, 패드를 두드리는 부드러움이나 강력함의 차이가 사라질 수 있습니다. 반면에, 낮은 설정을 선택하면 연주의 부드러움이 나 강력함이 출력 트리거 신호에 훨씬 더 많이 반영되어 연주 의 표현력이 풍부해집니다.

#### 설정**:** 1~64

## <span id="page-45-3"></span>**RejectTime**

이 파라미터를 사용하여 패드를 두드린 후 두 번째 입력 신호 가 무시되는 시간을 지정합니다. 여기서 설정된 값이 클수록 두 번째 사운드가 생성되지 않는 시간이 길어집니다.

#### 설정**:** 4ms~500ms

#### 주

**•** 다음과 같이 특수한 경우에는 거부 시간에 두 번째 사운드가 생 성됩니다.

두드린 패드에는 "DT"로 시작하지 않는 형식(메뉴 영역의 Trigger/Pad/Pad Type 페이지에서 설정)이 있으며 거부 시간 에 두 번째 두드리는 트리거 레벨은 첫 번째보다 최소 두 배 이상 강합니다.

# <span id="page-46-6"></span>**TRIGGER/PAD/PAD TYPE 3/6** 중요

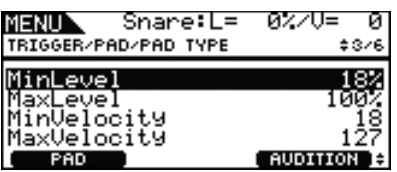

# <span id="page-46-0"></span>**MinLevel(**최소 레벨**) MaxLevel(**최대 레벨**)**

이 파라미터들을 사용하여 트리거 신호로 변환될 입력 신호 의 범위(백분율 형식)를 설정합니다. 최소 레벨 이하의 입력 신호는 트리거 신호로 변환되지 않으므로 사운드를 생성하 지 않습니다. 한편, 입력 신호가 최대 레벨 이상이면 트리거 신호 세기가 최대가 됩니다(아래 참조).

```
설정: 0%~99%: 최소 레벨
1%~100%: 최대 레벨
```
# <span id="page-46-1"></span>**MinVelocity(**최소 세기**) MaxVelocity(**최대 세기**)**

이 파라미터들을 사용하여 최대 레벨 및 최소 레벨에 해당하 는 최대 및 최소 세기를 지정합니다(아래 참조). 현재 패드를 두드리면 이 두 세기 내에서 사운드가 생성됩니다.

설정**:** 0~126: 최소 세기

1~127: 최대 세기

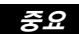

일반적인 상황에서는 **3**가지 파라미터**,** 즉 **WaitTime, Sensitivity, NoiseFilterTbl(**노이즈 필터 표**)**은 수정할 필요가 없습니다**.** 이 파 라미터들을 해당 패드에 맞지 않은 값으로 설정하면 연주 시 예상 치 못한 결과가 발생할 수 있다는 점에 유의하십시오**.** 

# <span id="page-46-5"></span>**TRIGGER/PAD/PAD TYPE 4/6**

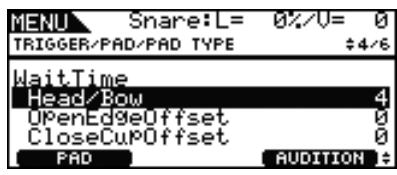

## <span id="page-46-2"></span>**WaitTime**

이 파라미터들을 사용하여 현재 패드가 트리거 신호를 감지 할 때까지 소요되는 시간을 설정합니다. 특정 조건에서는 연 주 강도가 생성된 사운드에 정확히 반영될 수 있도록 피크 트 리거 신호를 감지하는 데 소요되는 시간을 정의합니다. 2존 및 3존 패드의 경우는 각 존마다 설정이 다릅니다.

## <span id="page-46-3"></span>**Head/Bow**

이 파라미터는 패드 헤드(심벌즈 패드의 경우는 보우)의 감 지 시간을 설정합니다. 설정**:** 1~64

## <span id="page-46-4"></span>**OpenEdgeOffset**

이 파라미터는 패드 오픈 림(심벌즈 패드의 경우는 에지)의 감지 시간을 설정합니다. 설정**:** 0~64

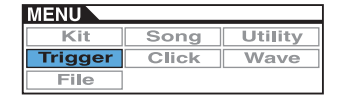

# <span id="page-47-0"></span>**CloseCupOffset(**폐쇄 컵 오프셋**)**

이 파라미터는 패드 폐쇄 림(심벌즈 패드의 경우는 컵)의 감 지 시간을 설정합니다.

설정**:** 0~64

**•** 다음 그림은 이러한 존을 스네어와 탐 패드**(**왼쪽**)** 및 심벌 즈 패드**(**오른쪽**)**에 적용하는 방식을 보여줍니다**.**

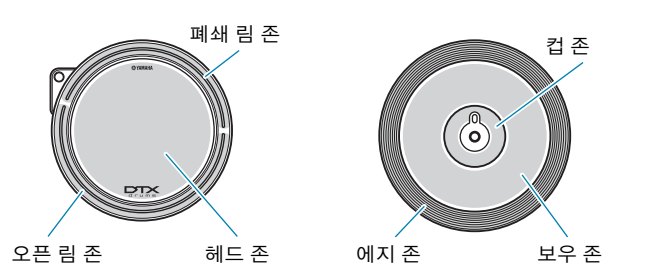

- 주
	- **•** 값이 클수록 사운드 출력 전까지의 딜레이가 길어집니다. 조절 을 해야 할 경우에는 연주에 지장을 주지 않는 방식으로 조절하 십시오.

# <span id="page-47-7"></span>**TRIGGER/PAD/PAD TYPE 5/6**

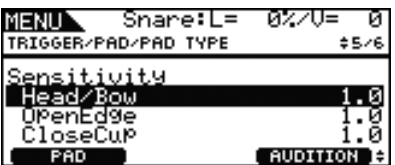

## <span id="page-47-1"></span>**Sensitivity**

이 파라미터를 사용하여 패드의 감도를 설정합니다. 2존 및 3 존 패드의 경우는 각 존마다 설정이 다릅니다.

# <span id="page-47-2"></span>**Head/Bow**

이 파라미터는 패드 헤드(심벌즈 패드의 경우는 보우)의 감 도를 설정합니다.

설정**:** 1.0~2.0, XP120/100, XP80, XP70, XP-A, XP-B, XP-C, XP-OpR, TP-ClR

# <span id="page-47-3"></span>**OpenEdge**

이 파라미터는 패드 오픈 림(심벌즈 패드의 경우는 에지)의 감도를 설정합니다.

설정**:** 1.0~2.0, XP120/100, XP80, XP70, XP-A, XP-B, XP-C, XP-OpR, TP-ClR

# <span id="page-47-4"></span>**CloseCup(**폐쇄 컵**)**

이 파라미터는 패드 폐쇄 림(심벌즈 패드의 경우는 컵)의 감 도를 설정합니다.

설정**:** 1.0~2.0, XP120/100, XP80, XP70, XP-A, XP-B, XP-C, XP-OpR, TP-ClR

# **TRIGGER/PAD/PAD TYPE 6/6**

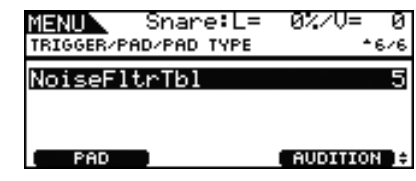

## <span id="page-47-5"></span>**NoiseFltrTbl(**노이즈 필터 표**)**

이 파라미터는 패드를 두드릴 때 트리거 신호 출력에 노이즈 가 들어가거나 트리거 신호의 불안정으로 사운드가 제대로 생성되지 않는 경우에 대응책으로 사용됩니다.

#### 설정**:** 1~10

주

**•** 값이 클 경우 패드를 여러 번 연속해서 빨리 두드리면 사운드가 끊어질 수 있습니다. 조절을 해야 할 경우에는 연주에 지장을 주 지 않는 방식으로 조절하십시오.

# <span id="page-47-6"></span>**TRIGGER/PAD/CROSS TALK**

**"**크로스토크**"**는 패드 사이의 간섭 또는 진동으로 인해 두드린 패드 이외의 패드에서 출력되는 트리거 신호 출 력을 나타내는 용어입니다**.** 메뉴 영역의 **Trigger/Pad/ Crosstalk** 페이지에서 트리거 신호가 생성되지 않는 입 력 레벨을 설정하면 크로스토크를 방지할 수 있습니다**.**

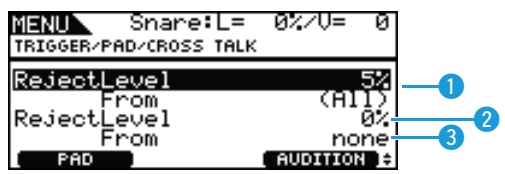

# **Q** RejectLevel (From All)

이 파라미터를 사용하여 DTX700의 기타 패드에서 크로스토 크 발생을 방지하는 레벨을 지정합니다. 나머지 패드를 두드 릴 때마다 현재 패드에서 생성되는 입력 레벨이 이 레벨 이하 일 경우 해당 입력이 크로스토크로 처리되어 사운드가 생성 되지 않습니다. 설정값이 높을수록 크로스토크 방지에는 보 다 효과적이기는 하지만 여러 패드를 동시에 연주하기 어려 워질 수도 있습니다.

설정**:** 0%~99%

# <sup>2</sup> RejectLevel

이 파라미터를 사용하여 3으로 표시된 패드에서 크로스토 크를 방지할 수 있는 레벨을 지정합니다. 3으로 표시된 패드 를 두드릴 때마다 현재 패드에서 생성되는 입력 레벨([F1]을 사용하여 선택)이 이 레벨 이하일 경우 크로스토크로 처리되 어 트리거 신호가 생성되지 않습니다. 설정값이 높을수록 크 로스토크 방지에는 보다 효과적이기는 하지만 여러 패드를 동시에 연주하기 어려워질 수도 있습니다.

설정**:** 0%~99%

# **8** From

이 파라미터를 사용하여 현재 패드에서 크로스토크를 발생 시키는 패드 또는 패드 그룹을 지정합니다. 패드를 두드려서 선택할 수도 있습니다.

설정**:** Snare, Tom1, Tom2, Tom3, Ride, Crash1, Crash2, HiHat, Kick, Pad10, Pad11

주

**•** From 파라미터에 둘 이상의 패드가 선택된 경우 첫 번째 패드의 이름 뒤에 "+" 기호가 표시됩니다.

## ■ 설정 절차

- **1.** 패드를 두드리거나 [F1] 버튼(PAD)을 눌러 설정할 패 드(즉, 현재 패드)를 선택하여 팝업 창을 열고 다이얼 을 돌려 선택합니다.
- **2.** 다이얼을 돌려 커서를 아래에 표시된 열로 옮기고 다 이얼을 누릅니다.

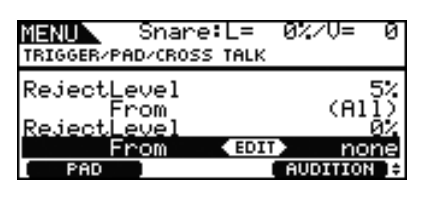

다음 팝업 창이 나타납니다.

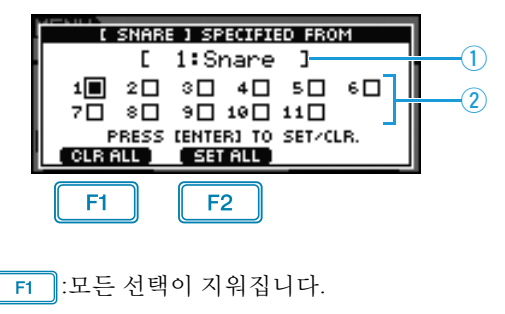

- $\overline{F2}$  :모든 패드가 선택됩니다.
- q은 선택한 체크 박스에 대한 트리거 입력 잭 이름을 표시합니다.
- w는 트리거 입력 잭 번호를 표시합니다.

**3.** 다이얼을 사용하여 현재 패드에서 크로스토크를 발생 시키는 패드의 트리거 입력 잭으로 커서를 옮깁니다. 다이얼을 눌러 해당 패드를 선택합니다. 한 번 더 누르 면 패드 선택을 취소할 수 있습니다.

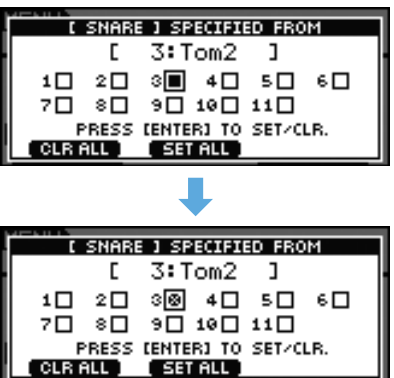

**4.** [EXIT] 버튼을 눌러 이전 페이지로 돌아갑니다.

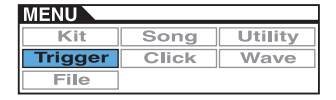

# <span id="page-49-0"></span>트리거 관리 작업

**TRIGGER/JOB**

# <span id="page-49-1"></span>**TRIGGER/JOB/COPY PAD**

**Copy Pad** 페이지에서 개별 패드 단위로 현재 트리거 설 정의 데이터를 복사할 수 있습니다**. Pad1**과 **Pad2**를 사 용하여 패드를 선택한 다음 **[F3]** 버튼**(EXECUTE)**을 눌 러 설정을 복사합니다**.**

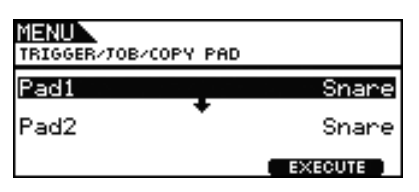

## **Pad1**

이 파라미터를 사용하여 설정을 복사할 패드를 설정합니다. 패드를 두드려서 선택할 수도 있습니다.

# **Pad2**

이 파라미터를 사용하여 설정을 교체할 패드를 설정합니다. 패드를 두드려서 선택할 수도 있습니다.

설정**:** Snare, Tom1, Tom2, Tom3, Ride, Crash1, Crash2, HiHat, Kick, Pad10, Pad11

# <span id="page-49-2"></span>**TRIGGER/JOB/COPY TRIGGER**

**Copy Trigger** 페이지에서 현재 트리거 설정으로 데이 터를 복사할 수 있습니다**.** 뱅크와 번호를 사용하여 설정 을 복사할 트리거 설정을 선택한 다음 **[F3]** 버튼 **(EXECUTE)**을 눌러 데이터를 복사합니다**.**

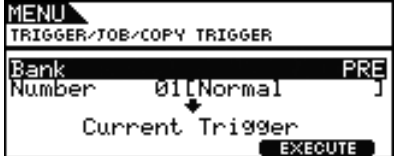

## **Bank**

이 파라미터를 사용하여 데이터를 복사할 트리거 설정이 있 는 뱅크를 표시합니다. "PRE"는 DTX700의 기본 설정으로 저 장되는 트리거 설정이며 "USER"는 [KIT] 버튼을 누른 다음 [F2] 버튼(TRIGGER)을 눌러 Trigger Setup 페이지를 열어 액 세스할 수 있는 트리거 설정입니다.

설정**:** PRE, USER

## **Number**

이 파라미터를 사용하여 설정을 복사할 트리거 설정 번호를 지정합니다.

설정**:** 01~09: 뱅크가 "PRE"로 설정되어 있는 경우 01~20: 뱅크가 "USER"로 설정되어 있는 경우

# **CLICK**

## ■ 기능 목록

[Voice](#page-50-0) **[OutputSel](#page-50-1)** [MIDI In](#page-50-2) [MIDI Out](#page-50-3) [MIDI NoteAcc](#page-51-0) [MIDI Note](#page-51-1)

- 주
- **•** 메뉴 영역 페이지에서의 커서 작동에 대한 자세한 내용은 [14](#page-13-0)페 [이지](#page-13-0)를 참조하십시오.

# 클릭 트랙 설정

**CLICK**

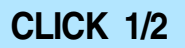

## MENUN. CLICK Voice <u> Metronome1</u> Out.Put.Sel

# <span id="page-50-0"></span>**Voice(**클릭 음색**)**

이 파라미터를 사용하여 클릭 트랙에 사용할 다양한 사운드 를 선택합니다.

설정**:** Metronome1, Metronome2, Cowbell, Stick, Human

# <span id="page-50-1"></span>**OutputSel(**클릭 트랙 출력 선택**)**

이 파라미터를 사용하여 클릭 트랙이 작동하면 출력될 지점 을 지정합니다. 예를 들어, 라이브 연주 설정에서는 일반적으 로 클릭 트랙을 헤드폰으로만 출력하고자 하는데, 이런 경우 에는 여기에서 "phones"를 선택해야 합니다.

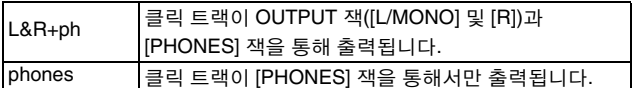

설정**:** L&R+ph, phones

# **CLICK 2/2**

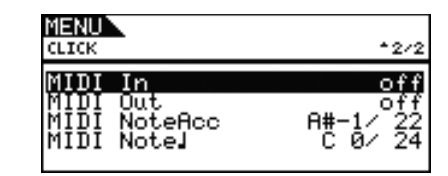

# <span id="page-50-2"></span>**MIDI In(**클릭 트랙 **MIDI In)**

이 파라미터를 사용하여 [MIDI IN] 커넥터를 통해 수신된 MIDI Note On 메시지에 따라 클릭 트랙 사운드를 생성할지 여부를 지정합니다. "on"으로 설정하면 DTX700이 다음과 같 이 작동합니다.

- 메뉴 영역의 Click 페이지에 있는 MIDI NoteAcc(MIDI 강 세 번호) 파라미터로 설정한 음 번호를 지닌 MIDI 음을 수신할 때 클릭 트랙 강세 사운드가 생성됩니다.
- 메뉴 영역의 Click 페이지에 있는 MIDI Note, (MIDI 4분 음표 번호) 파라미터로 설정한 음 번호를 지닌 MIDI 음 을 수신할 때 클릭 트랙 4분 음표 사운드가 생성됩니다.

#### 설정**:** off, on

# <span id="page-50-3"></span>**MIDI Out(**클릭 트랙 **MIDI Out)**

이 파라미터를 사용하여 클릭 트랙 MIDI 이벤트(MIDI Note On 메시지)의 출력을 켜고 끕니다. "on"으로 설정하면 DTX700이 다음과 같이 작동합니다.

- 각 클릭 트랙 강세 사운드에 메뉴 영역의 Click 페이지에 있는 MIDI NoteAcc(MIDI 강세 번호) 파라미터로 설정한 음 번호를 지닌 MIDI 음이 생성됩니다.
- 각 클릭 트랙 강세 사운드에 메뉴 영역의 Click 페이지에 있는 MIDI Noteq(MIDI 4분 음표 번호) 파라미터로 설정 한 음 번호를 지닌 MIDI 음이 생성됩니다.

## 설정**:** off, on

#### 주

**•** 이 파라미터의 설정과 상관없이 강세 및 4분 음표 이외의 클릭 트랙 사운드에는 MIDI NOTE ON 메시지가 생성되지 않습니다.

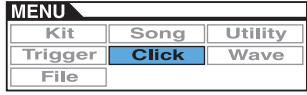

## <span id="page-51-0"></span>**MIDI NoteAcc(MIDI** 강세 번호**)**

이 파라미터를 사용하여 MIDI 음 번호를 클릭 트랙 강세 사 운드에 지정합니다.

#### 설정**:** off, C#-2~F#8

메뉴 영역의 Click 페이지에 있는 MIDI In(클릭 트랙 MIDI In) 파라미터를 "on"으로 설정하면 여기서 설정한 음 번호를 지 닌 MIDI 음을 수신할 때마다 클릭 트랙 강세 사운드가 생성 됩니다.

#### 주

- **•** 이 파라미터를 "off"로 설정하면 수신한 MIDI 음에 반응하여 클 릭 트랙 강세 사운드가 생성되지 않습니다.
- **•** 이 파라미터와 메뉴 영역의 Click 페이지에 있는 MIDI Noteq(MIDI 4분 음표 번호) 파라미터에 같은 값이 설정되면 모 든 비트 타이밍에 동일한 사운드가 생성됩니다.

메뉴 영역의 Click 페이지에 있는 MIDI Out(클릭 트랙 MIDI Out) 파라미터를 "on"으로 설정하면 여기서 설정한 음 번호 를 지닌 MIDI Note On 메시지가 각 클릭 트랙 강세 사운드에 생성됩니다.

#### 주

• 이 파라미터와 메뉴 영역의 Click 페이지에 있는 MIDI Note. (MIDI 4분 음표 번호) 파라미터를 "off"로 설정하면 클릭 트랙 사 운드에 MIDI Note On 메시지가 생성되지 않습니다. 그러나 이 파라미터는 "off"로 설정하고 MIDI Note (MIDI 4분 음표 번호) 파 라미터는 "off" 이외 다른 값으로 설정하면 해당 음 번호를 지닌 MIDI Note On 메시지가 모든 클릭 트랙 사운드에 출력됩니다.

# <span id="page-51-1"></span>**MIDI Note**q**(MIDI 4**분 음표 번호**)**

이 파라미터를 사용하여 MIDI 음 번호를 클릭 트랙 4분 음표 사운드에 지정합니다.

#### 설정**:** off, C#-2~F#8

메뉴 영역의 Click 페이지에 있는 MIDI In(클릭 트랙 MIDI In) 파라미터를 "on"으로 설정하면 여기서 설정한 음 번호를 지 닌 MIDI Note On 메시지를 수신할 때마다 클릭 트랙 4분 음 표 사운드가 생성됩니다.

#### 주

**•** 이 파라미터를 "off"로 설정하면 수신한 MIDI 음에 클릭 트랙 4 분 음표 사운드가 생성되지 않습니다.

메뉴 영역의 Click 페이지에 있는 MIDI Out(클릭 트랙 MIDI Out) 파라미터를 "on"으로 설정하면 여기서 설정한 음 번호 를 지닌 MIDI Note On 메시지가 각 클릭 트랙 4분 음표 사운 드에 생성됩니다.

#### 주

**•** 이 파라미터를 "off"로 설정하면 클릭 트랙 4분 음표 사운드에 MIDI Note On 메시지가 생성되지 않습니다.

# **WAVE**

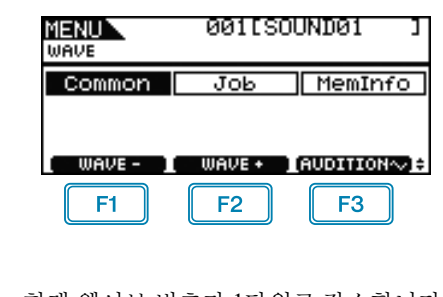

: 현재 웨이브 번호가 1단위로 감소합니다.

: 현재 웨이브 번호가 1단위로 증가합니다.  $F2$ 

 $F3$ : 이 버튼을 누르면 현재 웨이브가 재생됩니다.

#### 주

- **•** [SHIFT] 버튼을 누른 상태에서 [F1] 또는 [F2] 버튼을 누르면 현 재 웨이브 번호가 10 단위로 감소하거나 증가합니다.
- **•** 메뉴 영역 페이지에서의 커서 작동에 대한 자세한 내용은 [14](#page-13-0)페 [이지](#page-13-0)를 참조하십시오.

## ■ 기능 목록

- [Common](#page-52-0) [PlayMode](#page-52-1)
- [Start](#page-53-0)
- [Loop](#page-53-1)
- [End](#page-53-2)
- [Decay](#page-53-3)
- [HHCtrlSens](#page-53-4)
- L <sub>[Name](#page-53-5)</sub>

#### [Job](#page-54-1)

- [Import](#page-54-2) [Wave](#page-54-3)
- L [PadAssign](#page-54-4)
- [ImportAll](#page-54-5)
- [Normalize](#page-54-6)
- [Delete](#page-54-7)
- [DeleteAll](#page-55-0)
- L [Optimize](#page-55-1)

[MemInfo](#page-55-2)

# <span id="page-52-2"></span><span id="page-52-0"></span>모든 웨이브에 영향을 주는 설정

## **WAVE/COMMON**

# **WAVE/COMMON 1/3**

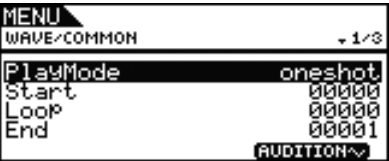

## <span id="page-52-1"></span>**PlayMode**

이 파라미터를 사용하여 선택한 웨이브를 패드에 지정할 때 재생할 방식을 설정합니다. 시작, 종료 및 순환 지점 편집에 대한 자세한 내용은 이 페이지의 Start, End 및 Loop 파라미터 설명을 참조하십시오.

- oneshot: 웨이브가 시작 지점부터 종료 지점까지 한 번 만 재생됩니다. 이 모드는 일반적으로 드럼, 특 수 이펙트, 그 밖에 순환되지 않는 사운드에 선 택합니다.
- loop: 웨이브가 시작 지점에서 종료 지점까지 연속으 로 재생된 다음 순환 지점에서 종료 지점까지 반복적으로 재생됩니다.

설정**:** oneshot, loop

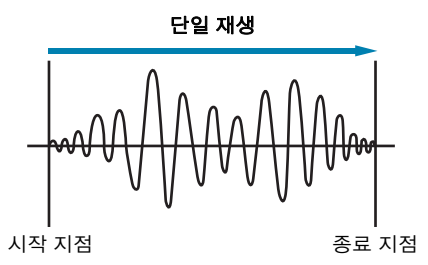

순환 재생

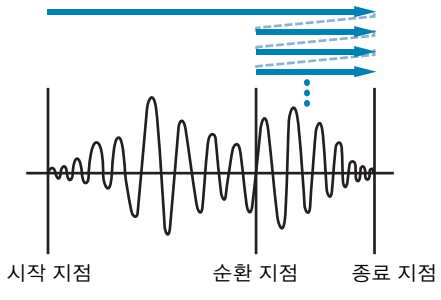

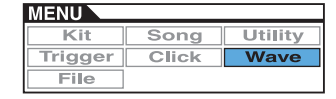

# ■ 웨이브 트림

## <span id="page-53-0"></span>**Start**

재생이 시작되는 위치입니다. 즉, 이 지점 이전의 데이터(위 치 값이 보다 작은 데이터)는 재생되지 않습니다. 설정**:** 00000 이상

## <span id="page-53-1"></span>**Loop**

순환이 시작되는 위치입니다. 메뉴 영역의 Wave/Common 페 이지에 있는 PlayMode 파라미터에 "loop"가 선택된 경우 이 지점부터 종료 지점까지 계속 순환하며 재생됩니다.

설정**:** 00000 이상

# <span id="page-53-2"></span>**End**

재생 또는 순환이 끝나는 위치입니다. 즉, 이 지점 이후의 데 이터(위치 값이 보다 큰 데이터)는 재생되지 않습니다.

설정**:** 00001 이상

# **WAVE/COMMON 2/3**

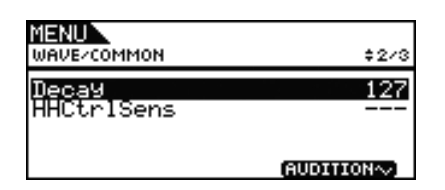

## <span id="page-53-3"></span>**Decay**

이 파라미터를 사용하여 웨이브 재생 음량이 감쇄되는 속도 를 설정합니다. 127 설정에서는 음량이 일정합니다. 값이 낮 을수록 감쇄 속도가 빨라집니다. 이 설정은 단일 및 순환 재 생 모드 모두에 적용됩니다.

설정**:** 0~127

# <span id="page-53-4"></span>**HHCtrlSens(**하이햇 컨트롤 감도**)**

이 파라미터를 사용하여 [HI-HAT CONTROL] 잭에 연결된 하이햇 컨트롤러 작동에 따라 웨이브의 재생 음량이 감쇄하 는 방식을 지정합니다. 값이 작을수록 감쇄 속도가 빨라집니 다.

설정**:** -64~+0~+64

# **WAVE/COMMON 3/3**

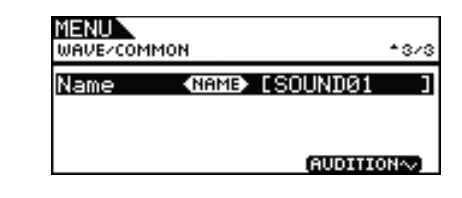

# <span id="page-53-5"></span>**Name(**웨이브 이름**)**

이 파라미터를 사용하여 최대 10자로 이루어진 웨이브 이름 을 설정합니다. [F1] 및 [F3] 버튼을 사용하여 이름 필드 내에 서 커서를 옮기고 다이얼을 돌려 해당 위치의 문자를 선택합 니다. 다음과 같은 문자를 사용할 수 있습니다.

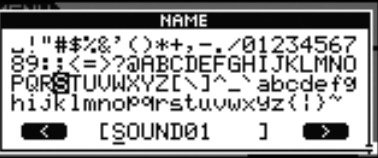

#### 주

- **•** [SHIFT] 버튼을 누른 상태에서 [F1] 또는 [F3] 버튼을 누르면 커 서가 웨이브 이름 필드의 시작이나 끝으로 이동합니다.
- **•** [SHIFT] 버튼을 누른 상태에서 [-/DEC] 또는 [+/INC] 버튼을 누 르거나 [SHIFT] 버튼을 누른 상태에서 다이얼을 돌리면 커서가 "ㅡ", "0", "A", "a", "~" 문자 사이를 이동합니다.

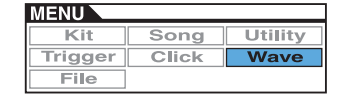

# <span id="page-54-1"></span><span id="page-54-0"></span>웨이브 관리 작업

**WAVE/JOB**

# **WAVE/JOB**

**Job** 페이지에서는 **USB** 메모리 장치의 **WAV** 또는 **AIFF**  파일을 **DTX700**의 내장 메모리로 가져와 웨이브를 생성 하고 이전에 가져온 웨이브를 삭제할 수 있습니다**.**

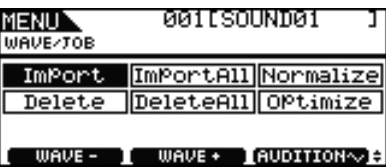

Wave/Job 페이지를 통해 액세스하는 페이지에서 [F3] 버튼 (EXECUTE)을 누를 때마다 확인 창이 표시됩니다. 해당 작업 을 계속하면 DTX700의 내장 메모리 내용이 영구적인 영향을 받습니다.

# <span id="page-54-2"></span>**WAVE/JOB/IMPORT**

**Import** 페이지에서는 **USB** 메모리 장치의 루트 디렉토 리에 있는 **WAV** 또는 **AIFF** 파일을 **DTX700**의 내장 메모 리로 가져올 수 있습니다**.**

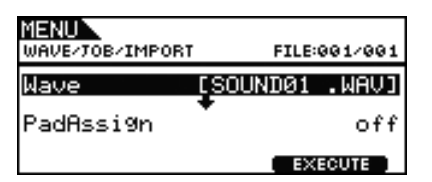

## <span id="page-54-3"></span>**Wave**

이 파라미터를 사용하여 DTX700으로 가져올 USB 메모리 장 치 내 웨이브 파일을 선택합니다.

# <span id="page-54-4"></span>**PadAssign**

이 파라미터를 사용하여 선택한 웨이브를 가져온 트리거 입 력 소스로 지정합니다. "off"를 선택하면 지정되지 않습니다.

설정**:** off, SnareHd, SnareOp, SnareCl, SnrHdOff, SnrOpOff, SnrClOff, Tom1Hd, Tom1Rm1, Tom1Rm2, Tom2Hd, Tom2Rm1, Tom2Rm2, Tom3Hd, Tom3Rm1, Tom3Rm2, RideBw, RideEg, RideCp, Crash1Bw, Crash1Eg, Crash1Cp, Crash2Bw, Crash2Eg, Crash2Cp, HHBwOp, HHEgOp, HHBwCl, HHEgCl, HHFtCl, HHSplsh, Kick, Pad10, Pad11Hd, Pad11Rm1, Pad11Rm2, HHKick

# <span id="page-54-5"></span>**WAVE/JOB/IMPORT ALL**

**Import All** 페이지에서는 **USB** 메모리 장치의 루트 디렉 토리에 있는 모든 **WAV** 및 **AIFF** 파일을 **DTX700**의 내장 메모리로 가져올 수 있습니다**.**

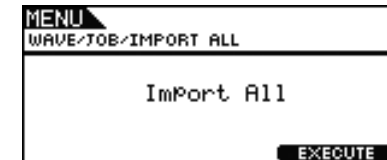

# <span id="page-54-6"></span>**WAVE/JOB/NORMALIZE**

**Normalize** 페이지에서는 현재 선택되어 있는 웨이브의 음량을 높일 수 있습니다**.**

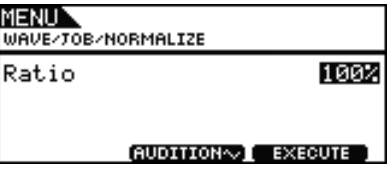

## **Ratio**

이 파라미터를 사용하여 웨이브 음량을 얼마나 높일지 지정 합니다. 일반적으로 100% 이하의 비율을 사용합니다. 비율 을 100%로 설정하면 음량이 클리핑 왜곡 없이 최대 허용 레 벨까지 증가합니다. 100% 이상의 비율도 지정할 수는 있지 만 웨이브가 왜곡될 수 있습니다.

설정**:** 1~800

# <span id="page-54-7"></span>**WAVE/JOB/DELETE**

**Delete** 페이지에서는 현재 **Wave/Job** 페이지에 선택되 어 있는 웨이브를 삭제할 수 있습니다**.**

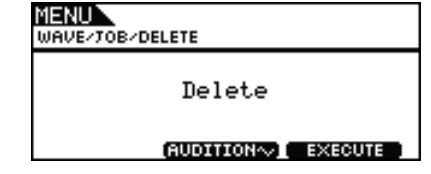

# <span id="page-55-0"></span>**WAVE/JOB/DELETE ALL**

**Delete All** 페이지에서는 **DTX700**의 내장 웨이브 메모 리에서 가져온 모든 웨이브를 삭제할 수 있습니다**.**

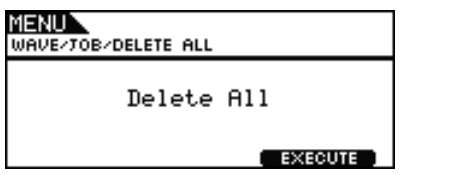

# <span id="page-55-1"></span>**WAVE/JOB/OPTIMIZE**

**Optimize Memory** 페이지에서는 사용하지 않는 웨이 브 메모리의 크기를 최적화할 수 있습니다**.** 이를 위해 **DTX700**의 내장 웨이브 메모리 내용이 재정렬되어 추가 메모리 공간을 확보합니다**.** 최적화는 웨이브의 가용 메 모리 크기를 늘리기 위한 효과적인 방법입니다**.**

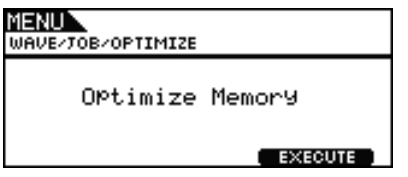

# <span id="page-55-2"></span>내장 메모리 상태 확인

#### **WAVE/MEMORY INFO**

웨이브 데이터의 메모리 사용 상태를 확인하려면 **Wave/ MemInfo (Memory Info)** 페이지로 이동합니다**.**

# **WAVE/MEMORY INFO**

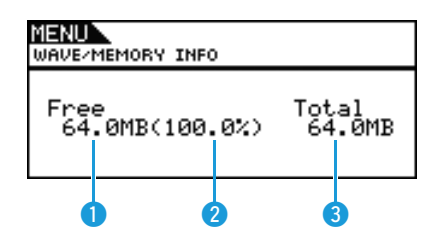

# q 가용 메모리**(MB)**

사용하지 않은 웨이브 메모리 크기를 메가바이트(MB) 단위 로 표시합니다.

# **② 사용 가능 메모리 비율(%)**

전체 웨이브 메모리에서 현재 사용되지 않는 크기를 백분율 로 표시합니다.

# e 전체 메모리**(MB)**

전체 웨이브 메모리 크기를 메가바이트(MB) 단위로 표시합 니다.

<span id="page-56-0"></span>메뉴 영역의 **File** 페이지에는 여러 용어가 파일 관리 기능 및 작업에 대한 다음의 설명에 사용됩니다**.** 이러한 기능과 작업을 보다 쉽게 파악할 수 있도록 이들 용어의 의미를 숙지하시기 바랍니다**.**

#### ● 파일

"파일"은 USB 메모리 장치에 저장된 데이터 모음을 정의 할 때 사용하는 용어입니다. DTX700과 USB 메모리 장치 사이의 데이터는 파일 형태로 교환됩니다.

## ● 파일명

컴퓨터와 마찬가지로 DTX700에서는 각 파일에 이름을 지 정할 수 있습니다. 이들 이름은 파일을 구별하는 데 사용되 므로 특정 디렉토리 내의 2개 파일이 동일한 파일명을 공 유할 수 없습니다. 컴퓨터에서는 영어가 아닌 문자가 포함 된 매우 긴 파일 이름을 처리할 수 있지만 DTX700에서는 영숫자 문자로 이름을 제한해야 합니다.

## ● 파일 확장자

".mid" 및 ".wav" 같이 파일명 뒤에(마침표 다음) 붙는 3개 의 문자를 파일 "확장자"라고 합니다. 파일에 포함되어 있 는 데이터 형식은 파일 확장자로 확인할 수 있습니다. DTX700이 파일명에 파일 확장자를 지정해도 공간 효율을 높이기 위해 화면에는 확장자가 표시되지 않습니다.

## ● 파일 크기

파일을 저장할 때 필요한 메모리 양은 파일 크기로 구별됩 니다. 메모리 장치의 크기 및 용량은 B(바이트), KB(킬로바 이트), MB(메가바이트) 및 GB(기가바이트)를 사용하여 표 준 컴퓨터 형식으로 표시됩니다. (1KB는 1,024바이트에 해 당하며, 1MB는 1,024KB, 1GB는 1,024MB에 해당합니다.)

## <span id="page-56-1"></span>**USB** 메모리 장치

"USB 메모리 장치"는 파일 저장 및 검색에 사용되는 플래 시 메모리와 기타 USB 메모리 장치를 지칭할 때 사용하는 용어입니다.

#### ● 디렉토리

계층적 디렉토리 시스템이 메모리 장치에 사용되어 형식 또는 응용 프로그램에 따라 파일을 분류합니다. 이 점에서 "디렉토리"는 컴퓨터에서 사용하는 폴더에 해당합니다. 파일과 마찬가지로 개별 디렉토리에도 이름을 지정할 수 있습니다. DTX700 파일 작업은 메뉴 영역의 File/Format 페 이지에서 포맷할 때 USB 메모리 장치에서 생성된 특정 디 렉토리 안에서 실시됩니다. DTX700에서는 이 디렉토리 구 조가 화면에 표시되지 않습니다.

#### \YAMAHA  $L$ DTX70

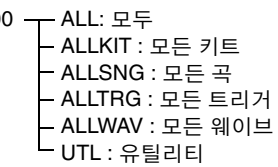

#### ● 포맷

USB 메모리 장치를 초기화하는 작업을 "포맷"이라 합니다. DTX700을 사용하여 USB 메모리 장치를 포맷할 때마다 이 전에 생성된 파일과 디렉토리(또는 폴더)가 삭제되고 파일 작업을 위한 특별 디렉토리가 생성됩니다.

#### ● 저장, 불러오기

"저장"은 DTX700에서 생성된 데이터를 USB 메모리 장치 로 읽어내어 저장하는 것을 의미하는 용어이며 "불러오기" 는 메모리 장치의 파일을 악기의 내장 메모리로 읽어내는 것을 의미하는 용어입니다.

## ■ 기능 목록

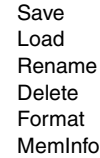

#### 주

**•** 메뉴 영역 페이지에서의 커서 작동에 대한 자세한 내용은 [14](#page-13-0)페 [이지를](#page-13-0) 참조하십시오.

# <span id="page-56-2"></span>**FILE/SAVE**

다음 절차에 따라 **USB** 메모리 장치에 파일을 저장합 니다**.**

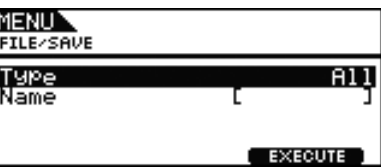

## ■ 절차

- **1.** DTX700에서 포맷한 USB 메모리 장치(62[페이지](#page-61-0) 참조) 를 측면 패널의 [USB TO DEVICE] 포트에 꽂습니다.
- **2.** 메뉴 영역의 File/Save 페이지로 이동합니다. 다음과 같은 페이지가 나타납니다.

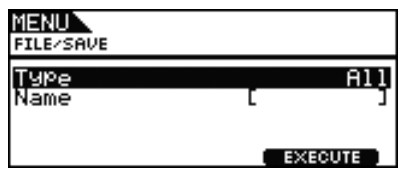

**3.** 파일 형식을 선택합니다. 커서를 Type 열로 옮기고 다이얼을 눌러 저장할 파일 형식을 선택합니다.

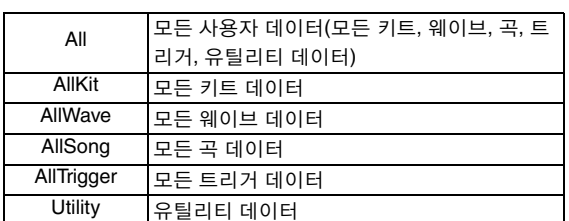

설정**:** All, AllKit, AllWave, AllSong, AllTrigger, Utility

- 주
	- **•** 웨이브 데이터가 생성되지 않은 상태에서 "AllWave"를 선택할 경우 "No Wave Data" 오류 메시지가 표시되며 데이터가 저장되지 않습니다.
- **4.** 저장할 파일의 이름을 입력합니다. 커서를 Name 열로 옮기고 다이얼을 눌러 파일명 지정 페이지를 불러옵니다.

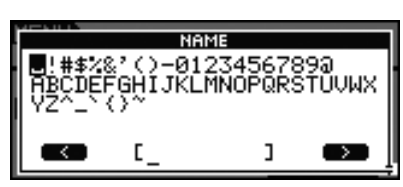

# ● 파일명 입력

**4-1** [F1] 및 [F3] 버튼을 사용하여 이름 필드 내에서 커 서를 옮기고 다이얼 또는 [-/DEC] 및 [+/INC] 버튼 을 눌러 해당 위치의 문자를 선택합니다. 최대 8자 로 이루어진 이름을 파일에 지정할 수 있습니다. 다음과 같은 문자를 사용할 수 있습니다.

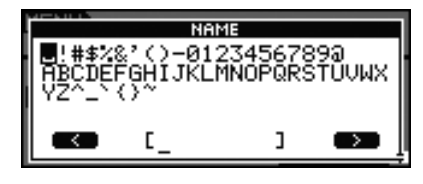

- 주
	- **•** [SHIFT] 버튼을 누른 상태에서 [F1] 또는 [F3] 버튼 을 누르면 커서가 파일명 필드의 시작이나 끝으로 이동합니다.
	- **•** [SHIFT] 버튼을 누른 상태에서 [-/DEC] 또는 [+/INC] 버튼을 누르거나 [SHIFT] 버튼을 누른 상태에서 다 이얼을 돌리면 커서가 "ㅡ", "0", "A", "a", "~" 문자 사이 를 이동합니다.

**4-2** 원하는 이름을 입력한 후에 다이얼 또는 [EXIT] 버튼을 눌러 이전 페이지로 돌아갑니다.

주

**•** 파일명에 포함된 스페이스는 자동으로 "\_" (밑줄 표시)로 대체됩니다.

**5.** [F3] 버튼(EXECUTE)을 누릅니다. 파일을 저장할지 여부를 확인하는 메시지가 표시됩니 다. 다이얼을 눌러 계속 진행합니다. [EXIT] 버튼을 눌 러 저장하지 않고 2단계로 돌아갈 수도 있습니다.

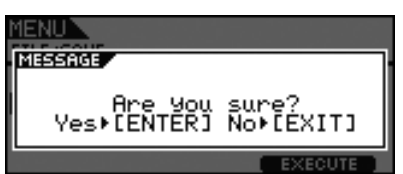

동일한 이름의 파일이 이미 존재하는 경우에는 아래 와 같이 덮어쓰기할 것인지를 확인하는 메시지가 표 시됩니다. 덮어쓰지 않고 다른 파일명을 설정하려면 [EXIT] 버튼을 눌러 위의 2단계 페이지로 돌아갑니다.

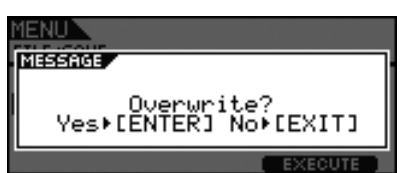

**6.** 다이얼을 눌러 파일을 저장합니다. 데이터를 저장하는 동안 다음과 같은 메시지가 표시 됩니다. 이때 [EXIT] 버튼을 누르면 저장 절차가 중단 되고 위의 2단계 페이지로 돌아갑니다.

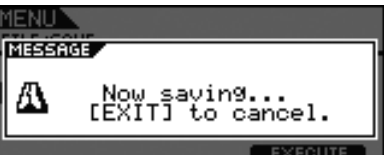

주의

**•** 데이터를 저장하는 동안에는 **USB** 메모리 장치를 **[USB TO DEVICE]** 포트에서 뽑거나 **USB** 메모리 장치 또는 **DTX700**을 끄지 마십시오**.** 이 주의사항을 준수하 지 않으면 메모리 장치나 **DTX700**이 영구 손상될 수 있 습니다**.**

데이터가 저장되면 위의 2단계 페이지로 돌아갑니다.

# <span id="page-58-1"></span><span id="page-58-0"></span>**FILE/LOAD**

다음 절차에 따라 **USB** 메모리 장치에 저장된 파일을 **DTX700**으로 불러옵니다**.**

- 절차
	- **1.** 저장된 파일이 들어 있는 USB 메모리 장치를 측면 패 널의 [USB TO DEVICE] 포트에 꽂습니다.
	- **2.** 메뉴 영역의 File/Load 페이지로 이동합니다. 다음과 같은 페이지가 나타납니다.

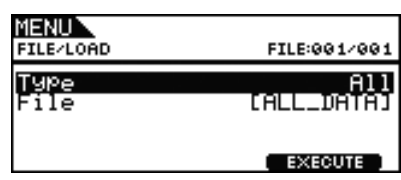

- **3.** 파일 형식을 선택합니다.
	- 커서를 Type 열로 옮기고 다이얼을 눌러 불러올 파일 형식을 선택합니다.

지원되는 형식은 다음과 같습니다.

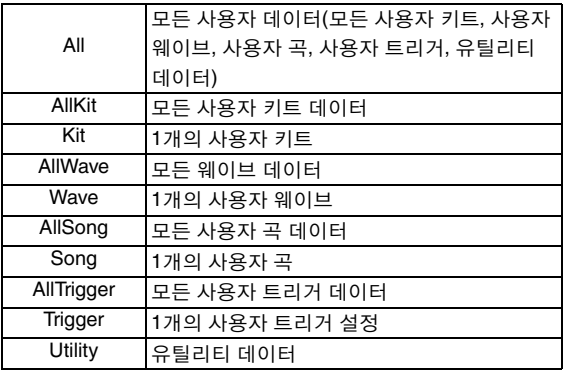

설정**:** All, AllKit, Kit, AllWave, Wave, AllSong, Song, AllTrigger, Trigger, Utility

**4.** 불러올 파일을 선택합니다.

커서를 File 열로 옮긴 다음 다이얼을 돌리거나 [-/DEC] 및 [+/INC] 버튼을 눌러 불러올 파일을 선택합니다. 선 택한 파일 형식과 일치하는 파일만 불러올 수 있도록 표시됩니다. 1개의 파일을 불러오는 경우, 먼저 파일 이 포함된 모든 파일을 선택해야 합니다. 예를 들어, 1 개의 사용자 키트를 불러오는 경우에는 먼저 "AllKit" 형식으로 저장된 파일을 선택합니다. 그러나 불러오 기에 대해 모든 형식을 선택한 경우에는 1개의 파일을 불러올 수 없습니다.

**5.** 불러올 파일을 선택한 다음 [F3] 버튼을 누릅니다.

사례 **1: "All", "AllKit", "AllWave", "AllSong", "AllTrigger"** 또는 **"Utility"**를 선택한 경우 [F3] 버튼(EXECUTE)을 누르고 7단계로 진행합 니다.

사례 **2: "Kit", "Wave", "Song"** 또는 **"Trigger"**를 선택한 경우

[F3] 버튼(NEXT >>)을 누르고 6단계로 진행합 니다.

- **6.** 선택한 파일 내에서 필요한 데이터 패키지를 선택합 니다.
	- **6-1** 커서를 Src 또는 Dst로 옮기고 다이얼을 누릅니다. Src는 불러올 파일(즉, 소스)을 나타내고 Dst는 DTX700 내에 저장될 위치(즉, 대상)를 나타냅니다.
	- **6-2** 다이얼을 돌리거나 [-/DEC] 및 [+/INC] 버튼을 눌 러 불러올 파일과 덮어쓸 User kit, User wave, User song 또는 User trigger 번호를 선택합니다.
	- **6-3** Src 또는 Dst를 설정한 경우에는 다이얼을 한 번 더 누릅니다.

키트를 불러올 경우

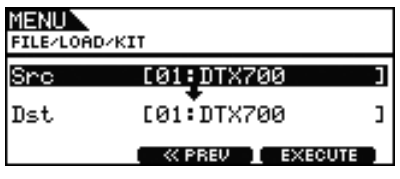

설정**:** 01~60

#### 웨이브를 불러올 경우

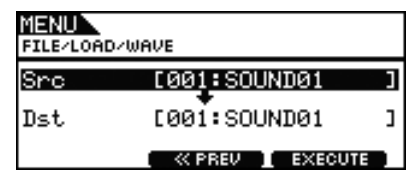

설정**:** 001~500

#### 곡을 불러올 경우

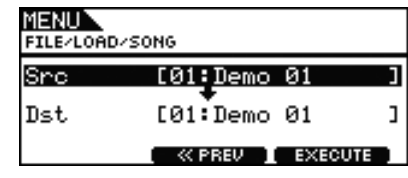

설정**:** Src 01~98, Dst 01~93

주

**<sup>•</sup>** Src = 98은 [REC] 버튼을 눌러 녹음된 데이터에 해 당합니다.

#### 트리거를 불러올 경우

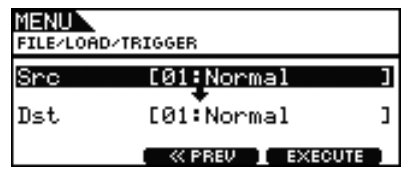

설정**:** 01~20

**7.** 선택을 완료한 후에는 [F3] 버튼을 누릅니다. 파일을 불러올 것인지를 확인하는 메시지가 표시됩 니다.

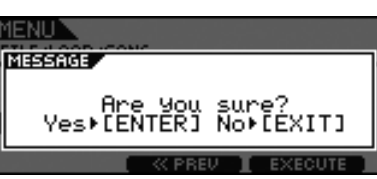

**8.** 다이얼을 눌러 불러오기를 시작합니다. 데이터를 불러오는 동안 다음과 같은 메시지가 표시 됩니다.

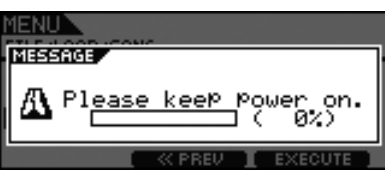

- 주의
	- **•** 데이터를 불러오는 동안에는 **USB** 메모리 장치를 **[USB TO DEVICE]** 포트에서 뽑거나 **USB** 메모리 장치 또는 **DTX700**을 끄지 마십시오**.** 이 주의사항을 준수하 지 않으면 메모리 장치나 **DTX700**이 영구 손상될 수 있 습니다**.**

데이터를 불러온 후에는 5 또는 6단계 페이지로 돌아 갑니다.

# <span id="page-59-0"></span>**FILE/RENAME**

다음 절차에 따라 **USB** 메모리 장치에 저장된 파일명을 변경합니다**.**

# ■ 절차

- **1.** 이름을 변경할 파일이 들어 있는 USB USB 메모리 장 치를 측면 패널의 [USB TO DEVICE] 포트에 꽂습니다.
- **2.** 메뉴 영역의 File/Rename 페이지로 이동합니다. 다음과 같은 페이지가 나타납니다.

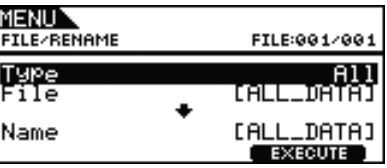

- **3.** Type 파라미터를 사용하여 이름을 변경할 파일의 형 식을 선택합니다.
	- **3-1** 다이얼을 돌려 커서를 Type 열로 옮긴 다음 다이 얼을 누릅니다.
	- **3-2** 다이얼을 돌려 이름을 변경할 파일의 형식을 선택 합니다.

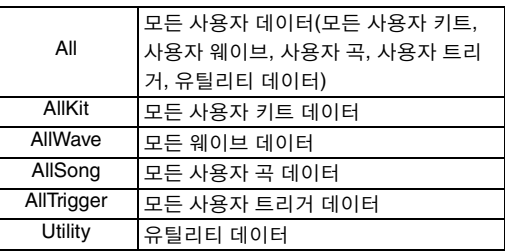

설정**:** All, AllKit, AllWave, AllSong, AllTrigger, Utility

**3-3** 선택을 마친 후 다이얼을 한 번 더 누릅니다.

**4.** 이름을 변경할 파일을 선택합니다.

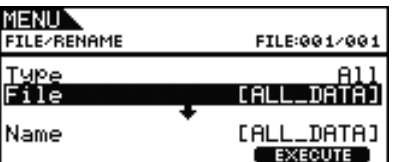

- **4-1** 다이얼을 돌려 커서를 File 열로 옮긴 다음 다이얼 을 누릅니다.
- **4-2** 다이얼을 돌려 이름을 변경할 파일을 선택합니다.
- **4-3** 선택을 마친 후 다이얼을 한 번 더 누릅니다.

**5.** 파일에 새로운 이름을 설정합니다.

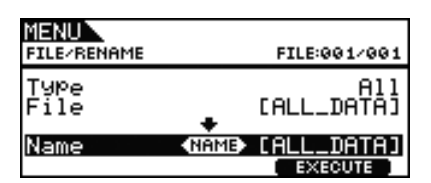

커서를 Name 열로 옮기고 다이얼을 눌러 파일명 지정 페이지를 불러옵니다.

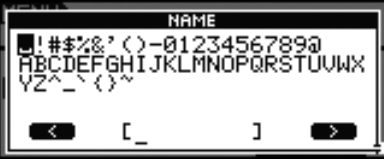

- 파일명 입력
- **5-1** [F1] 및 [F3] 버튼을 사용하여 이름 필드 내에서 커 서를 옮기고 다이얼 또는 [-/DEC] 및 [+/INC] 버튼 을 눌러 해당 위치의 문자를 선택합니다. 다음과 같은 문자를 사용할 수 있습니다.

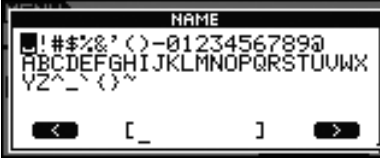

- 주
	- **•** [SHIFT] 버튼을 누른 상태에서 [F1] 또는 [F3] 버튼 을 누르면 커서가 파일명 필드의 시작이나 끝으로 이동합니다.
	- **•** [SHIFT] 버튼을 누른 상태에서 [-/DEC] 또는 [+/ INC] 버튼을 누르거나 [SHIFT] 버튼을 누른 상태에 서 다이얼을 돌리면 커서가 "ㅡ", "0", "A", "a", "~" 문자 사이를 이동합니다.
- **5-2** 원하는 이름을 입력한 후에 다이얼 또는 [EXIT] 버튼을 눌러 이전 페이지로 돌아갑니다.
	- 주
		- **•** 파일명에 포함된 스페이스는 자동으로 "\_" (밑줄 표시)로 대체됩니다.
- **6.** 새로운 파일명을 설정한 후 [F3] 버튼(EXECUTE)을 누 릅니다. 파일명을 변경할 것인지를 확인하는 메시지 가 표시됩니다.

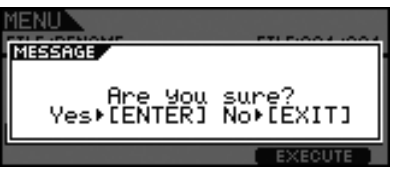

**7.** 다이얼을 눌러 파일명을 변경합니다. 이름 변경이 완료되면 "Completed" 메시지가 표시되 고 위의 2단계 페이지로 돌아갑니다.

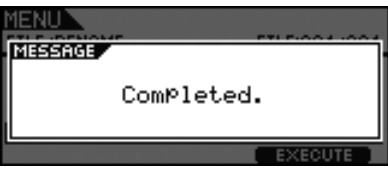

## 주의

**•** 파일명을 변경하는 동안에는 **USB** 메모리 장치를 **[USB TO DEVICE]** 포트에서 뽑거나 **USB** 메모리 장치 또는 **DTX700**을 끄지 마십시오**.** 이 주의사항을 준수하 지 않으면 메모리 장치나 **DTX700**이 영구 손상될 수 있 습니다**.**

# <span id="page-60-0"></span>**FILE/DELETE**

다음 절차에 따라 **USB** 메모리 장치에 저장된 파일을 삭 제합니다**.**

# ■ 절차

- **1.** 삭제할 파일이 들어 있는 USB 메모리 장치를 측면 패 널의 [USB TO DEVICE] 포트에 꽂습니다.
- **2.** 메뉴 영역의 File/Delete 페이지로 이동합니다. 다음과 같은 페이지가 나타납니다.

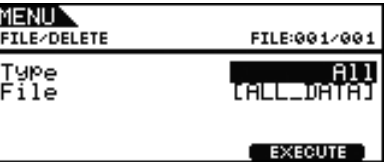

- **3.** 삭제할 파일의 형식을 선택합니다.
	- **3-1** 다이얼을 돌려 커서를 Type 열로 옮긴 다음 다이 얼을 누릅니다.
	- **3-2** 다이얼을 돌리거나 [-/DEC] 및 [+/INC] 버튼을 눌 러 삭제할 파일의 형식을 선택합니다.

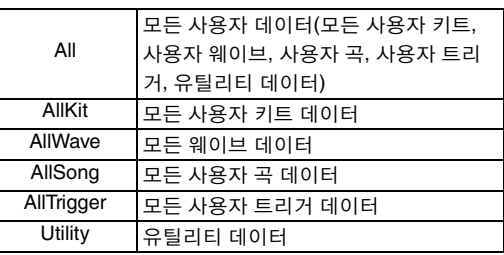

설정**:** All, AllKit, AllWave, AllSong, AllTrigger, Utility

**3-3** 선택을 마친 후 다이얼을 한 번 더 누릅니다.

**4.** 다이얼을 돌려 커서를 File 열로 옮긴 다음 다이얼을 누릅니다.

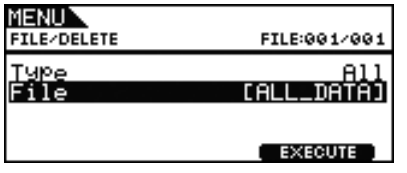

- **5.** 다이얼을 돌리거나 [-/DEC] 및 [+/INC] 버튼을 눌러 삭 제할 파일을 선택합니다. 이전 단계에서 선택한 파일 형식과 일치하는 파일만 삭제할 수 있도록 표시됩니다.
- **6.** [F3] 버튼(EXECUTE)을 누릅니다. 데이터를 삭제할 것인지를 확인하는 메시지가 표시됩 니다.

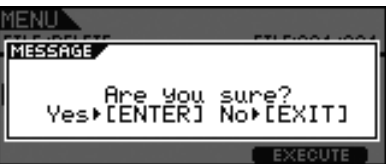

- **7.** 다이얼을 눌러 삭제를 시작합니다.
	- 삭제가 완료되면 "Completed" 메시지가 표시되고 위 의 2단계 페이지로 돌아갑니다.

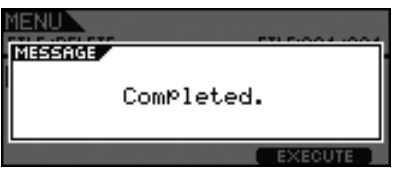

- 주의
	- **•** 데이터를 삭제하는 동안에는 **USB** 메모리 장치를 **[USB TO DEVICE]** 포트에서 뽑거나 **USB** 메모리 장치 또는 **DTX700**을 끄지 마십시오**.** 이 주의사항을 준수하 지 않으면 메모리 장치나 **DTX700**이 영구 손상될 수 있 습니다**.**

# <span id="page-61-1"></span><span id="page-61-0"></span>**FILE/FORMAT**

일부 유형의 **USB** 메모리 장치는 **DTX700**에 연결하여 사용하기 전에 포맷을 해야 합니다**.** 아래 장치를 포맷하 는 올바른 방법은 다음과 같습니다**.**

- 주의
- **•** 포맷 절차를 실행하면 **USB** 메모리 장치의 모든 데이터가 삭제 됩니다**.** 따라서**,** 이러한 장치를 포맷하기 전에 중요한 데이터 는 반드시 저장하십시오**.**
- 주
- **•** 어떤 경우에는 컴퓨터에서 포맷된 USB 메모리 장치가 DTX700 에서 인식되지 않을 수 있습니다. 따라서, 드럼 트리거 모듈에서 사용할 메모리 장치는 드럼 트리거 모듈을 사용하여 포맷해야 합니다.

## ■ 절차

- **1.** 포맷할 USB 메모리 장치를 측면 패널의 [USB TO DEVICE] 포트에 꽂습니다.
- **2.** 메뉴 영역의 File/Format 페이지로 이동하고 [F3] 버튼 (EXECUTE)을 누릅니다. USB 메모리 장치를 포맷할 것인지를 확인하는 메시지가 표시됩니다.

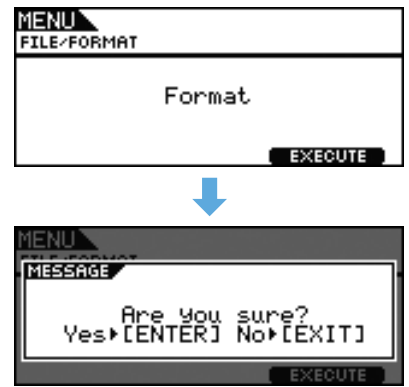

**3.** 다이얼을 눌러 포맷을 시작합니다. 장치를 포맷하는 동안 다음과 같은 메시지가 표시됩 니다.

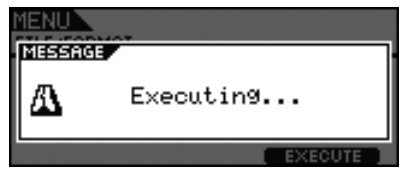

주의

**• USB** 메모리 장치를 포맷 중일 때는 **[USB TO DEVICE]** 포트에서 빼거나 메모리 장치나 **DTX700** 전 원을 끄면 안 됩니다**.** 이 주의사항을 준수하지 않으면 메모리 장치나 **DTX700**이 영구 손상될 수 있습니다**.**

포맷이 완료되면 "Completed" 메시지가 표시되고 위 의 2단계 페이지로 돌아갑니다.

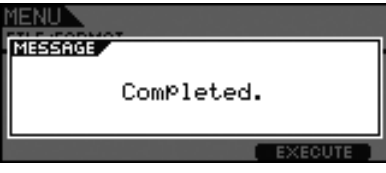

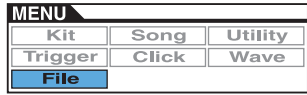

# <span id="page-62-1"></span><span id="page-62-0"></span>**FILE/MEMORY INFO**

현재 연결된 **USB** 메모리 장치의 메모리 사용 상태를 확 인하려면 메뉴 영역의 **File/MemInfo (Memory Info)**  페이지로 이동합니다**.**

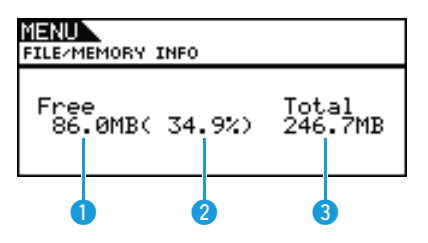

# q 가용 메모리**(MB)**

사용하지 않은 USB 장치 메모리 크기를 메가바이트(MB) 단 위로 표시합니다.

# **2** 사용 가능 메모리 비율(%)

전체 USB 장치 메모리에서 현재 사용되지 않는 크기를 백분 율로 표시합니다.

# **3** 전체 메모리(MB)

전체 USB 장치 메모리를 메가바이트(MB) 단위로 표시합 니다.

주

**•** 여기에 사용되는 단위는 해당 메모리 크기에 따라 다릅니다(킬 로바이트는 KB, 메가바이트는 MB, 기가바이트는 GB).

# 문제 해결

# <span id="page-63-0"></span>패드를 두드려도 사운드가 생성되지 않거나 음량이 예상보다 낮습니다**.**

#### ■ 다음과 같이 연결 상태를 확인합니다.

- DTX700이 헤드폰이나 앰프 및 스피커 같은 외부 오디오 시스템에 제대로 연결되었는지 확인합니다.
- 사용 중인 케이블의 연결 상태가 양호한지 확인합니다.

#### ■ 다음을 사용하여 음량 및 출력 레벨이 제대로 설정되어 있는지 확인합니다.

- DTX700에 연결된 앰프 및 스피커의 음량 컨트롤러
- DTX700 전면 패널의 [MASTER] 노브
- DTX700 전면 패널의 슬라이더
- 메뉴 영역의 Kit/Common 페이지에 있는 Volume 파라미터 (15[페이지](#page-14-6) 참조)
- 메뉴 영역의 Kit/Voice 페이지에 있는 Volume 파라미터 (18[페이지](#page-17-8) 참조)
- 메뉴 영역의 Utility/General [페이지](#page-36-4)에 있는 MasterVolume 파라미터 (37페이지 참조)
- 조절할 수 있는 다이얼이 있는 모든 패드의 트리거 출력 레벨

#### ■ 다음과 같이 관련 트리거 설정을 확인합니다.

- 메뉴 영역의 Trigger/Pad/Pad Type [페이지](#page-45-4)에 있는 PadType 파라미터가 제대로 설정되었는지 확인합니다. (46페이지 참조)
- 메뉴 영역의 Trigger/Pad/Curve 페이지에 있는 VelCurve(세기 곡선) 파라미터와 Trigger/Pad/Pad Type 페이지에 있는 Gain 파라미터 가 제대로 설정되었는지 확인합니다. [\(45](#page-44-3), 46[페이지](#page-45-4) 참조)
- 메뉴 영역의 Trigger/Pad/Pad Type 페이지에 있는 MinLevel(최소 레벨) 파라미터가 너무 높게 설정되지는 않았는지(이 경우 사운드 가 출력되지 않음) 확인합니다. (47[페이지](#page-46-5) 참조)

#### ■ 다음과 같이 관련 이펙트 및 필터 설정을 확인합니다.

- 필터를 사용할 경우 사운드 출력을 방해하는 경우가 종종 있으므로 차단 주파수 설정을 다시 조절합니다.
- 메뉴 영역의 Kit/Voice 페이지에 있는 Attack(어택 타임) 및 Decay(감쇄 타임) 파라미터가 제대로 설정되었는지 확인합니다. (18[페이](#page-17-8) [지](#page-17-8) 참조)

#### ■ 다음과 같이 관련 **MIDI** 설정을 확인합니다.

- 메뉴 영역의 Kit/MIDI/Assign 페이지에 있는 MessageType 파라미터가 "note"로 설정되었는지 확인합니다.
- 메뉴 영역의 Kit/Voice 페이지에 있는 VoiceNumber 파라미터가 "no assign"으로 설정되지는 않았는지 확인합니다. ([17](#page-16-2), 20[페이지](#page-19-5) 참조)
- 메뉴 영역의 Kit/MIDI/Assign 페이지에 있는 VelLimitLo(세기 한도: 하한) 파라미터가 너무 높게 설정되지는 않았는지 확인합니다. (여기서 설정한 값보다 세게 두드릴 경우에만 패드 사운드가 생성됩니다. 22[페이지](#page-21-7)를 참조하십시오.)
- 메뉴 영역의 Kit/MIDI/Assign 페이지에 있는 TrgVel(트리거 세기) 파라미터가 너무 낮게 설정되지는 않았는지 확인합니다. (트리거 세 기가 낮으면 출력 음량이 낮습니다. 23[페이지를](#page-22-6) 참조하십시오.)
- 메뉴 영역의 Utility/MIDI [페이지](#page-40-8)에 있는 LocalCtrl(로컬 컨트롤) 파라미터가 "on"으로 설정되었는지 확인합니다. (41페이지 참조)
- 메뉴 영역의 Kit/MIDI/Assign 페이지에 있는 모든 레이어의 Note 파라미터가 "off", "skip" 또는 별표(\*)가 있는 값으로 설정되지는 않았 는지 확인합니다. (이 경우 사운드를 생성할 레이어가 구성되지 않습니다. 21[페이지를](#page-20-0) 참조하십시오.)

#### 지정된 웨이브가 재생되지 않을 경우에는 다음과 같이 실행해 봅니다**.**

- 해당 패드에 지정된 웨이브의 데이터가 삭제되지는 않았는지 확인합니다.
- 출고 시 설정으로 복구한 경우에는 웨이브 데이터를 USB 메모리 장치에서 다시 불러왔는지 확인합니다. (USB 메모리 장치에서 키 트 데이터만 불러온 경우에는 웨이브가 포함되지 않습니다. 59[페이지](#page-58-1)를 참조하십시오.)

#### ■ 다음과 같이 관련 패드 설정을 확인합니다.

• 메뉴 영역의 Utility/Pad 페이지에 있는 PadFunc(패드 기능) 파라미터가 "off"로 설정되었는지 확인합니다. (40[페이지](#page-39-8) 참조)

#### **MIDI**를 통해 연결된 외부 악기의 사운드가 예상과 다를 경우에는 다음과 같이 실행해 봅니다**.**

- MIDI 케이블이 제대로 연결되어 있는지 확인합니다.
- 메뉴 영역의 Utility/MIDI 페이지에 있는 MIDI IN/OUT 파라미터가 제대로 설정되었는지 확인합니다. ("USB"로 설정된 경우 MIDI 데 이터가 MIDI 케이블을 통해 연결된 외부 MIDI 장치로 전송되지 않습니다. 41[페이지를](#page-40-9) 참조하십시오.)
- DTX700이 외부 톤 제너레이터가 수신 설정된 MIDI 채널에서 데이터를 전송하고 있는지 확인합니다. (일반 MIDI 설정에 대한 자세 한 내용은 20[페이지](#page-19-5)를 참조하고 곡 재생을 위한 MIDI 설정에 대한 자세한 내용은 34[페이지를](#page-33-7) 참조하십시오.)
- 메뉴 영역의 Kit/MIDI/TG MIDI Switch 페이지에 있는 MIDI Switch 파라미터가 "on"으로 설정되었는지 확인합니다. (외부 MIDI 스위 치가 꺼져 있으면 MIDI 메시지가 전송되지 않습니다. 즉, DTX700을 사용하여 외부 MIDI 장치를 재생하지 못합니다. 23[페이지를](#page-22-6) 참 조하십시오.)
- 메뉴 영역의 Utility/Pad 페이지에 있는 PadFunc(패드 기능) 파라미터가 "off"로 설정되었는지 확인합니다. (기능이 지정된 패드에서 는 사운드가 생성되지 않습니다. 40[페이지를](#page-39-8) 참조하십시오.)
- 메뉴 영역의 Kit/MIDI/Assign 페이지에 있는 MessageType 파라미터가 "note"로 설정되었는지 확인합니다. (다른 설정은 사운드가 생 성되지 않습니다. 20[페이지](#page-19-5)를 참조하십시오.)
- 메뉴 영역의 Kit/MIDI/Assign 페이지에 있는 VelLimitLo(세기 한도: 하한) 파라미터가 너무 높게 설정되지는 않았는지 확인합니다. (여기서 설정한 값보다 세게 두드릴 경우에만 패드 사운드가 생성됩니다. 22[페이지](#page-21-7)를 참조하십시오.)
- 메뉴 영역의 Trigger/Pad/Pad Type 페이지에 있는 MinLevel 파라미터가 너무 높게 설정되지는 않았는지(이 경우 사운드가 출력되지 않음) 확인합니다. (47[페이지](#page-46-6) 참조)

#### ■ 풋 폐쇄 하이햇 사운드가 재생되지 않을 경우에는 다음과 같이 실행해 봅니다.

- 하이햇 컨트롤러를 확실하게 작동하고 있는지 확인합니다.
- 하이햇 컨트롤러에서 킥 드럼 사운드(즉, 더블 베이스 모드)가 생성되도록 구성되어 있지 않은지 확인합니다. 이렇게 구성하려면 [INST] 버튼을 눌러 Instrument 페이지에 액세스한 다음 [SHIFT] 버튼을 누른 상태에서 [F2] 버튼(DBL BASS)을 누릅니다.
- 메뉴 영역의 Utility/Pad 페이지에 있는 FootClosePos(풋 폐쇄 상태) 파라미터 설정을 낮춥니다. (40[페이지](#page-39-8) 참조)
- 하이햇 사운드를 생성하기가 어렵습니다**.** 다음에 유의하십시오**.**
	- 하이햇 컨트롤러에서 킥 드럼 사운드(즉, 더블 베이스 모드)가 생성되도록 구성되어 있을 때 하이햇 사운드를 생성하기가 더욱 어려 운 경우가 있습니다.
- **DTX700** 및 외부 오디오 장치 음량의 균형이 잘 맞지 않을 경우에는 다음과 같이 실행합니다**.**
	- DTX700과 외부 오디오 장치의 출력 음량을 개별적으로 조절합니다.
- 헤드폰을 연결했으나 아무 소리도 나지 않을 경우에는 다음과 같이 실행합니다.
	- [PHONES] 노브가 적절한 음량으로 설정되었는지 확인합니다.
- 슬라이더가 음량에 아무런 영향을 주지 않을 경우에는 다음과 같이 실행합니다**.**
	- 메뉴 영역의 Kit/Voice 페이지에 있는 SliderSelect 파라미터가 해당 패드의 슬라이더 중 하나로 설정되었는지 확인합니다. ("no assign"으로 설정된 경우에는 슬라이더로 패드 음량이 조절되지 않습니다.)
- 패드 곡 음량을 낮출 수 없을 경우에는 다음과 같이 실행합니다.
	- [SONG] 버튼을 누른 다음 [F1] 버튼(VOLUME)을 눌러 액세스하는 Volume 페이지에서 반주 페이더를 사용하여 패드 곡 음량을 조절 합니다.

#### 사운드가 계속 재생되거나 왜곡되거나 끊깁니다**.**

- 패드에서 의도한 것과 다른 사운드가 생성될 경우에는 다음과 같이 실행해 봅니다.
	- 트리거 설정이 제대로 구성되었는지 확인합니다.
	- DTX700에서 재생되는 외부 MIDI 악기에서 예상과 다른 사운드가 생성될 경우 DTX700이 데이터를 전송하는 MIDI 채널의 음색 설 정을 살펴보고 전송되는 MIDI 데이터에 맞는지 확인합니다.
	- 메뉴 영역의 Utility/Pad 페이지에 있는 FootSplashSens(풋 스플래시 감도) 파라미터의 설정을 조절합니다. (여기서 "off"로 설정한 경 우에는 하이햇 스플래시 사운드가 생성되지 않습니다. 40[페이지](#page-39-8)를 참조하십시오.)
- 패드 사운드가 매우 높은 음량**(**즉**,** 높은 세기**)**으로 생성되지 않을 경우에는 다음과 같이 실행해 봅니다**.**
	- 메뉴 영역의 Trigger/Pad/Pad Type [페이지](#page-45-4)에 있는 Gain 파라미터가 너무 높게 설정되지는 않았는지 확인합니다. (46페이지 참조)
	- 메뉴 영역의 Trigger/Pad/Curve 페이지에 있는 VelCurve(세기 곡선) 파라미터 설정을 조절합니다. (45[페이지](#page-44-4) 참조)
	- 메뉴 영역의 Kit/MIDI/Assign 페이지에 있는 TrgVel(트리거 세기) 파라미터가 제대로 설정되었는지 확인합니다. (예를 들어 이 파라미 터가 "127"로 설정되어 있는 경우에는 패드를 약하게 두드려도 최대 세기가 생성됩니다. 23[페이지를](#page-22-6) 참조하십시오.)
	- 권장하는 Yamaha 외장 패드만을 사용하고 있는지 확인합니다. (Yamaha 이외의 제조업체 제품을 사용하면 과도하게 많은 신호가 출력될 수 있습니다.)

#### ■ DTX700에서 출력되는 사운드가 왜곡된 것 같은 경우에는 다음과 같이 실행해 봅니다.

- 이펙트가 적절하게 설정되었는지 확인합니다. (이펙트 형식과 파라미터 설정의 특정 조합의 경우에 사운드가 왜곡될 수 있습니다. 7[페이지](#page-6-1)를 참조하십시오.)
- 메뉴 영역의 Kit/Voice 페이지에 있는 Filter 파라미터가 제대로 설정되었는지 확인합니다. (필터링되고 있는 사운드 형식에 따라 특정 공명 설정(Q)이 왜곡을 만들 수 있습니다. 19[페이지](#page-18-6)를 참조하십시오.)
- DTX700의 마스터 음량을 낮춥니다.

#### ■ 사운드가 멈추지 않고 계속 재생될 경우에는 다음과 같이 실행해 봅니다.

- 메뉴 영역의 Kit/MIDI/Assign 페이지에 있는 RcvKeyOff(수신 키 오프) 파라미터가 "off"로 설정되었는지 확인합니다. 이렇게 설정되 어 있는 경우 특정 음색 형식은 시작되면 계속 재생됩니다. (22[페이지](#page-21-7)를 참조하십시오. [SHIFT] 버튼을 누른 상태에서 [EXIT] 버튼을 누르면 언제든 모든 음색을 음소거할 수 있습니다. )
- 해당 음색이 웨이브인 경우에는 메뉴 영역의 Wave/Common 페이지에 있는 PlayMode 파라미터가 "loop"로 설정되었는지 확인합니 다. 이렇게 설정되어 있는 경우 특정 음색 형식은 시작되면 계속 재생됩니다. (53[페이지](#page-52-2) 참조)

#### ■ 롤 및 플램 중에 갑자기 사운드가 중지되는 경우에는 다음과 같이 실행해 봅니다.

- 메뉴 영역의 MIDI/Assign 페이지에 있는 Mode 파라미터를 확인하고 스택 또는 대체 재생에 지정된 불필요한 음을 제거합니다.
- 메뉴 영역의 Kit/Voice 페이지에 있는 Mono/Poly(동시발음수) 파라미터가 "poly"로 설정되었는지 확인합니다. (19[페이지](#page-18-6) 참조)

#### 롤 및 플램 중에 일부 음색이 재생되지 않을 경우에는 다음과 같이 실행해 봅니다**.**

• 메뉴 영역의 Trigger/Pad/Pad Type 페이지에 있는 RejectTime 파라미터 설정을 낮춥니다. (46[페이지](#page-45-4) 참조)

#### ■ DTX700 사운드가 음조가 맞지 않거나 잘못된 음을 재생할 경우에는 다음과 같이 실행해 봅니다.

- 메뉴 영역의 Utility/General 페이지에 있는 MasterTune 파라미터의 설정을 조절합니다. (37[페이지](#page-36-4) 참조)
	- 메뉴 영역의 Kit/Voice 페이지에 있는 Tune 파라미터의 설정을 조절합니다. (18[페이지](#page-17-9) 참조)

#### ■ 이펙트를 적용할 수 없는 경우에는 다음과 같이 실행해 봅니다.

- 이펙트 건너뛰기를 끕니다. ([KIT]→[SHIFT]+[F2])
- 메뉴 영역의 Utility/Effect Switch 페이지에서 해당 이펙트에 "enable"이 선택되었는지 확인합니다. (41[페이지](#page-40-9) 참조)
- 메뉴 영역의 Kit/Voice 페이지에 있는 VarSend(Dry)(변주 전송 레벨), ChoSend(코러스 전송 레벨) 및 RevSend(리버브 전송 레벨) 파 라미터가 제대로 설정되었는지 확인합니다. (19[페이지](#page-18-6) 참조)
- 메뉴 영역의 Kit/Effect/Mixer 페이지에 있는 ChoSend(코러스 전송 레벨) 및 RevSend(리버브 전송 레벨) 파라미터가 제대로 설정되 었는지 확인합니다. ([26,](#page-25-11) 27[페이지](#page-26-11) 참조)
- 메뉴 영역의 Kit/Effect/Variation 페이지에 있는 Type 파라미터가 "No Effect"로 설정되지는 않았는지 확인합니다. (27[페이지](#page-26-11) 참조)
- 메뉴 영역의 Kit/Effect/Chorus 페이지에 있는 Type 파라미터가 "No Effect"로 설정되지는 않았는지 확인합니다. (27[페이지](#page-26-11) 참조)
- 메뉴 영역의 Kit/Effect/Reverb 페이지에 있는 Type 파라미터가 "No Effect"로 설정되지는 않았는지 확인합니다. (27[페이지](#page-26-11) 참조)

#### 곡 데이터로 녹음한 연주를 재생할 때 다른 소리가 날 경우에는 다음과 같이 실행해 봅니다**.**

- 키트 잠금을 끕니다. 이렇게 설정하려면 [KIT] 버튼을 눌러 Kit 페이지로 액세스한 다음 [SHIFT] 버튼을 누른 상태에서 [F1] 버튼(KIT LOCK)을 누릅니다.
- 메뉴 영역의 Utility/MIDI 페이지에 있는 Rcv10ch(채널 10 수신), RcvPC(프로그램 변경 수신) 및 RcvPC10Ch(채널 10 프로그램 변경 수신) 파라미터가 모두 "on"으로 설정되었는지 확인합니다.

#### ■ 다른 패드에서 생성되는 음량의 균형이 맞지 않을 경우에는 다음과 같이 실행합니다.

• 전면 패널의 슬라이더가 제대로 설정되었는지 확인합니다.

#### 패드 연주 시에도 의도하지 않은 사운드가 생성되는 경우에는 다음과 같이 실행합니다**.**

• 이러한 사운드가 해당 패드의 B, C 또는 D 레이어에 지정되었는지 확인하고, 지정된 경우 제거합니다.

#### 패드 하나의 사운드를 변경할 때 다른 패드 사운드도 달라질 경우에는 다음과 같이 실행합니다**.**

• 메뉴 영역의 Kit/MIDI/Assign 페이지에 있는 Note 파라미터를 사용하여 각 패드에 동일한 음 번호가 지정되지는 않았는지 확인합 니다.

#### **2**존 또는 **3**존 패드에 변주 이펙트가 지정되었으나 존 한 개의 사운드만 변경된 것 같은 경우에는 다음과 같이 실행합니다**.** • 이펙트를 각 존에 개별적으로 적용합니다.

- **[**>**/]** 버튼을 누를 때 곡 재생이 예상대로 정지하지 않을 경우에는 다음과 같이 실행합니다**.** • [SHIFT] 버튼을 누른 상태에서 [EXIT] 버튼을 1초 이상 누릅니다.
- 메뉴 영역의 Kit/Voice 페이지에 있는 Decay 파라미터가 웨이브에 영향을 주지 않을 경우에는 다음과 같이 실행합니다. • 메뉴 영역의 Wave/Common 페이지에 있는 Decay 파라미터가 127 미만의 값으로 설정되었는지 확인합니다.
- 하이햇 컨트롤러가 킥 드럼 사운드**(**즉**,** 더블 베이스 모드**)**를 생성하도록 구성되었어도 하이햇 사운드가 이따금씩 생성될 경우에는 다음과 같이 실행합니다**.**
	- 하이햇 패드를 선택하고 메뉴 영역의 Trigger/Pad/Pad Type 페이지에 있는 MinLevel(최소 레벨) 파라미터의 설정을 높입니다. 이 설 정이 너무 높을 경우 하이햇을 재생하기가 더 어려워질 수 있습니다.

## 값을 변경할 수 없거나 버튼이 예상대로 작동하지 않습니다**.**

- 곡 재생을 시작할 수 없을 경우에는 다음과 같이 실행해 봅니다.
	- 현재 선택한 곡에 실제로 데이터가 있는지 확인합니다.
	- 메뉴 영역의 Utility/MIDI 페이지에 있는 MIDI Sync(MIDI 동기화) 파라미터가 "ext"로 설정된 경우 DTX700이 외부 MIDI 장치나 컴퓨 터에서 MIDI Clock 메시지를 제대로 수신하는지 확인합니다.
- 곡이 멈추지 않고 계속 재생될 경우에는 다음과 같이 실행합니다.
	- [SHIFT] 버튼을 누른 상태에서 [EXIT] 버튼을 누릅니다.
- 웨이브의 템포를 변경하려는 경우 다음 사항에 유의합니다.
	- 웨이브 템포는 고정적입니다. 웨이브는 드럼 키트 템포 및 그 외 유사한 설정과 상관없이 항상 가져온 원본 파일의 템포로 재생됩 니다.
- 변경하려는 파라미터 설정이 **"---"**으로 표시되고 수정할 수 없을 경우에는 다음과 같이 실행해 봅니다**.**
	- 메뉴 영역의 Utility/Pad 페이지에 있는 PadFunc(패드 기능) 파라미터가 "off"로 설정되었는지 확인합니다. (40[페이지](#page-39-8) 참조)
	- 메뉴 영역의 Kit/MIDI/Assign 페이지에 있는 Note 파라미터가 4개의 레이어(A~D)에 대해 "off"로 설정되었는지 확인합니다. (21[페이](#page-20-0) [지](#page-20-0) 참조)
- 패드 컨트롤러가 예상대로 작동하지 않을 경우에는 다음과 같이 실행해 봅니다.
	- 메뉴 영역의 Utility/Pad 페이지에 있는 PadFunc(패드 기능) 파라미터가 "off"로 설정되지는 않았는지 확인합니다.
	- 림을 잡고 있으면 제대로 작동하지 못할 수 있으므로 패드 컨트롤러를 조절할 때는 잡지 마십시오.
- **[REC]** 버튼을 사용하여 여러 곡을 녹음하려는 경우 다음 사항에 유의합니다**.**
	- DTX700은 녹음된 곡을 한 번에 1개씩만 저장할 수 있습니다. 새로 녹음할 경우 현재 곡을 덮어쓰게 됩니다.
- 다이얼 또는 [-/DEC] 및 [+/INC] 버튼을 사용하여 현재 키트를 변경할 수 없을 경우에는 다음과 같이 실행합니다.
	- 키트 잠금을 끕니다. 이렇게 설정하려면 [KIT] 버튼을 눌러 Kit 페이지로 액세스한 다음 [SHIFT] 버튼을 누른 상태에서 [F1] 버튼(KIT LOCK)을 누릅니다.

# **1**개의 패드를 두드릴 때 여러 사운드가 생성됩니다**.**

- 더블 트리거가 생성될 경우에는 다음과 같이 실행해 봅니다.
	- 트리거 설정이 제대로 구성되었는지 확인합니다.
	- 해당 패드 또는 드럼 트리거에 출력이나 감도를 조절하는 컨트롤러가 있는 경우 아래로 돌립니다.
	- 메뉴 영역의 Trigger/Pad/Pad Type 페이지에 있는 Gain 파라미터가 너무 높게 설정되지는 않았는지 확인합니다. (46[페이지](#page-45-4) 참조)
	- 권장하는 Yamaha 드럼 트리거 또는 트리거 센서만을 사용하고 있는지 확인합니다. (Yamaha 이외의 제조업체 제품을 사용하면 과 도하게 많은 신호가 출력될 수 있어 결국 더블 트리거를 유발할 수 있습니다.)
	- 헤드가 불규칙하게 진동하지는 않는지, 필요에 따라 음소거되어 있지는 않은지 확인합니다.
	- 드럼 트리거가 헤드 중앙 근처가 아니라 림 주변에 장착되어 있는지 확인합니다.
	- 드럼 트리거에 다른 물체가 닿지 않았는지 확인합니다.
	- 메뉴 영역의 Trigger/Pad/Pad Type 페이지에 있는 RejectTime 파라미터의 설정을 높입니다. (거부 시간을 너무 높게 설정하면 플램, 롤 등을 정확하게 감지하지 못할 수 있으므로 너무 높게 설정하지 않도록 합니다. 46[페이지](#page-45-4)를 참조하십시오.)

#### 크로스토크가 발생할 경우에는**(**즉**,** 두드리지 않은 패드에서 사운드가 생성될 경우**)** 다음과 같이 실행해 봅니다**.**

- 트리거 설정이 제대로 구성되었는지 확인합니다.
- 메뉴 영역의 Trigger/Pad/Crosstalk 페이지에 있는 RejectLevel 파라미터가 제대로 설정되었는지 확인합니다. (48[페이지](#page-47-7) 참조)
- 레벨 조정기가 탑재된 별도 판매 패드를 사용하는 경우 레벨이 적절하게 설정되어 있는지 확인합니다.
- 메뉴 영역의 Trigger/Pad/Pad Type 페이지에 있는 MinLevel(최소 레벨) 파라미터가 제대로 설정되었는지 확인합니다. (47[페이지](#page-46-6) 참조)

#### ■ 두 패드를 동시에 연주할 때 단 1개의 음색만 생성될 경우에는 다음과 같이 실행해 봅니다.

- 트리거 설정이 제대로 구성되었는지 확인합니다.
- 메뉴 영역의 Trigger/Pad/Pad Type 페이지로 이동하여 사운드가 생성되지 않는 패드를 선택하고 Gain 파라미터 값을 높입니다. (46[페이지](#page-45-4) 참조)
- 메뉴 영역의 Trigger/Pad/Pad Type 페이지로 이동하여 사운드가 생성되지 않는 패드를 선택하고 MinLevel(최소 레벨) 파라미터 값을 내립니다. (47[페이지](#page-46-6) 참조)
- 메뉴 영역의 Kit/Voice 페이지로 이동한 후 AltGroup 파라미터를 사용하여 두 패드 모두 동일한 대체 그룹에 지정되었는지 확인합니 다. 이로 인해 단 한 개의 사운드만 생성되는 경우가 있을 수 있습니다. (20[페이지](#page-19-5) 참조)
- 메뉴 영역의 Kit/MIDI/Assign 페이지에 있는 TrgAltGrp(대체 그룹 트리거) 파라미터가 "off"로 설정되었는지 확인합니다. (23[페이지](#page-22-6) 참조)

# 선택 사양인 추가 제품이 예상대로 작동하지 않습니다**.**

#### 어쿠스틱 드럼을 사용하여 신뢰성 있고 일관된 트리거 신호를 생성할 수 없는 경우에는 다음과 같이 실행해 봅니다**.**

- DT20 같은 고급 드럼 트리거를 사용하고 있으며 접착 테이프로 제 위치에 단단히 고정되어 있는지 확인합니다. (오래된 테이프는 제 거합니다.)
- "패드를 두드려도 사운드가 생성되지 않거나 음량이 [예상보다](#page-63-0) 낮습니다." 부분에서 위에 열거된 확인 절차를 실시합니다.
- 신호 케이블이 DT20 또는 그 외 드럼 트리거의 잭에 단단히 연결되어 있는지 확인합니다.
- 폐쇄 하이햇 사운드를 재생할 수 없을 경우에는 다음과 같이 실행합니다.
	- 메뉴 영역의 Trigger/Pad/Pad Type 페이지에 있는 Type 파라미터가 제대로 설정되었는지 확인합니다. (46[페이지](#page-45-4) 참조)
- 심벌즈 패드를 사용할 때 에지 및 컵 사운드가 재생되지 않거나 초킹 기법이 작용되지 않을 경우에는 다음과 같이 실행합니다. • 메뉴 영역의 Trigger/Pad/Pad Type 페이지에 있는 Type 파라미터가 제대로 설정되었는지 확인합니다. (사용하는 패드에 적합한 심벌 즈 패드 형식을 선택해야 합니다. 46[페이지를](#page-45-4) 참조하십시오.)
- 하이햇 스플래시 사운드가 예상대로 생성되지 않을 경우에는 다음과 같이 실행해 봅니다.
	- 풋 컨트롤러가 [HI-HAT CONTROL] 트리거 입력 잭에 제대로 연결되었는지 확인합니다.
	- 메뉴 영역의 Utility/Pad 페이지에 있는 FootSplashSens(풋 스플래시 감도) 파라미터의 설정을 조절합니다. (여기서 "off"로 설정한 경 우에는 하이햇 스플래시 사운드가 생성되지 않습니다. 40[페이지](#page-39-8)를 참조하십시오.)
- [HH-KICK] 트리거 입력 잭을 통해 연결된 하이햇 컨트롤러가 예상대로 작동하지 않을 경우에는 다음과 같이 실행해 봅 니다**.**
	- 하이햇 컨트롤러가 정확한 종류의 케이블로 DTX700에 연결되었는지 확인합니다.
	- HH65 하이햇 컨트롤러를 사용해야 합니다. (다른 종류는 DTX700에서 제대로 작동하지 않습니다.)

# 전면 패널의 버튼을 눌러도 아무 반응이 없습니다**.**

• Cubase 원격 기능이 켜져 있지는 않은지 확인합니다.

# **USB** 메모리 장치와 관련된 절차를 실행할 때 어려움이 있습니다**.**

#### ■ USB 메모리 장치에 데이터를 저장할 수 없을 경우에는 다음과 같이 실행해 봅니다.

- 해당 USB 메모리 장치가 DTX700을 사용하여 포맷되었는지 확인합니다. (62[페이지](#page-61-1) 참조)
- 해당 USB 메모리 장치에 쓰기 방지가 되어 있지는 않은지 확인합니다.
- USB 메모리 장치의 가용 공간이 데이터를 저장하기에 충분한지 확인합니다. (메뉴 영역의 File/Memory Info 페이지에서 사용 가능 한 크기를 확인할 수 있습니다. 63[페이지를](#page-62-1) 참조하십시오.)

#### ■ USB 메모리 장치에서 표준 MIDI 파일을 읽을 수 없을 경우에는 다음과 같이 실행해 봅니다.

- 해당 표준 MIDI 파일이 Format 0인지 확인합니다. (Format 1 파일은 읽을 수 없습니다.)
	- 읽을 파일이 USB 메모리 장치의 루트 디렉토리(폴더가 아니라)에 있는지 확인합니다.
- USB 메모리 장치에서 웨이브 파일을 읽을 수 없을 경우에는 다음과 같이 실행해 봅니다.
	- 해당 웨이브 파일이 16비트인지 확인합니다.
	- DTX700에 웨이브 파일을 불러올 정도의 공간이 있는지 확인합니다.
	- 해당 USB 메모리 장치가 DTX700을 사용하여 포맷되었는지 확인합니다. (62[페이지](#page-61-1) 참조)
	- 읽을 파일이 USB 메모리 장치의 루트 디렉토리(폴더가 아니라)에 있는지 확인합니다.

## **MIDI** 데이터를 컴퓨터 또는 외부 **MIDI** 장치와 교환할 수 없습니다**.**

- USB 케이블을 사용 중인 경우 케이블이 제대로 연결되어 있는지 확인합니다.
- 메뉴 영역의 Utility/MIDI 페이지에 있는 MIDI IN/OUT 파라미터가 제대로 설정되었는지 확인합니다. (USB를 통해 MIDI 데이터를 컴 퓨터와 교환하려는 경우에는 MIDI IN/OUT 파라미터가 "USB"로 설정되어 있어야 합니다. 또는, MIDI 케이블을 통해 MIDI 데이터를 외부 장치와 교환하려는 경우에는 이 파라미터가 "MIDI"로 설정되어 있어야 합니다. 41[페이지를](#page-40-9) 참조하십시오.)
- **MIDI**를 통해 연결된 시퀀서를 시작하면 **DTX700**도 재생되기 시작할 경우에는 다음과 같이 실행합니다**.**
	- 메뉴 영역의 Utility/MIDI 페이지에 있는 SeqCtrl(시퀀서 컨트롤l) 파라미터가 제대로 설정되었는지 확인합니다. (42[페이지](#page-41-7) 참조)

#### ■ Cubase 원격 기능을 작동시킬 수 없을 경우에는 다음과 같이 실행해 봅니다.

- DTX700과 컴퓨터가 제대로 연결되었는지 확인합니다.
- 메뉴 영역의 Utility/MIDI 페이지에 있는 MIDI IN/OUT 파라미터가 제대로 설정되었는지 확인합니다. (USB를 통한 컴퓨터와의 통신 을 활성화하려면 이 파라미터가 "USB"로 설정되어야 합니다. 41[페이지](#page-40-9)를 참조하십시오.)
- Cubase 원격 기능이 예상대로 작동하지 않을 경우에는 다음과 같이 실행합니다.
	- DTX700 Extension이 해당 컴퓨터에 설치되었는지 확인합니다.
- DAW 애플리케이션으로 데이터를 교환할 수 없을 경우에는 다음 사항에 유의합니다.
	- Auto Power-Off 기능이 작동하여 DTX700이 꺼지면 DAW 소프트웨어 연결이 끊어집니다. 이 연결을 복구하려면 DAW 애플리케이션 을 닫고 DTX700을 다시 켠 다음 이 애플리케이션을 다시 실행합니다. 컴퓨터와 데이터를 교환하는 동안에는 Auto Power-Off 기능을 작동하지 않는 것이 좋습니다.